#### **BAB IV PEMBAHASAN DAN HASIL PENELITIAN**

### **4.1 Perancangan Aplikasi**

Aplikasi Pembukuan Panti Asuhan Betlehem Semarang ini dibuat dengan tujuan untuk memudahkan karyawan dalam menginput atau melihat data sumbangan, data transaksi, barang, master barang. Aplikasi ini dibuat dengan tampilan user interface yang jelas, mudah untuk menginput, digunakan, dan dimengerti.

Aplikasi Pembukuan Panti Asuhan Betlehem menggunakan sistem berbasis website. Aplikasi ini hanya dapat diakses melalui komputer Panti Asuhan Betlehem Semarang.

# **4.1.1 Perancangan** *Use Case Diagram*

Dengan melakukan perancangan use case diagram memiliki tujuan agar mudah memahami bermacam macam fungsi yang digunakan oleh admin dan user didalam Aplikasi Pembukuan Panti Asuhan Betlehem Semarang. Gambar 4.1 adalah use case diagram Aplikasi Pembukuan Panti Asuhan Betlehem Semarang.

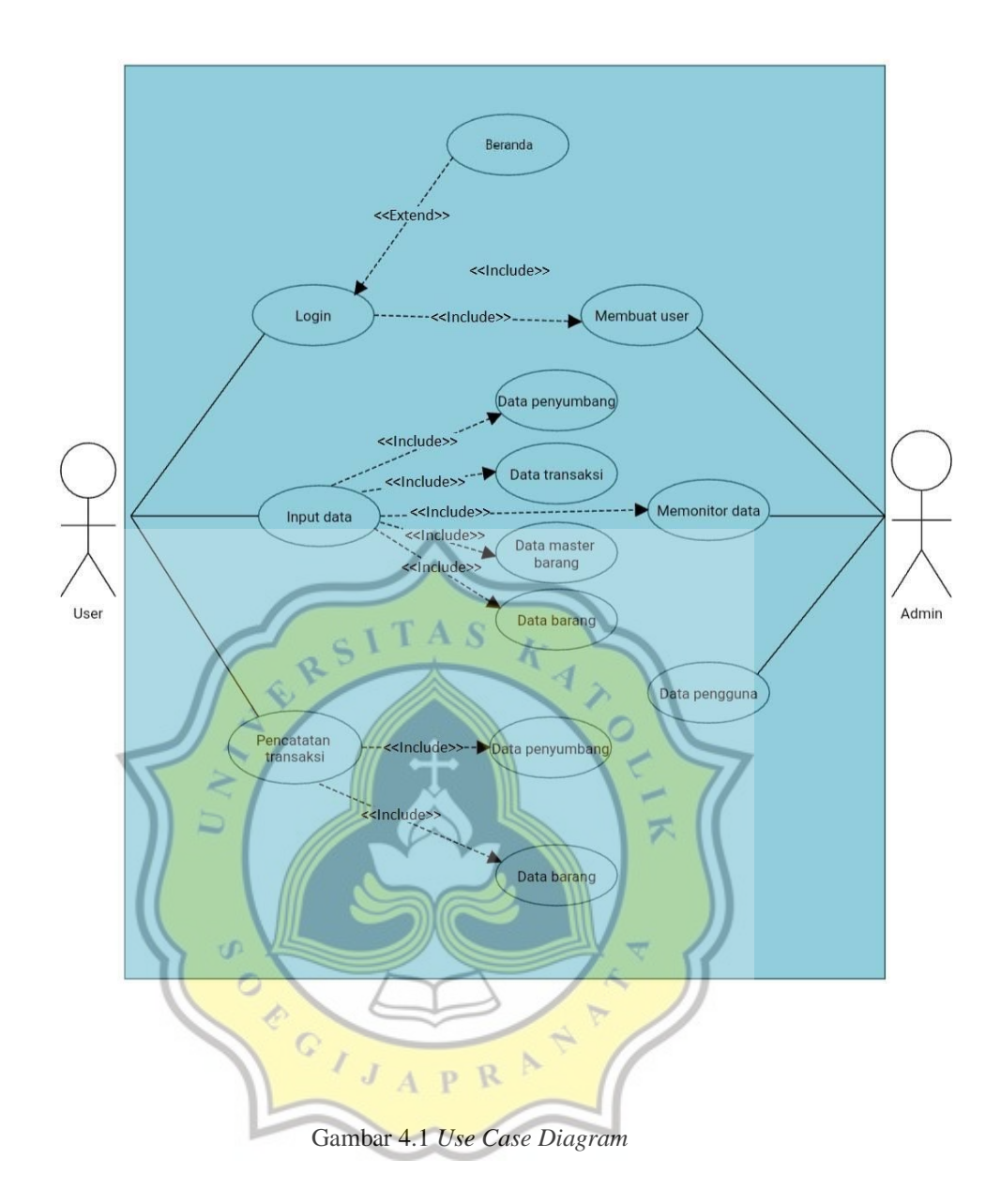

### **4.1.2 Perancangan ERD (***EntityRelationshipDiagram***)**

Entity relationship diagram merupakan sebuah diagram relasi yang digunakan untuk menjelaskan hubungan antara entitas satu dengan entitas yang lainnya. Dengan adanya hubungan dari tiap entitas dapat membuat sistem database menjadi rapi dan mudah dimengerti. Gambar 4.2 adalah Entity Relationship Diagram.

#### vic pantiasuhan datapenyumbang

gid\_sumbang: varchar(11) gnama: varchar(20) alamat: varchar(20) atelepon : varchar(15) akategori : varchar(20) gpenginput : varchar(15)  $#$ status : int(5)

v o pantiasuhan datapengguna gid\_pengguna : varchar(11)  $\#$ id password : int(11) guser: varchar(15) gpassword: varchar(255) email : varchar(25) anotelepon : varchar(15)

**7 o** pantiasuhan datatransaksi gid transaksi: int(11) gino\_resi : varchar(11) gid\_sumbang: varchar(11) gid barang: varchar(11) @id\_mbarang: varchar(11) atanggal : date

aid pengguna : varchar(11) asumbang uang: varchar(15) gsumbang barang: varchar(50)  $\#$ jumlah : int(15) @total\_harga: varchar(15)  $#$ status : int(5)

p pantiasuhan datapassword gid\_password: int(11) guname : varchar(20) pass : varchar(255)

v<sub>io</sub> pantiasuhan barang gid barang: varchar(11) gnama barang : varchar(50) aharga: varchar(20) gstok: varchar(25) @tanggal\_masuk : varchar(11) gpenginput : varchar(15)  $# status : int(5)$ 

v o pantiasuhan masterbarang gid mbarang: varchar(11) gnama\_barang: varchar(50) @harga\_beli : varchar(15) @harga\_jual: varchar(15)  $\#$ jumlah : int(10) ntanggal : date penginput : varchar(15)  $#$ status : int(5)

### Gambar 4.2 *Entity Relationship Diagram*

RSITAS

Pada gambar 4.2 Entitas Relationship Diagram terdapat datatransaksi yang memiliki empat relasi yaitu relasi dari data datapenyumbang, barang, masterbarang, dan datapengguna. Tabel data penyumbang berfungsi untuk menginput identitas penyumbang uang atau barang di rancangan Aplikasi Pembukuan Panti Asuhan Betlehem Semarang, dan tabel datapenyumbang terdapat struktur tabel id sumbang yang memiliki relasi dengan struktur tabel id\_sumbang yang terdapat di tabel datatransaksi. Tabel data transaksi berfungsi untuk menginput transaksi sumbang uang atau barang, dan barang warung di rancangan Aplikasi Pembukuan Panti Asuhan Betlehem Semarang. Lalu tabel barang berfungsi untuk mengetahui jumlah stok barang, di tabel barang terdapat struktur id\_barang yang memiliki relasi dengan struktur id\_barang yang terdapat di tabel data transaksi. Lalu tabel master barang berfungsi sebagai data master atau data yang digunakan untuk menyimpan harga barang terdahulu, dapat melihat harga beli, dan harga jual terdahulu. Tabel masterbarang terdapat id\_mbarang yang memiliki relasi dengan struktur id\_mbarang yang terdapat di tabel datatransaksi.

Lalu pada tabel data password berfungsi untuk menyimpan id, password admin di rancangan Aplikasi Pembukuan Panti Asuhan Betlehem Semarang, tabel datapassword terdapat struktur id\_password yang memiliki relasi dengan struktur id\_password yang terdapat di tabel datapengguna. Data pengguna berfungsi untuk menginput data, id, dan password karyawan baru Panti Asuhan agar dapat login di rancangan Aplikasi Pembukuan Panti Asuhan Betlehem Semarang. Lalu tabel datapengguna struktur id\_pengguna memiliki relasi dengan struktur id\_pengguna yang terdapat di tabel datatransaksi.

## **4.1.3** *Flowchart*

Flowchart merupakan sebuah diagram yang memiliki tujuan untuk mengetahui langkah kerja dari aplikasi, agar dengan mudah untuk mengetahui dan memahami aplikasi ini. Gambar 4.3 adalah Flowchart Aplikasi Pembukuan Panti Asuhan Betlehem Semarang.

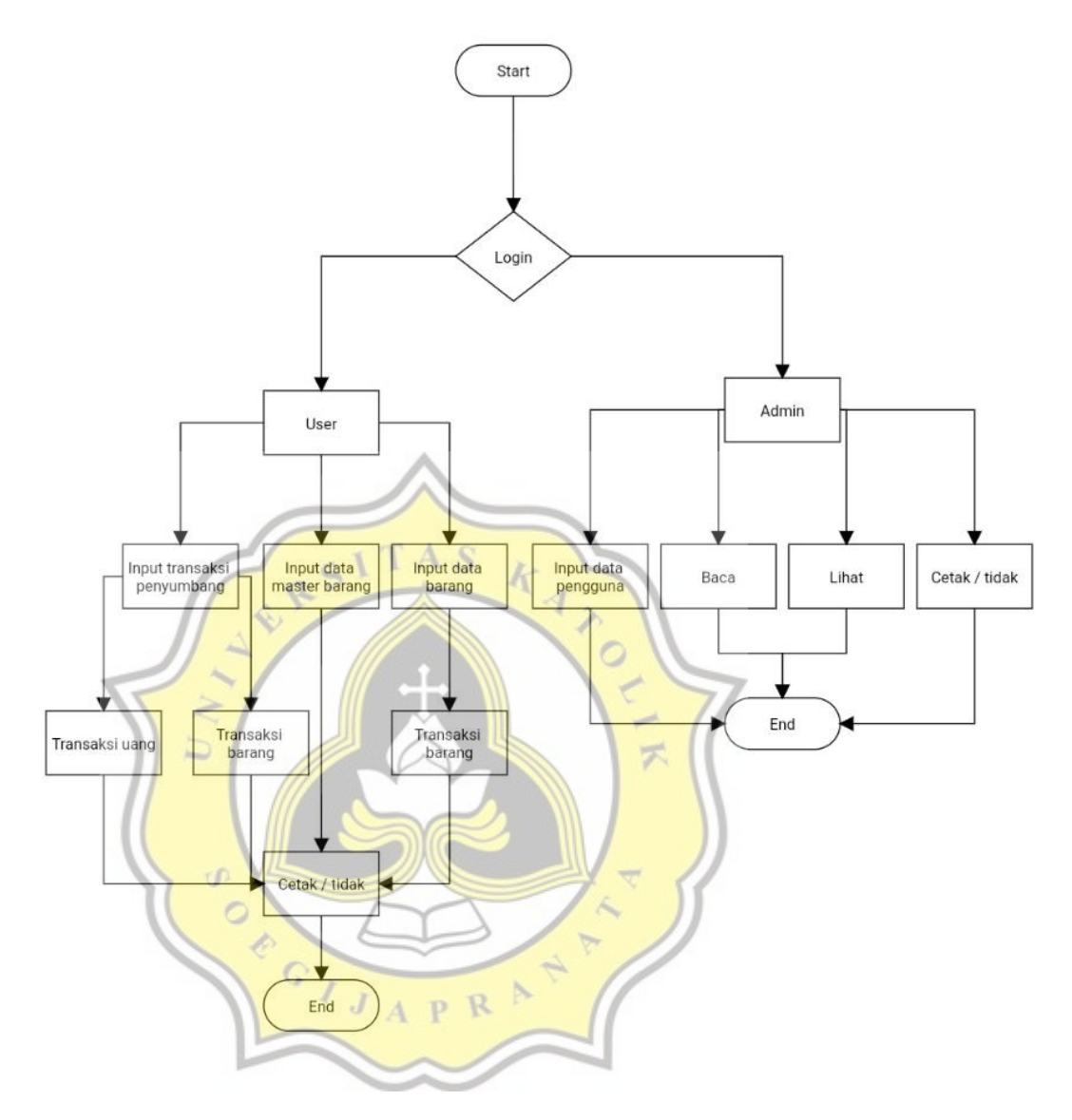

Gambar 4.3 Flowchart Aplikasi Pembukuan Panti Asuhan Betlehem Semarang

### **4.1.4 Perancangan Desain Aplikasi**

Mockup Aplikasi Pembukuan Panti Asuhan Betlehem Semarang dibuat dengan cara melakukan analisis tentang kebutuhan Panti Asuhan. Berikut ini mockup yang penulis buat berdasarkan analisis dan kebutuhan Panti Asuhan.

Gambar 4.4 adalah rancangan *mockup* menu login ke Aplikasi Pembukuan Panti Asuhan Betlehem Semarang.

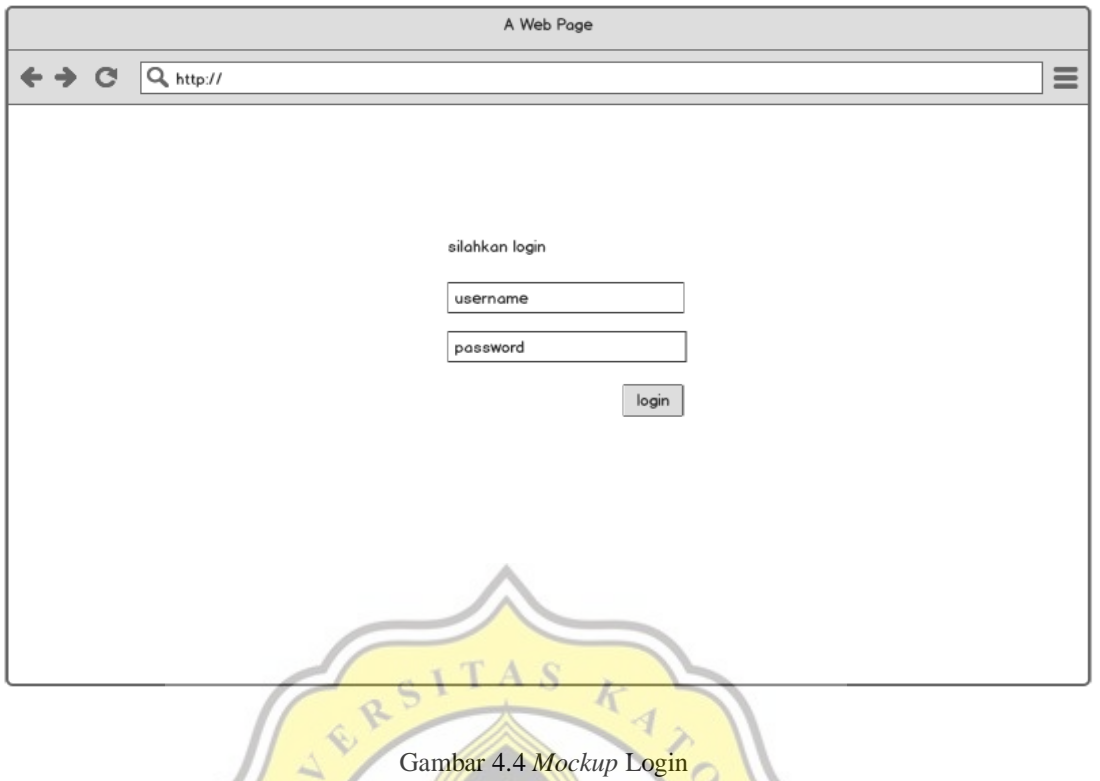

Gambar 4.5 adalah rancangan mockup dasboard yang berisi selamat datang di Panti

F

Asuhan Betlehem Semarang .

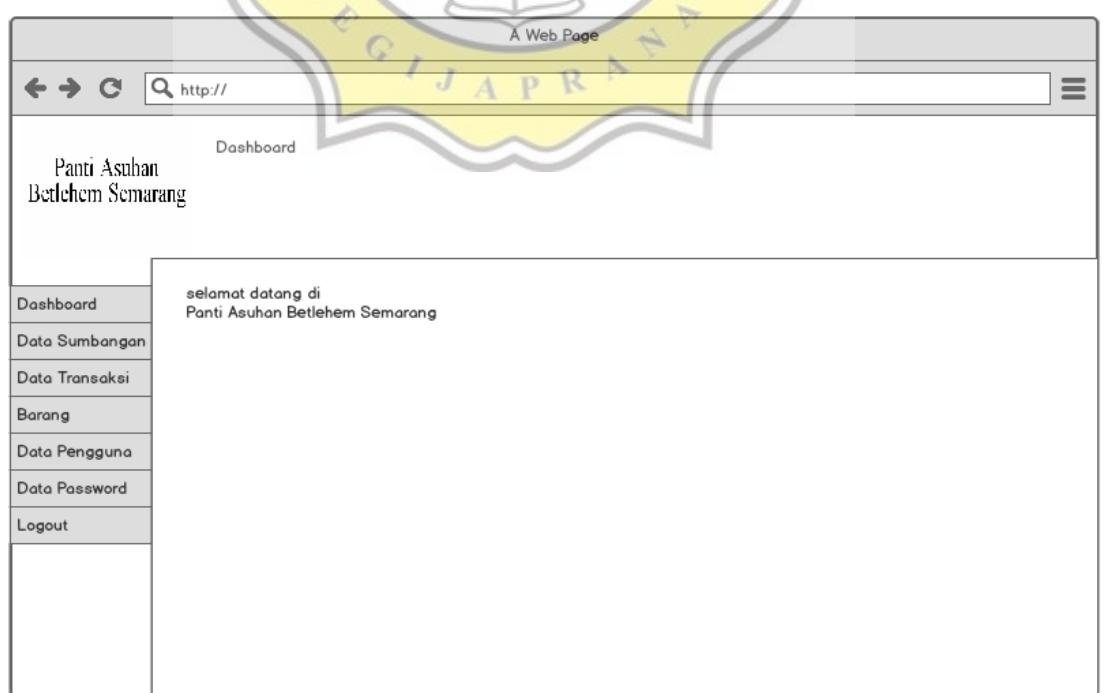

Gambar 4.6 adalah mockup data penyumbang yang terdapat no, id sumbang, nama penyumbang, alamat, telepon, kategori penginput status, dan opsi. Data penyumbang berfungsi untuk memasukan data penyumbang di Panti Asuhan Betlehem Semarang.

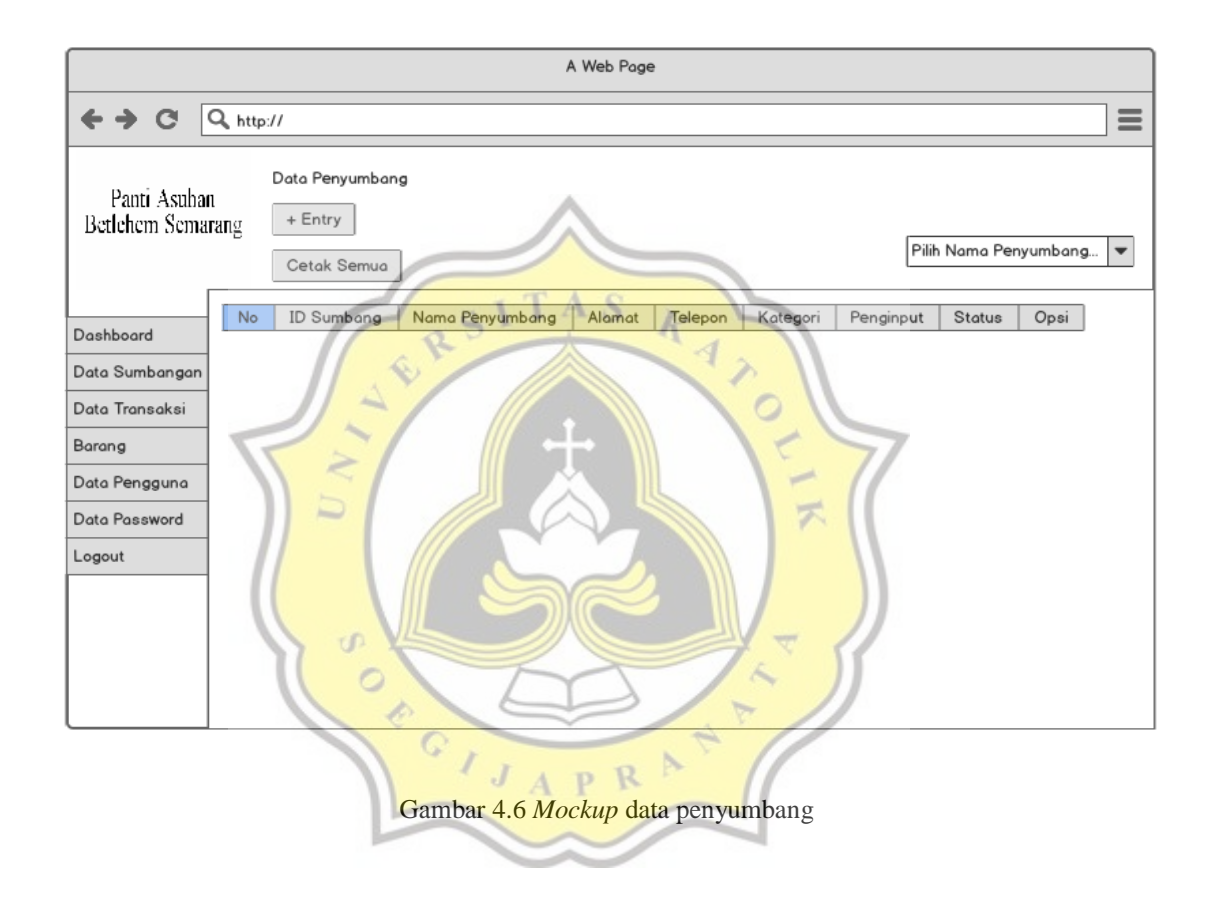

Gambar 4.7 adalah mockup data transaksi yang terdapat no, id transaksi no resi id sumbang, id barang, tanggal, penginput, sumbang uang, sumbang barang, jumlah, total harga, status, dan opsi. Data transaksi berfungsi untuk melakukan transaksi dari data penyumbang baik uang maupun barang, dan dapat melakukan transaksi barang warung.

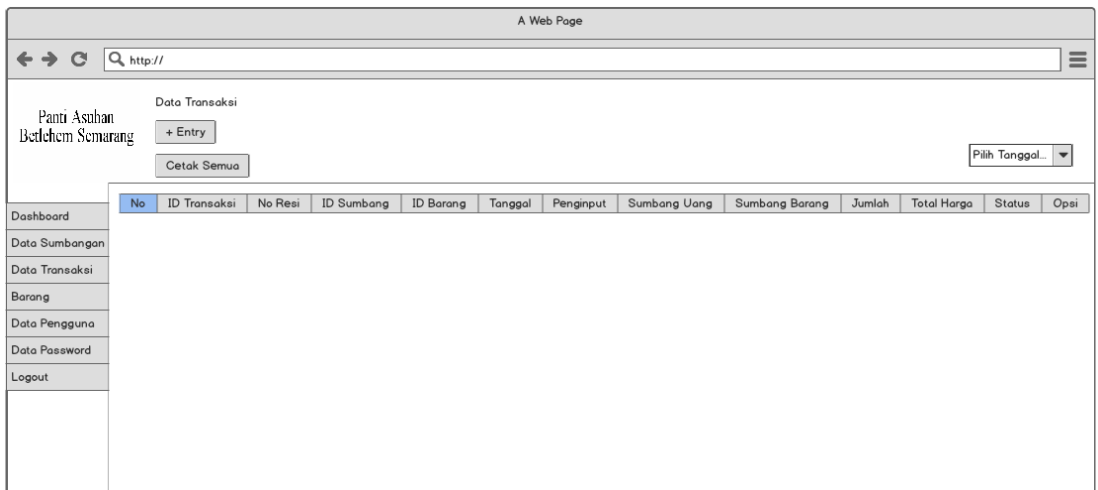

Gambar 4.7 *Mockup* data transaksi

TAS

RS

Gambar 4.8 adalah mockup barang yang terdapat no, id barang, nama barang, harga satuan, stok, tanggal masuk, penginput, status, dan opsi. Barang memiliki fungsi untuk melihat stok barang, mengetahui jumlah barang yang tersedia di warung melalui barang.

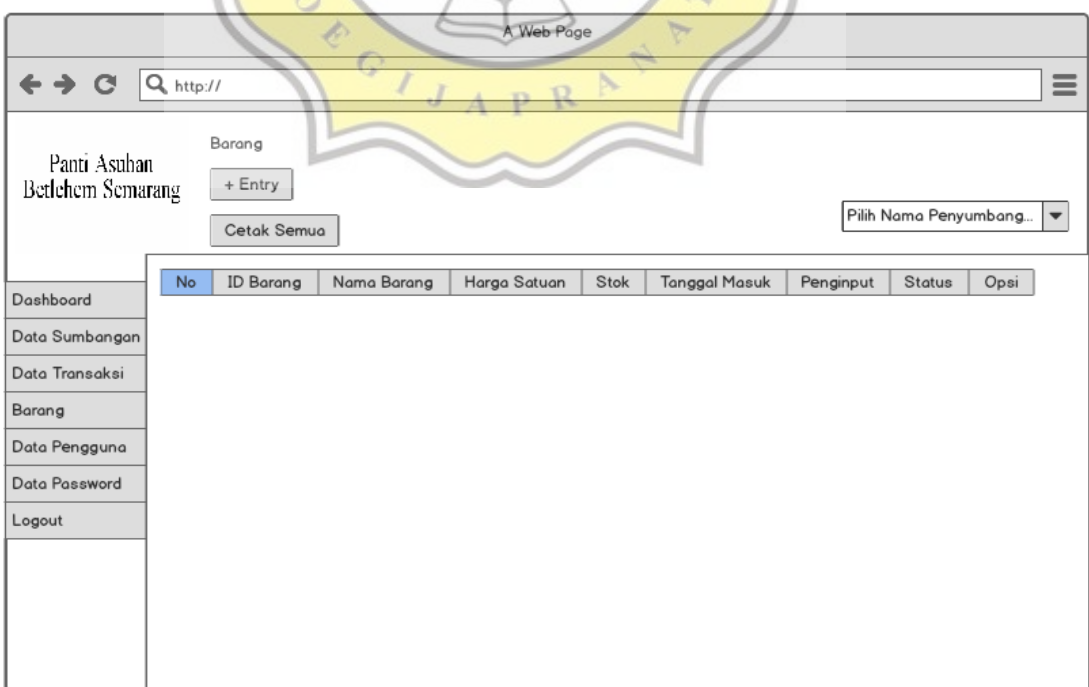

Gambar 4.9 adalah mockup data pengguna terdapat id pengguna, id password, user, password, email, no telepon. Data pengguna memiliki fungsi untuk memasukan karyawan Panti Asuhan Betlehem agar dapat menginput data penyumbang, transaksi, barang.

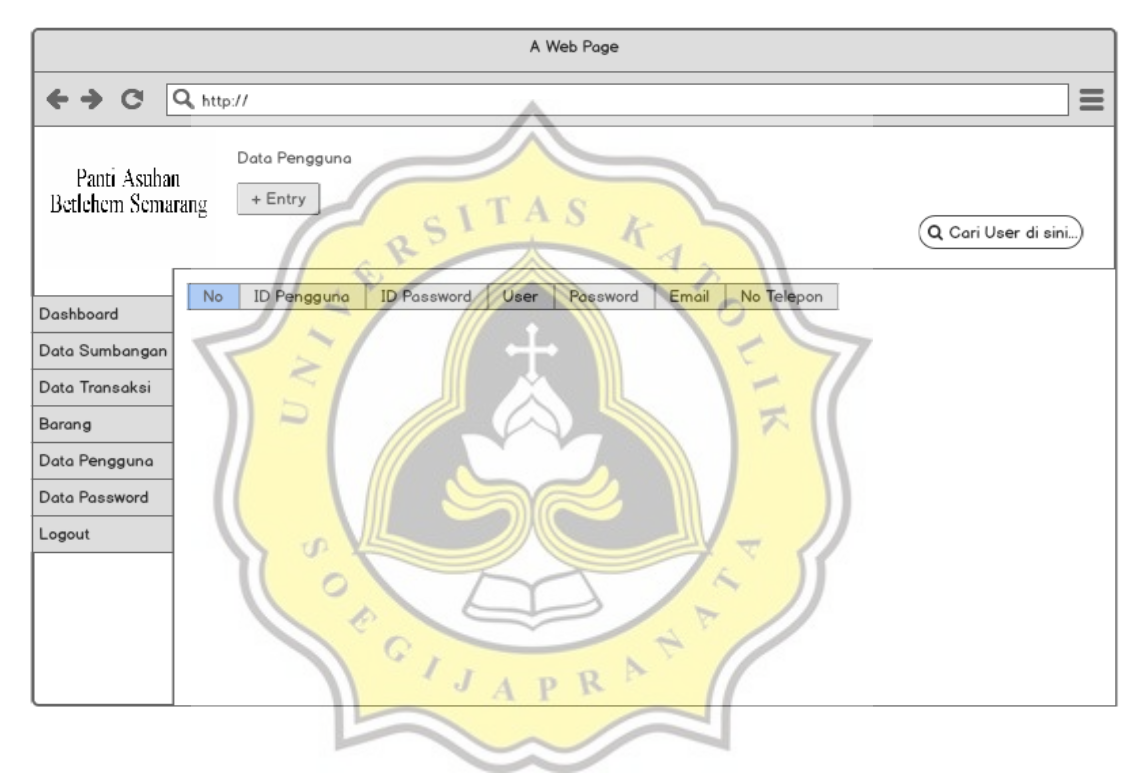

Gambar 4.9 *Mockup* data pengguna

Gambar 4.10 adalah mockup data password terdapat id password, username, password yang berfungsi untuk login sebagai admin dan hanya admin yang dapat menambahkan karyawan baru di data pengguna.

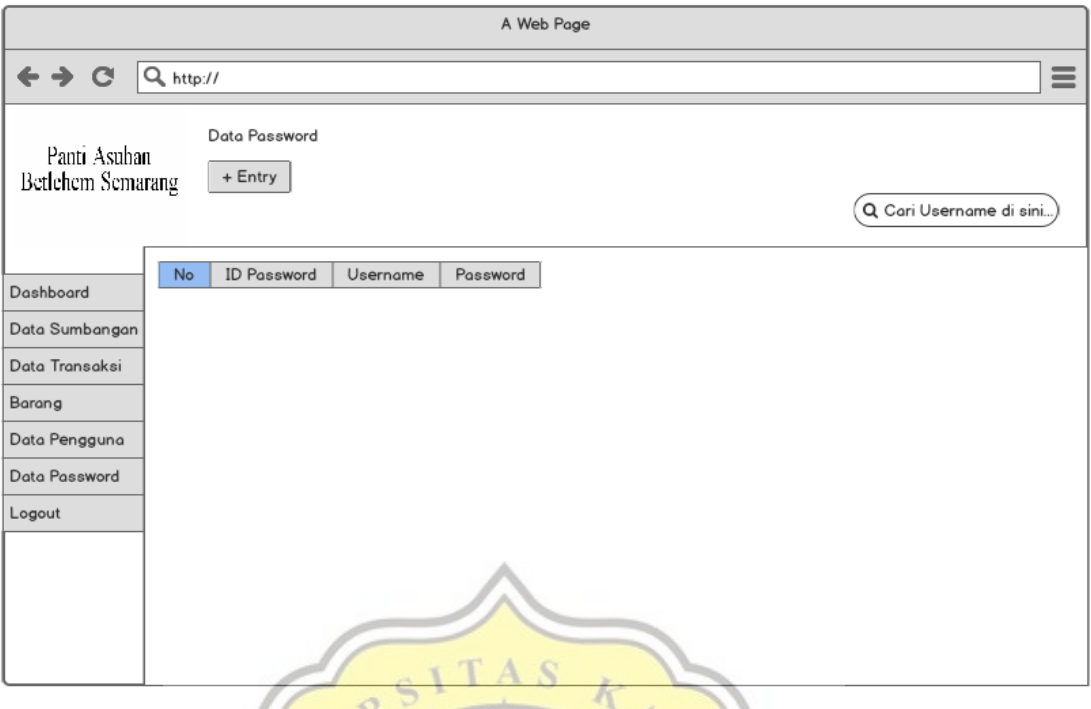

Gambar 4.10 *Mockup* data password

# **4. 2 Pembuatan Aplikasi**

Aplikasi Pembukuan Panti Asuhan Betlehem Semarang dibuat dengan menggunakan bahasa pemrograman PHP dan didukung dengan penggunaan bootstrap. Dalam membuat database aplikasi menggunakan Xampp dan MySQL. Dengan menggunakan bahasa pemrograman php memiliki tujuan agar website dapat mudah dipahami dan digunakan.

# **4.2.1** *Database*

Langkah awal dalam pembuatan database dengan menyiapkan gambaran database yang akan digunakan. Database aplikasi dibuat dengan menggunakan xampp dan mysql. Pada Gambar 4.11 adalah list tabel database Aplikasi Pembukuan Panti Asuhan Betlehem Semarang.

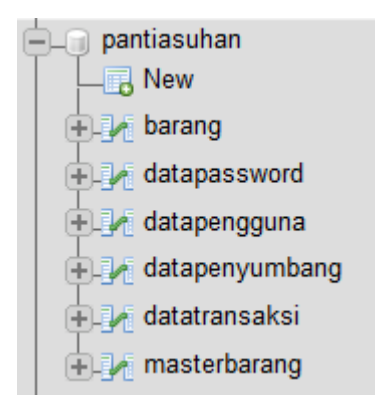

Gambar 4.11 List tabel database Aplikasi Pembukuan Panti Asuhan Betlehem Semarang.

### **4.2.2** *Beranda*

Apabila user telah login ke aplikasi. Maka akan diarahkan ke halaman Beranda yang berisi selamat datang di Panti Asuhan Betlehem Semarang, terdapat menu aplikasi. Pada gambar 4.12 adalah Beranda dan menu Aplikasi Pembukuan Panti Asuhan Betlehem Semarang.

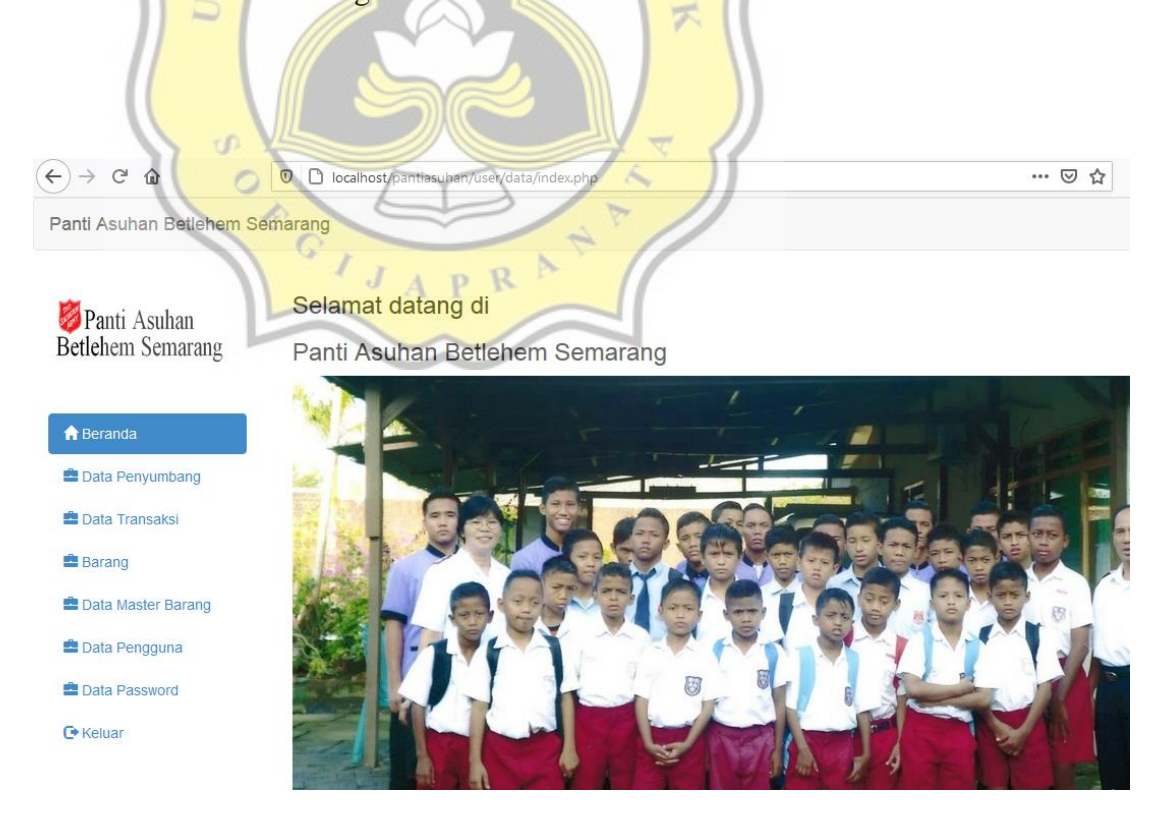

Gambar 4.12 Beranda dan menu Aplikasi Pembukuan Panti Asuhan Betlehem Semarang.

#### **4.2.3** *Data Penyumbang*

Data penyumbang adalah sebuah tampilan data penyumbang yang digunakan untuk menginput data penyumbang baru. Dan dapat melihat data data penyumbang lainnya. Pada gambar 4.13 berfungsi menginput data penyumbang dengan mengklik tombol entry.

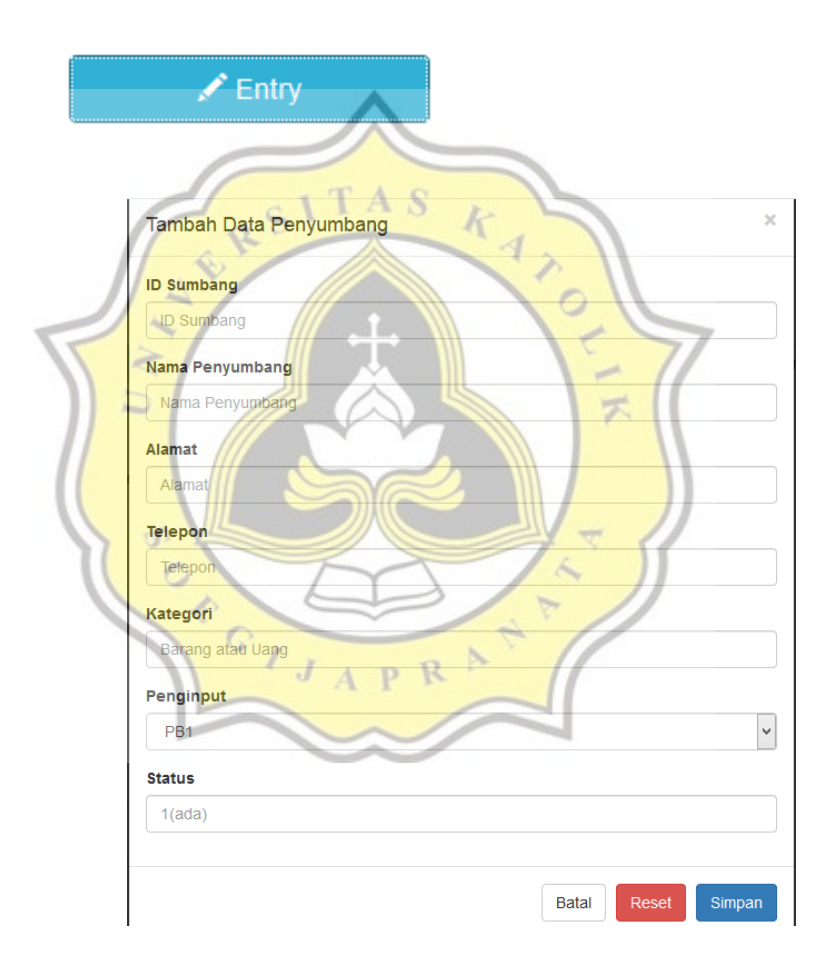

Gambar 4.13 Input data penyumbang

Pada gambar 4.14 menjelaskan script untuk tombol entry, input data penyumbang.

```
<button style="margin-bottom:20px" data-toggle="modal" data-
target="#myModal" class="btn btn-info col-md-
2"><span class="glyphicon glyphicon-
pencil"></span> Entry</button>
<div id="myModal" class="modal fade">
     <div class="modal-dialog">
         <div class="modal-content">
             <div class="modal-header">
                 <button type="button" class="close" data-
dismiss="modal" aria-hidden="true">×</button>
                  <h4 class="modal-title">Tambah Data Penyumbang
                  </div>
                  <div class="modal-body">
                      <form action="barang_laku_actdatasumbangan.ph
p" method="post">
                          <div class="form-group">
                              <label>ID Sumbang</label>
                              <input name="id_sumbang" type="text"
class="form-
control" placeholder="ID Sumbang.." autocomplete="off">
                          </div> 
                          <div class="form-group">
                              <label>Nama Penyumbang</label>
                              <input name="nama" type="text" class=
"form-
control" placeholder="Nama Penyumbang.." autocomplete="off">
                          </div> 
                          <div class="form-group">
                              <label>Alamat</label>
                              <input name="alamat" type="text" clas
s="form-control" placeholder="Alamat.." autocomplete="off">
                         \langle/div\rangle<div class="form-group">
                              <label>Telepon</label>
                              <input name="telepon" type="text" cla
ss="form-control" placeholder="Telepon.." autocomplete="off">
                         \langle/div\rangle<div class="form-group">
                              <label>Kategori</label>
```
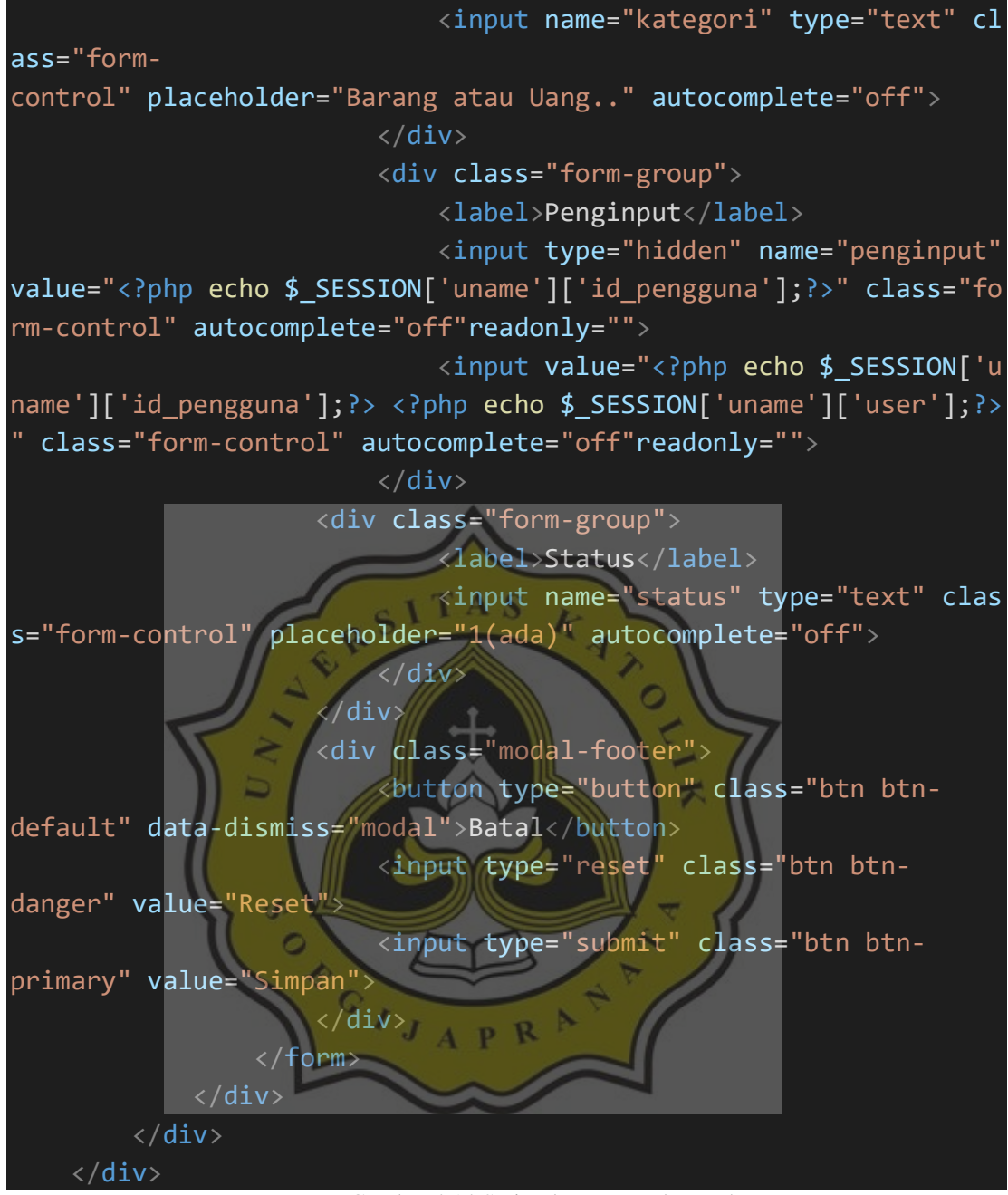

Gambar 4.14 Script datapenyumbang.php

Pada gambar Gambar 4.15 adalah Tampilan data tabel penyumbang.

Panti Asuhan Betlehem Semarang

Hai kevin  $\blacksquare$ 

| Panti Asuhan<br>Betlehem Semarang            | Cetak Semua            | Data Penyumbang<br>$\angle$ Entry |                           |                        |              |          |           |               |      |              |
|----------------------------------------------|------------------------|-----------------------------------|---------------------------|------------------------|--------------|----------|-----------|---------------|------|--------------|
| <b>A</b> Beranda                             | Show 10 $\vee$ entries |                                   |                           |                        |              |          | Search:   |               |      |              |
| <b>E</b> Data Penyumbang                     | <b>No</b>              | <b>ID Sumbang</b>                 | <b>Nama</b><br>Penyumbang | <b>Alamat</b>          | telepon      | Kategori | Penginput | <b>Status</b> | Edit | <b>Hapus</b> |
| <b>E</b> Data Transaksi                      | 1                      |                                   |                           |                        |              |          | PB2 diyan |               | Edit | Hapus        |
| <b>Barang</b><br><b>E</b> Data Master Barang | $\overline{2}$         | SB <sub>1</sub>                   | Anto                      | JL Kemuning<br>6 no 90 | 089997889998 | uang     | PB1 kevin | $\mathbf{1}$  | Edit | Hapus        |
| <b>E</b> Data Pengguna                       | 3                      | SB <sub>2</sub>                   | Boni                      | JL Mawar 5<br>no 90    | 089776887889 | barang   | PB3 cindy | 1             | Edit | Hapus        |
| <b>E</b> Data Password<br><b>C</b> * Keluar  | 4                      | SB <sub>3</sub>                   | Fani                      | JL Malang 8<br>no 90   | 089776554332 | barang   | PB6 boy   | 1             | Edit | Hapus        |

Gambar 4.15 Tampilan data tabel penyumbang

k

4

ź,

**TAS** 

 $\mathcal{Q}$ 

Lalu untuk gambar 4.16 menjelaskan script untuk menampilkan tabel data

penyumbang.

```
<table class="table table-hover
<thead>
     <tr>
         <th class="col-md-1">No</th>
         <th class="col-md-2">ID Sumbang</th> 
         <th class="col-md-2">Nama Penyumbang</th> 
         <th class="col-md-2">Alamat</th>
         <th class="col-md-2">telepon</th>
         <th class="col-md-2">Kategori</th>
         <th class="col-md-2">Penginput</th> 
         <th class="col-md-2">Status</th> 
         <th class="col-md-1">Edit</th> 
         <th class="col-md-4">Hapus</th>
    \langle/tr>
</thead>
<tbody>
         <?php
```
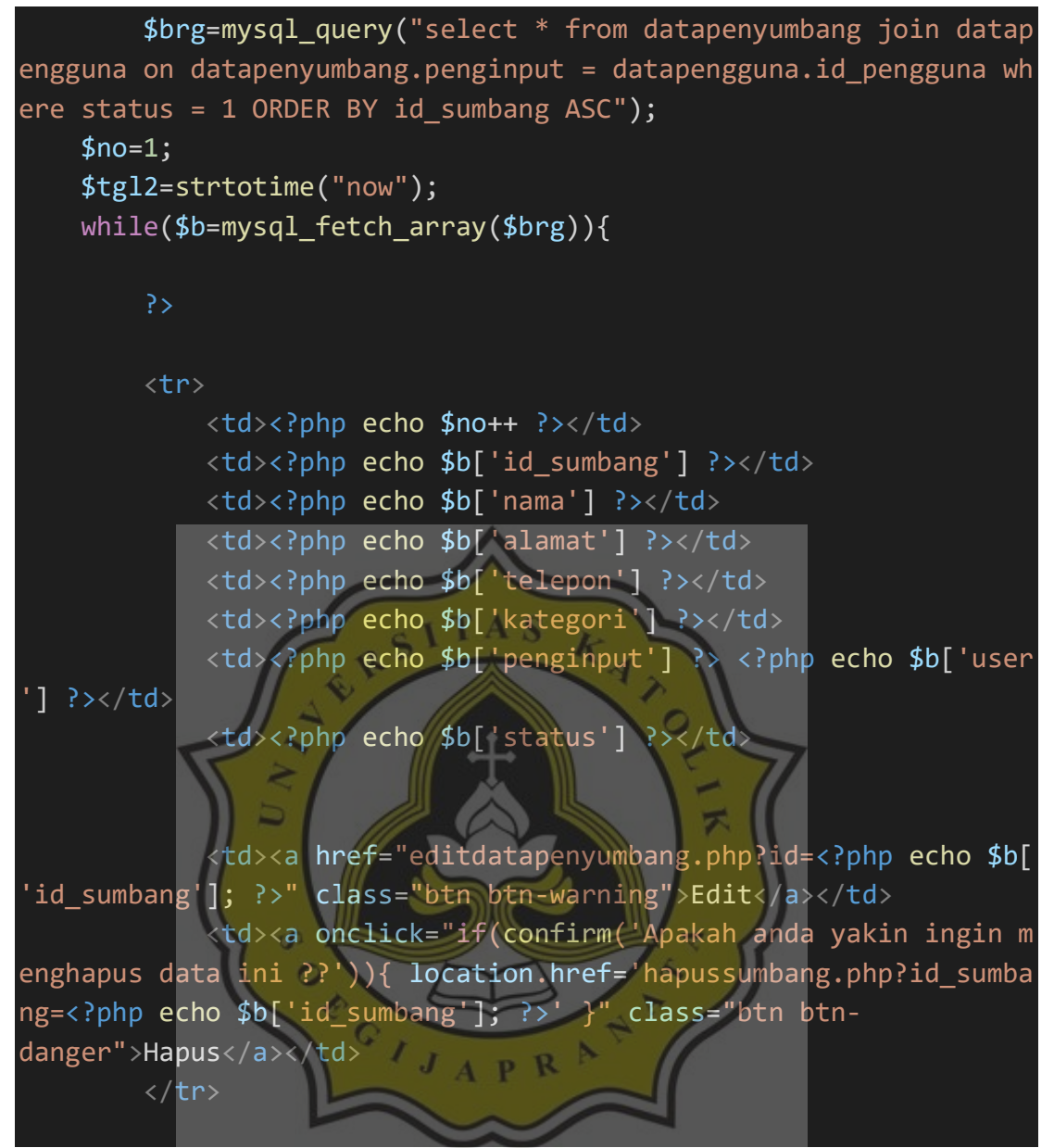

Gambar 4.16 Script datapenyumbang.php

Lalu untuk gambar 4.17 adalah untuk mengedit atau menghapus data yang berada di data penyumbang.

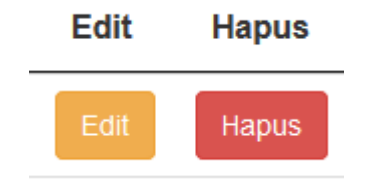

Lalu untuk gambar 4.18 menjelaskan script mengedit atau menghapus

data yang berada di data penyumbang.

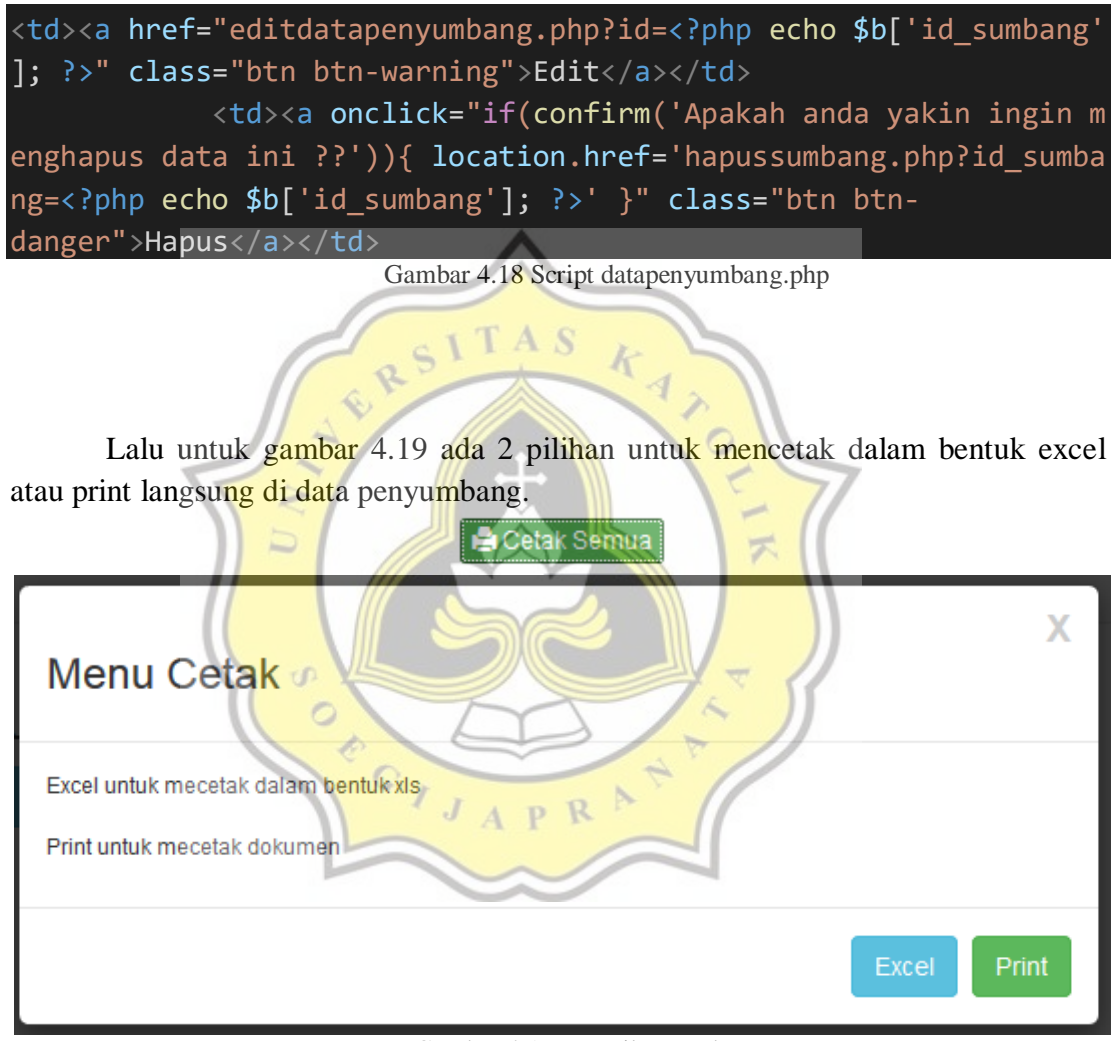

Gambar 4.19 Tampilan cetak semua

Lalu untuk gambar 4.20 menjelaskan script untuk mencetak dalam bentuk excel atau print langsung di data penyumbang.

```
<a style="margin-
bottom:5px" href="#myModal2" class="success btn btn-success btn-
xs" data-id="2" data-id2="" role="button" data-
```
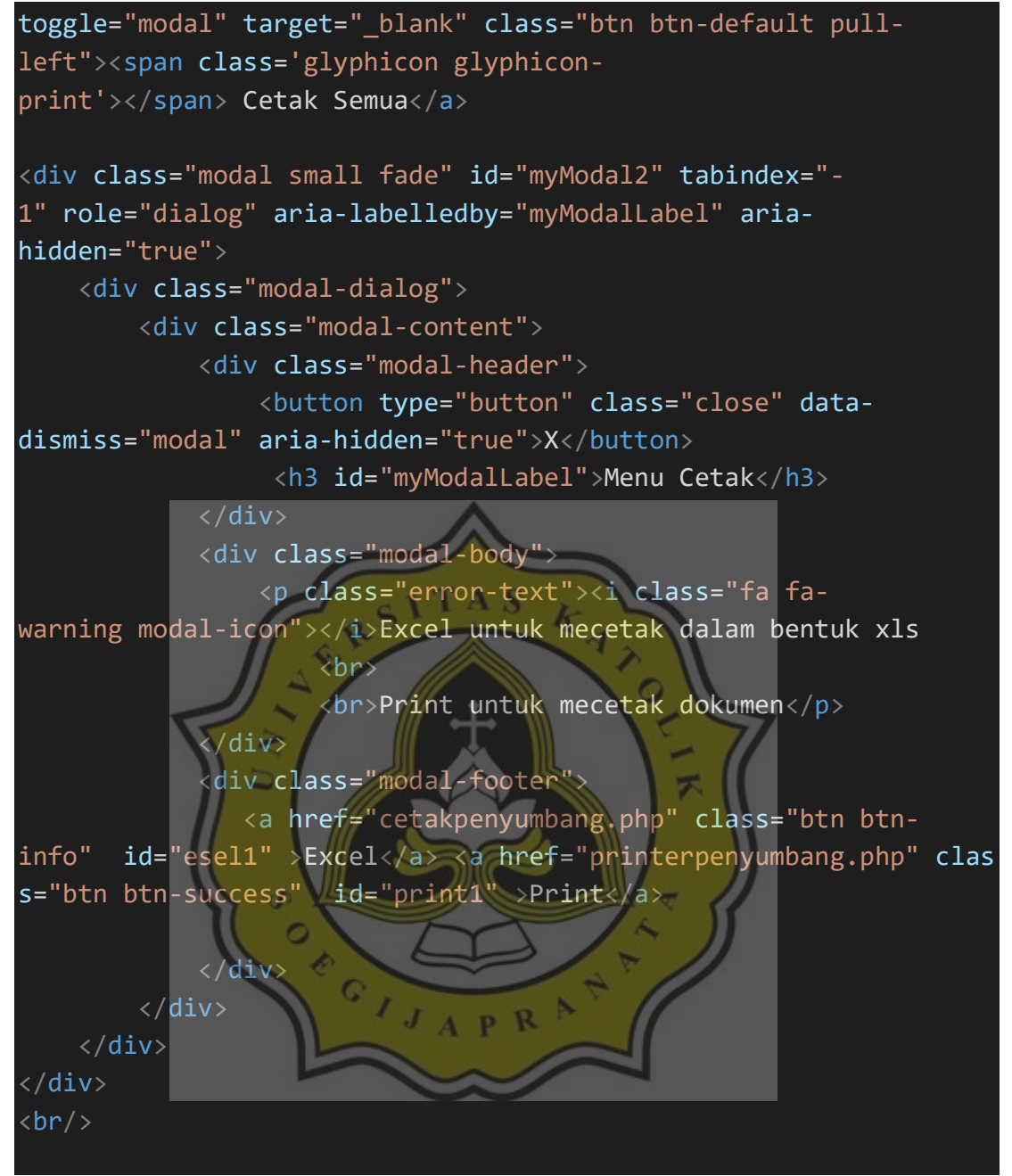

Gambar 4.20 Script datapenyumbang.php

### **4.2.4** *Data Transaksi*

Data transaksi adalah sebuah tampilan data transaksi yang digunakan untuk menginput data transaksi seperti sumbang uang, sumbang barang, dan data transaksi barang toko.

## **4.2.4.1** *Data Transaksi Sumbang Uang*

Data transaksi sumbang uang adalah sebuah tampilan data transaksi yang digunakan untuk menginput data transaksi sumbang uang. Pada gambar 4.21 adalah untuk menginput data transaksi sumbang uang dengan klik tombol entry dan ini tampilan input data transaksi sumbang uang.

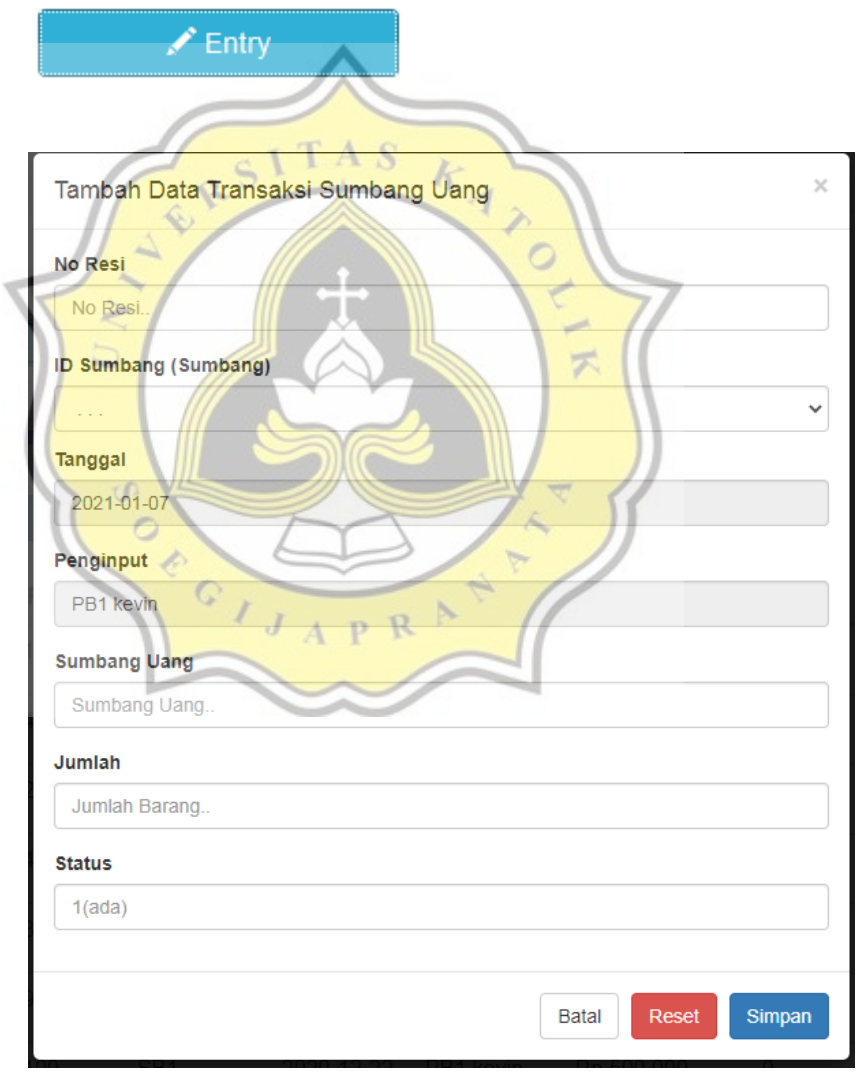

Gambar 4.21 Tampilan input data transaksi sumbang uang

Lalu untuk gambar 4.22 menjelaskan script tombol entry, menginput

data transaksi sumbang uang.

```
<button style="margin-bottom:20px" data-toggle="modal" data-
target="#myModal" class="btn btn-info col-md-
2"><span class="glyphicon glyphicon-pencil"></span> Entry</button>
<div id="myModal" class="modal fade">
     <div class="modal-dialog">
         <div class="modal-content">
              <div class="modal-header">
                  <button type="button" class="close" data-
dismiss="modal" aria-hidden="true">×</button>
                  <!--tambah data transaksi-->
                  <h4 class="modal-
title">Tambah Data Transaksi Sumbang Uang
                  </div>
                  <div class="modal-body">
                      <form action="barang_laku_actdatatransaksi.php" met
hod="post"> 
                          <div class="form-group">
                               <label>No Resi</label>
                               <input name="no_resi" type="text" class="fo
rm-control" placeholder="No Resi.." autocomplete="off">
                         \langle/div\rangle <div class="form-group">
                             <label>ID Sumbang (Sumbang)</label>
                               <select class="form-
control" name="id_sumbang">
                                 \langle?php\rangle$brg=mysql_query("select * from datapen
yumbang where status = 1");
                                  while($b=mysql fetch array($brg)){
                                       <option value="<?php echo $b['id_su
mbang']; ?>"><?php echo $b['id_sumbang'] ?>&nbsp;<?php echo $b['nama']
?> <?php echo $b['kategori'] ?></option></option>
with the contract of the contract of the contract of the contract of \langle \cdot \ranglephp
 }
                                  ?>
                              </select>
                     \langle/div\rangle <div class="form-group">
                              <label></label>
```
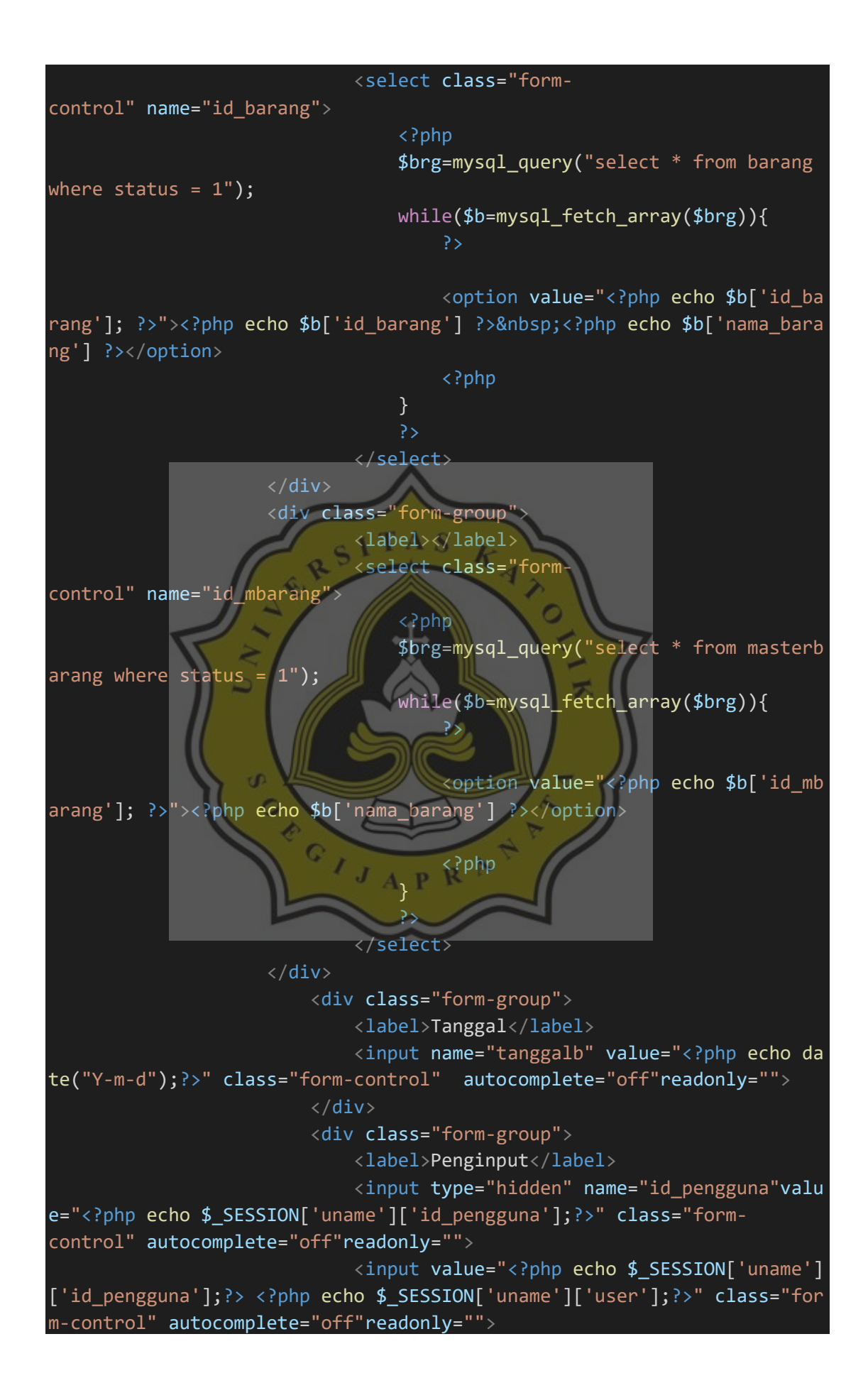

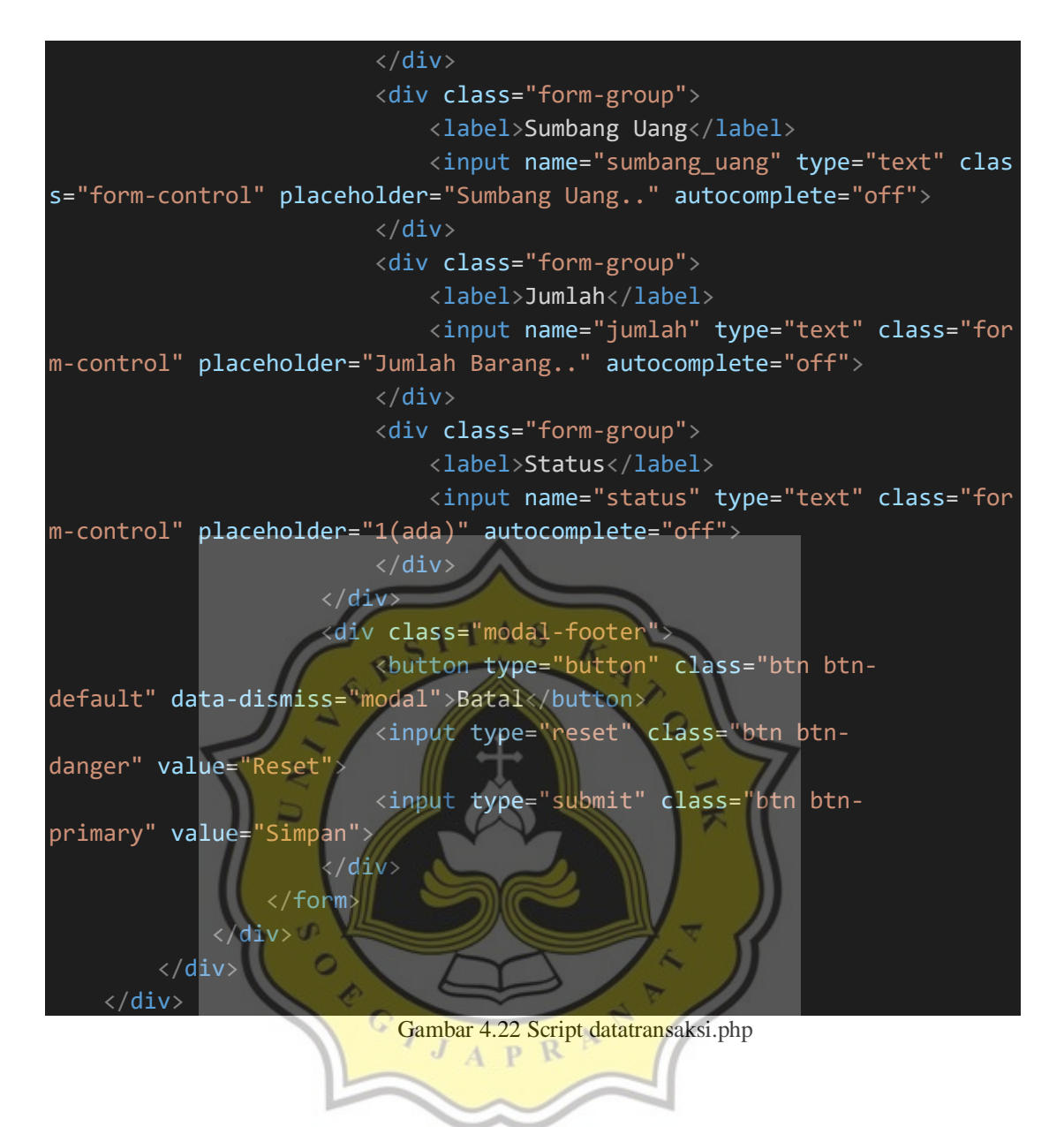

Pada gambar 4.23 adalah Tampilan data tabel transaksi sumbang uang.

| Panti Asuhan<br>Betlehem Semarang |                     | Sumbang Uang<br>$\angle$ Entry |                 |            |           |                     |                         |               |      |              |
|-----------------------------------|---------------------|--------------------------------|-----------------|------------|-----------|---------------------|-------------------------|---------------|------|--------------|
|                                   | <b>ECetak Semua</b> |                                |                 |            |           |                     |                         |               |      |              |
| <b>f</b> Beranda                  |                     | Sumbang Uang -                 |                 |            |           |                     |                         |               |      |              |
| <b>Data Penyumbang</b>            | No                  | <b>No Resi</b>                 | ID<br>Sumbang   | Tanggal    | Penginput | <b>Sumbang Uang</b> | Jumlah                  | <b>Status</b> | Edit | <b>Hapus</b> |
| Data Transaksi                    |                     | R <sub>B</sub> 1               | SB <sub>1</sub> | 2020-08-06 | PB2 diyan | Rp.5,000,000,-      | $\overline{\mathbf{0}}$ |               | Edit | <b>Hapus</b> |

Gambar 4.23 Tampilan data tabel transaksi sumbang uang

Lalu untuk gambar 4.24 menjelaskan script untuk menampilkan tabel data transaksi sumbang uang.

```
<table class="table table-hover">
<thead>
    \timestr> <th class="col-md-1">No</th> 
         <th class="col-md-1">No Resi</th>
         <th class="col-md-1">ID Sumbang</th> 
         <th class="col-md-1">Tanggal</th> 
         <th class="col-md-1">Penginput</th> 
         <th class="col-md-1">Sumbang Uang</th> 
         <th class="col-md-1">Jumlah</th> 
         <th class="col-md-1">Status</th>
         <th class="col-md-1">Edit</th> 
         <th class="col-md-1">Hapus</th>
    \langle/tr>
     </thead>
     <!DOCTYPE html>
<html>
<head>
   <meta name="viewport" content="width=device-width, initial-scale=1">
   <link rel="stylesheet" href="https://maxcdn.bootstrapcdn.com/bootstra
p/3.4.1/css/bootstrap.min.css">
  <script src="https://ajax.googleapis.com/ajax/libs/jquery/3.5.1/jquer
y.min.js"></script>
   <script src="https://maxcdn.bootstrapcdn.com/bootstrap/3.4.1/js/boots
trap.min.js"></script>
</head>
<body>
<div class="container">
   <div class="dropdown">
     <button class="btn btn-primary dropdown-toggle" type="button" data-
toggle="dropdown">Sumbang Uang
     <span class="caret"></span></button>
     <ul class="dropdown-menu">
       <li><a href="datatransaksi.php">Sumbang Uang</a></li>
       <li><a href="dtsumbangbarang.php">Sumbang Barang</a></li>
       <li><a href="dtbarang.php">Transaksi Toko</a></li>
    \langle/ul>
 \langle/div\rangle</div>
</body>
```

```
</html>
     <tbody>
hanya dapat tampil yang status order 1, tanggal diurutkan dari tanggal
 1-31 - >
     <!-- untuk memudahkan pencarian -->
     <?php
         $brg=mysql_query("select dt.id_transaksi, dt.no_resi, dt.id_sum
bang, dt.id barang,
         masterbarang.nama_barang, dt.tanggal, datapengguna.id_pengguna,
        datapengguna.user, dt.sumbang uang, dt.sumbang barang, dt.jumla
h,
        dt.total harga, dt.status
         from datatransaksi dt join masterbarang on dt.id_mbarang = mast
erbarang.id_mbarang
        join datapengguna on dt.id_pengguna = datapengguna.id_pengguna
        join datapenyumbang on dt.id sumbang = datapenyumbang.id sumban
g
        where dt.status = 1 and datapenyumbang.kategori = 'uang' ORDER
BY dt.tanggal ASC");
    $no=1; $tgl2=strtotime("now");
     while($b=mysql_fetch_array($brg)){
         ?>
        <!-- data tabel yang terhubung data transaksi
        \langle \text{tr} | \cdot<td><?php echo $no++ ?></td>
            <td><?php echo $b['no_resi'] ?></td>
            <td><?php echo $b['id_sumbang'] ?></td>
            <td><?php echo $b['tanggal'] ?></td>
             <td><?php echo $b['id_pengguna'] ?> <?php echo $b['user'] ?
\frac{1}{2} <td>Rp.<?php if(is_numeric($b['sumbang_uang'])) {echo numbe
r format($b['sumbang\ uang']); } ?, -</td>
            <td><?php echo $b['jumlah'] ?></td>
            <td><?php echo $b['status'] ?></td>
                           Gambar 4.24 Script datatransaksi.php
```
Pada gambar 4.25 adalah untuk mengedit atau menghapus data yang berada di data transaksi sumbang uang.

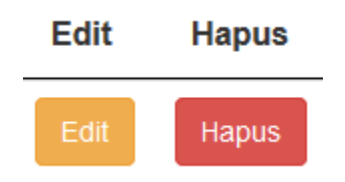

Gambar 4.25 Tampilan edit, hapus

Lalu untuk gambar 4.26 menjelaskan script untuk mengedit atau menghapus data yang berada di data transaksi sumbang uang.

 <td><a href="editdatatransaksi.php?id=<?php echo \$b['id\_tr ansaksi']; ?>" class="btn btn-warning">Edit</a></td> <td><a onclick="if(confirm('Apakah anda yakin ingin menghap us data ini ??')){ location.href='hapustransaksi.php?id\_transaksi=<?php echo \$b['id transaksi']; ?>' }" class="btn btndanger">Hapus</a></td>  $\langle t \rangle$ 

Gambar 4.26 Script datatransaksi.php

Pada gambar 4.27 adalah untuk mengklik menu cetak, tersedia 2 pilihan untuk mencetak dalam bentuk excel atau print langsung. Untuk mengeprint dan mendownload dalam bentuk excel harus mengisi bulan dan tahun yang akan diprint atau di download dalam bentuk excel.

# **ACetak Semua**

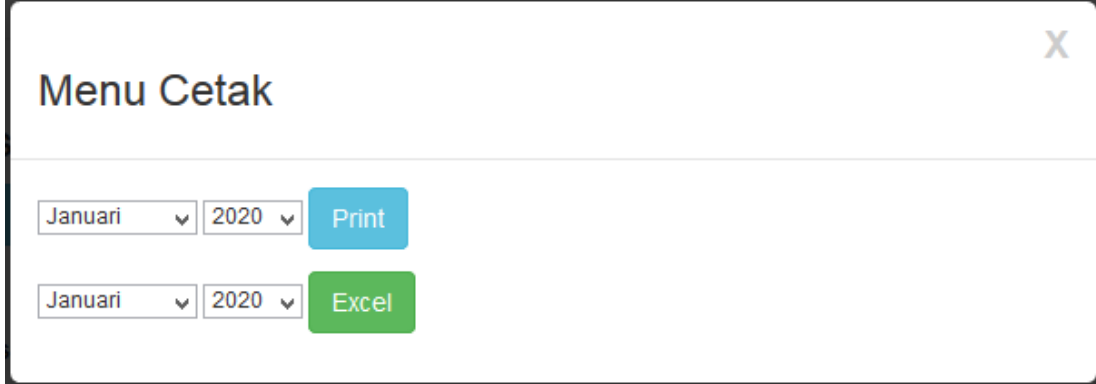

Lalu untuk gambar 4.28 menjelaskan script untuk menu cetak terdapat 2 pilihan, untuk mencetak dalam bentuk excel atau print langsung. Untuk mengeprint dan mendownload dalam bentuk excel harus mengisi bulan dan tahun yang akan diprint atau di download dalam bentuk excel.

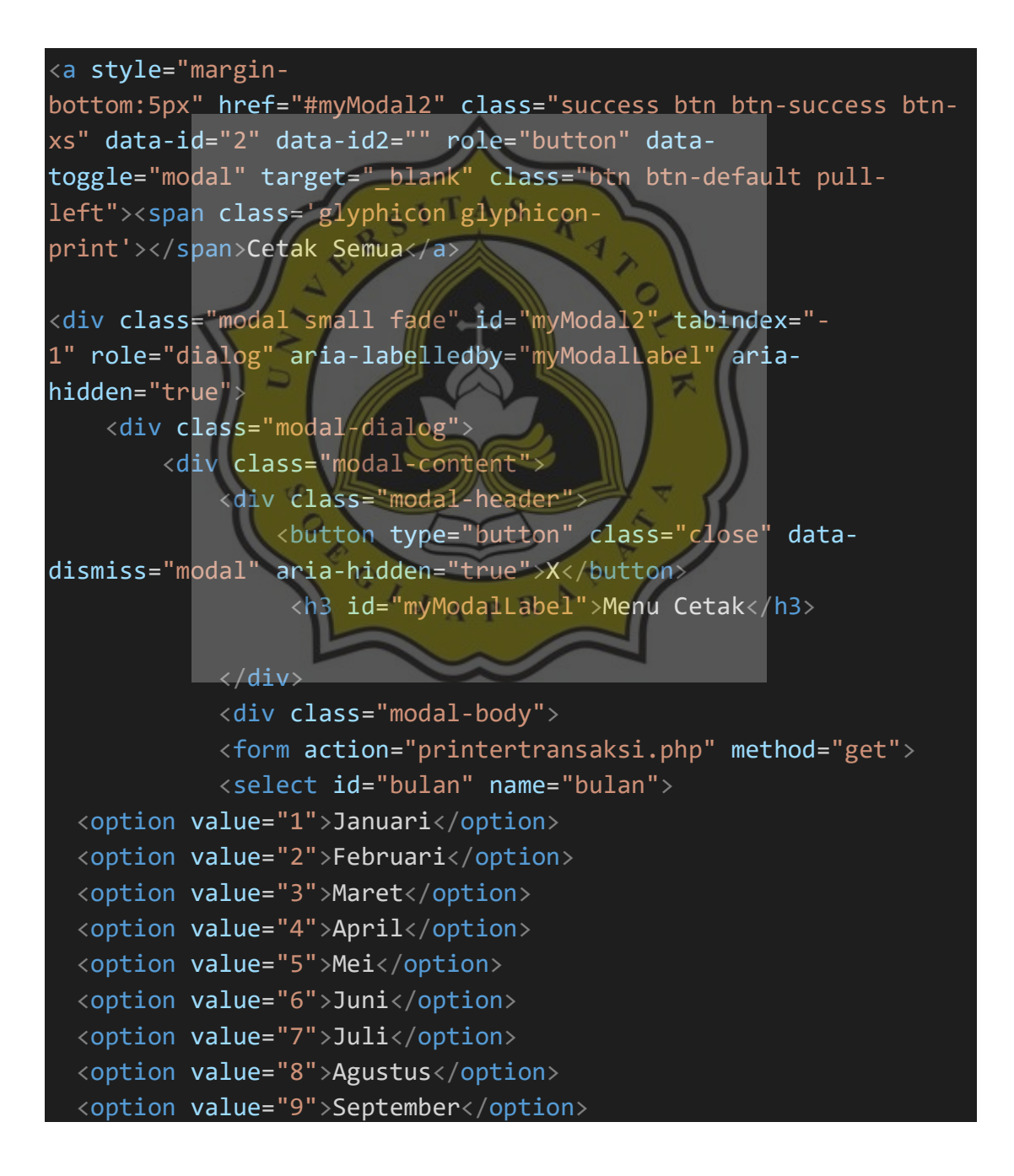

```
 <option value="10">Oktober</option>
   <option value="11">November</option>
   <option value="12">Desember</option>
</select>
<select id="tahun" name="tahun">
  <option value="2020">2020</option>
  <option value="2021">2021</option>
  <option value="2022">2022</option>
  <option value="2023">2023</option>
</select>
<button type="submit" class="btn btn-info" >Print</button>
</form>
<form action="cetaktransaksi.php" method="get">
             <select id="bulan" name="bulan">
  <option value="1">Januari</option>
   <option value="2">Februari</option>
   <option value="3">Maret</option>
  <option value="4">April</option>
   <option value="5">Mei</option>
   <option value="6">Juni</option>
  <option value="7">Juli</option>
   <option value="8">Agustus</option>
  <option value="9">September</option>
  <option value="10">Oktober</option>
   <option value="11">November</option>
   <option value="12">Desember</option>
</select>
<select id="tahun" name="tahun">
  <option value="2020">2020</option>
  <option value="2021">2021</option>
  <option value="2022">2022</option>
  <option value="2023">2023</option>
</select>
<button type="submit" class="btn btn-success" >Excel</button>
</form>
            \langle/div\rangle\langle/div\rangle\langle/div\rangle</div>
```
Gambar 4.28 Script datatransaksi.php

# **4.2.4** *Data Transaksi Sumbang Barang*

Data transaksi adalah sebuah tampilan data transaksi yang digunakan untuk menginput data transaksi sumbang barang. Pada gambar 4.29 adalah untuk menginput data transaksi sumbang barang dengan klik tombol entry dan ini tampilan input data transaksi sumbang barang.

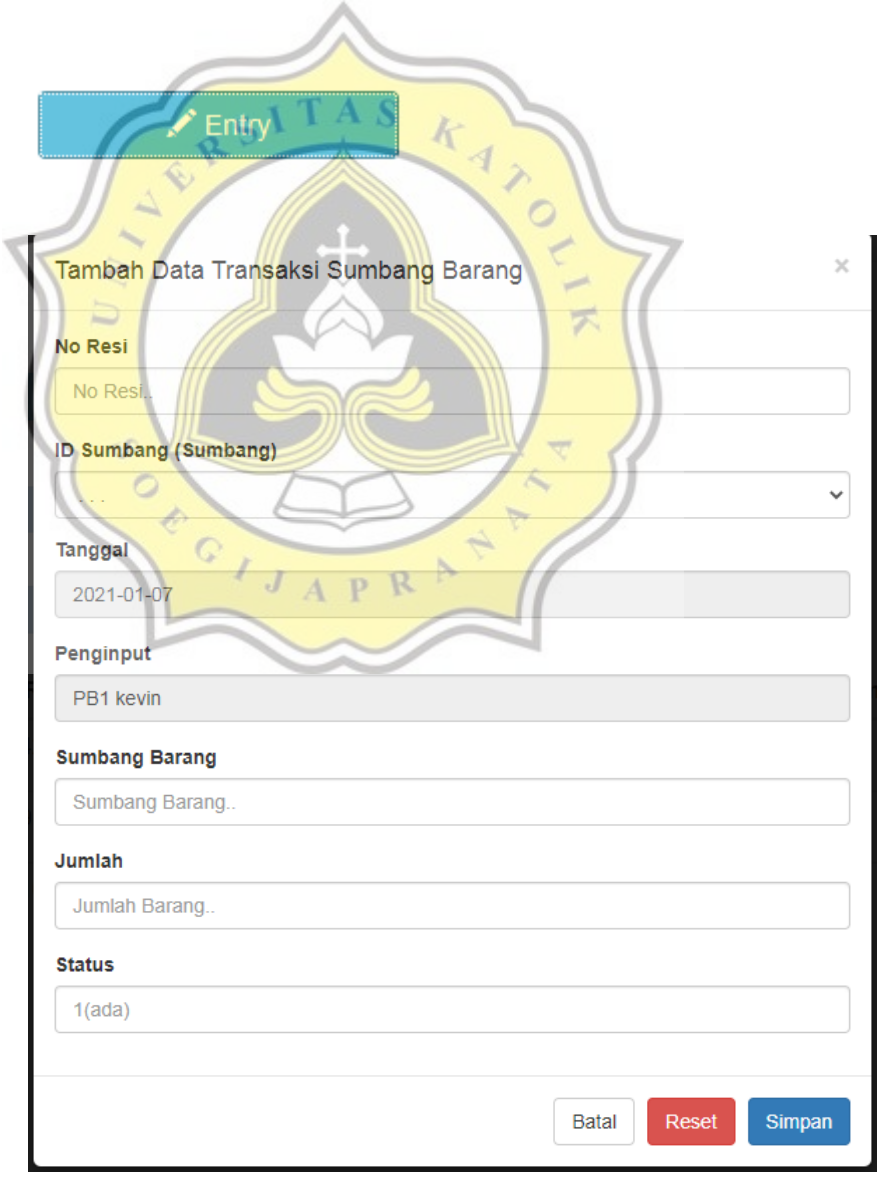

Gambar 4.29 Tampilan input data transaksi sumbang barang

Lalu untuk gambar 4.30 menjelaskan script tombol entry, menginput data transaksi sumbang barang.

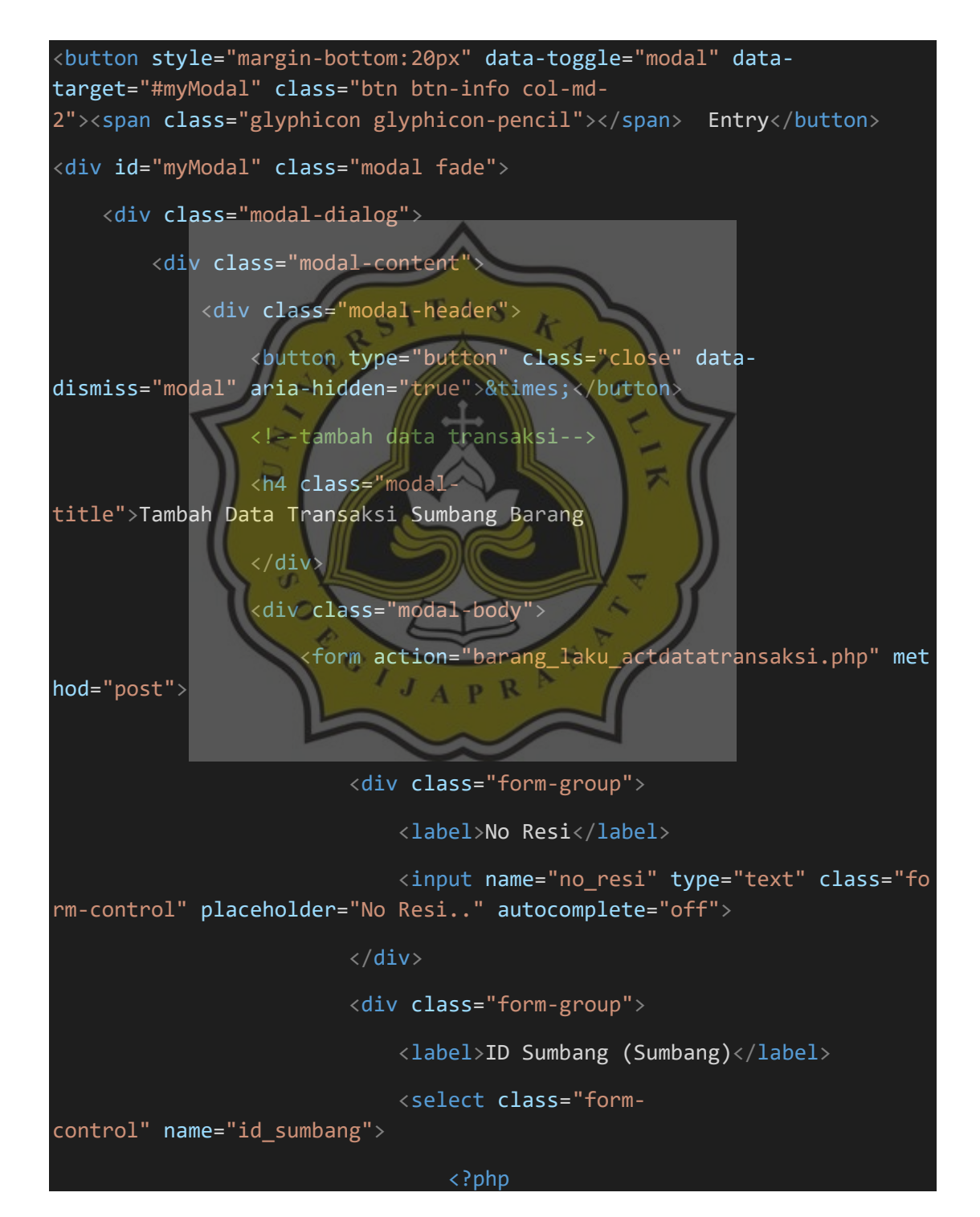

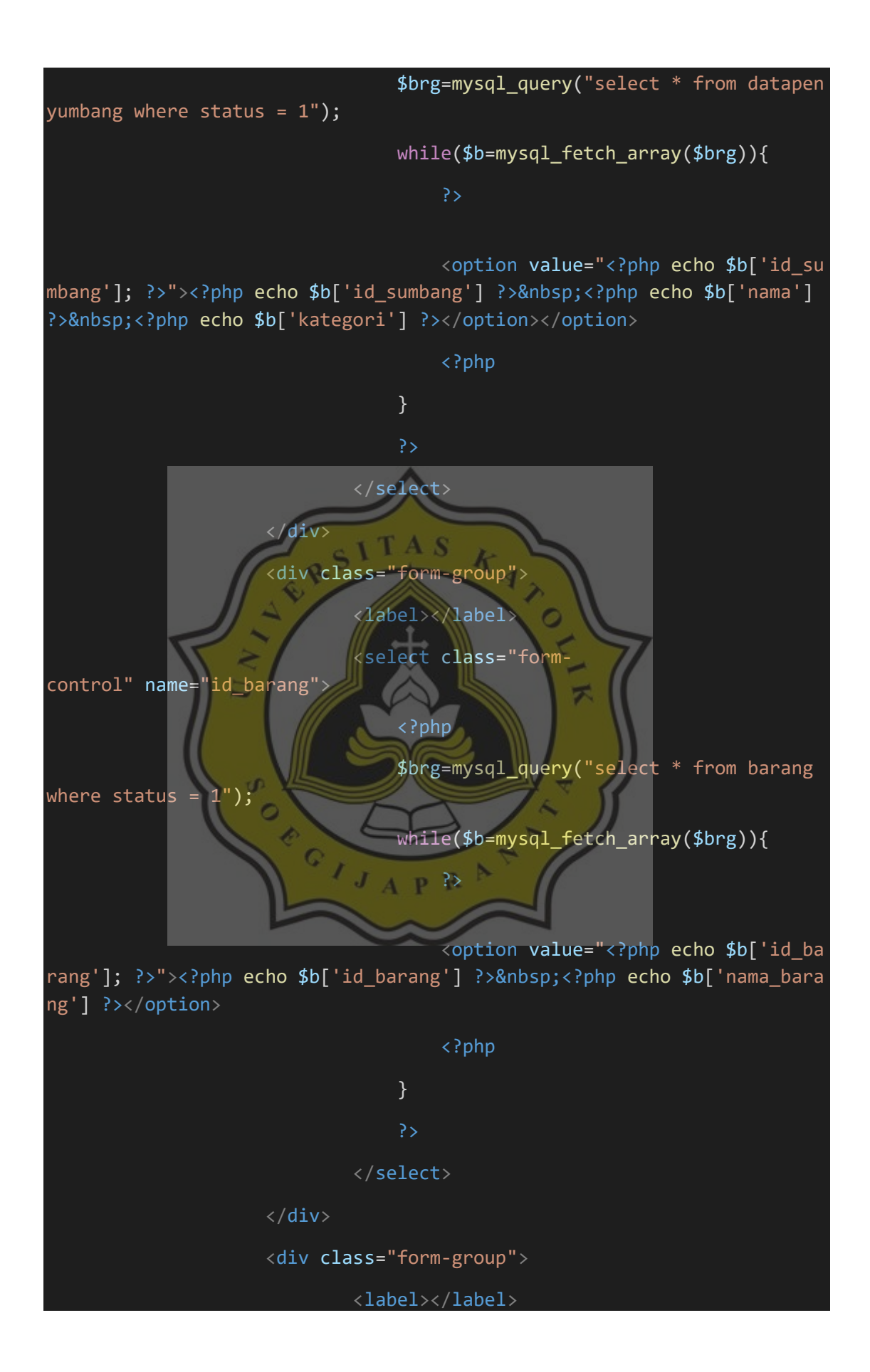

39

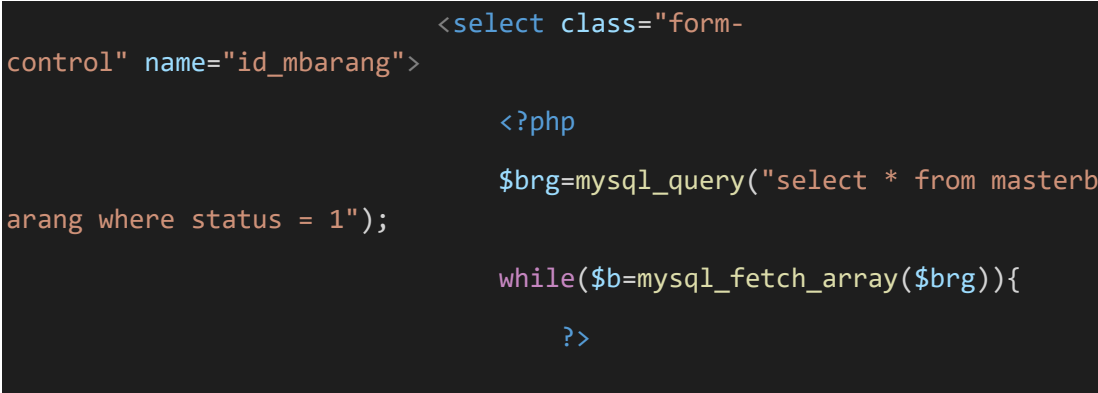

 <option value="<?php echo \$b['id\_mb arang']; ?>"><?php echo \$b['nama\_barang'] ?></option>

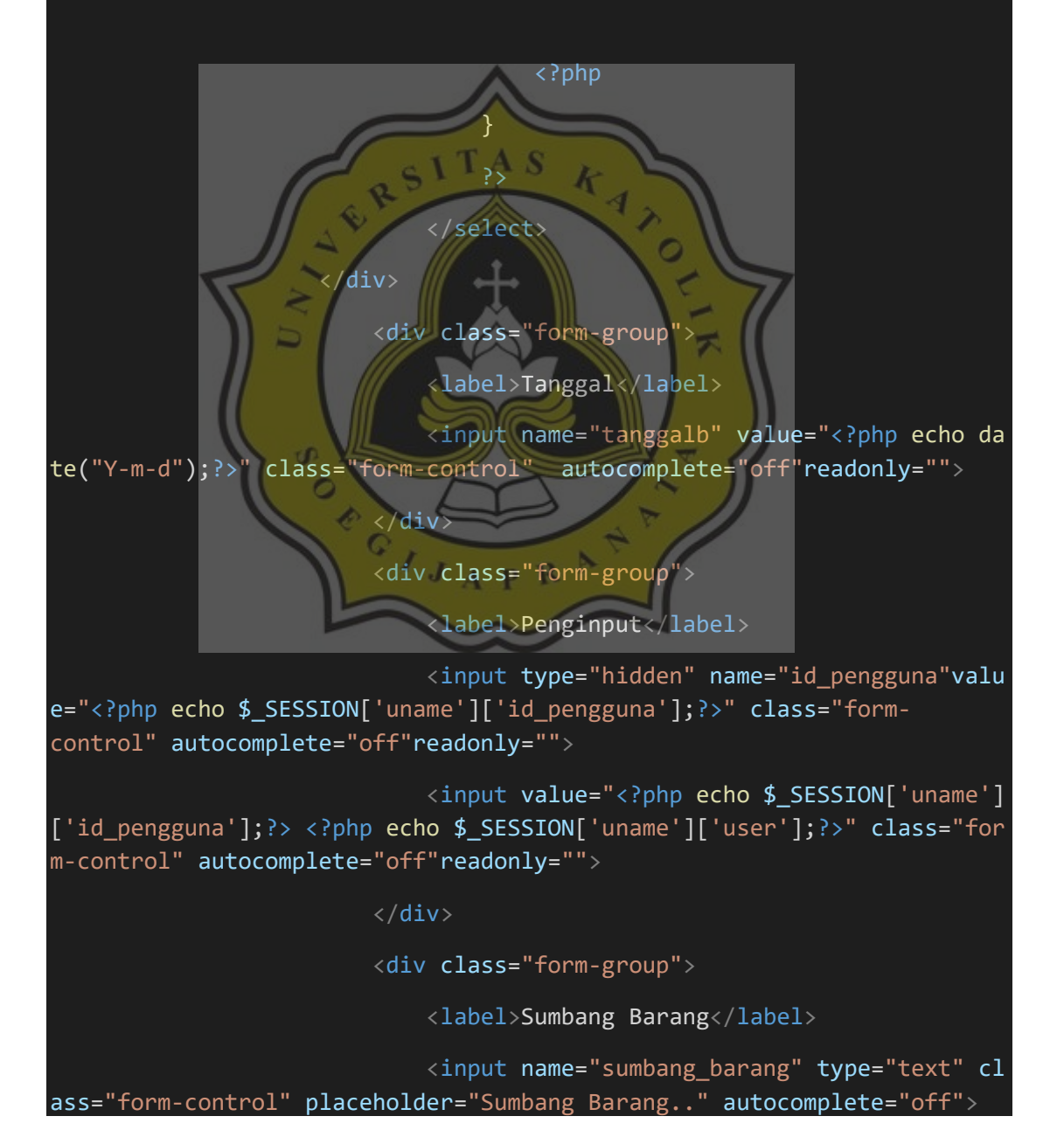

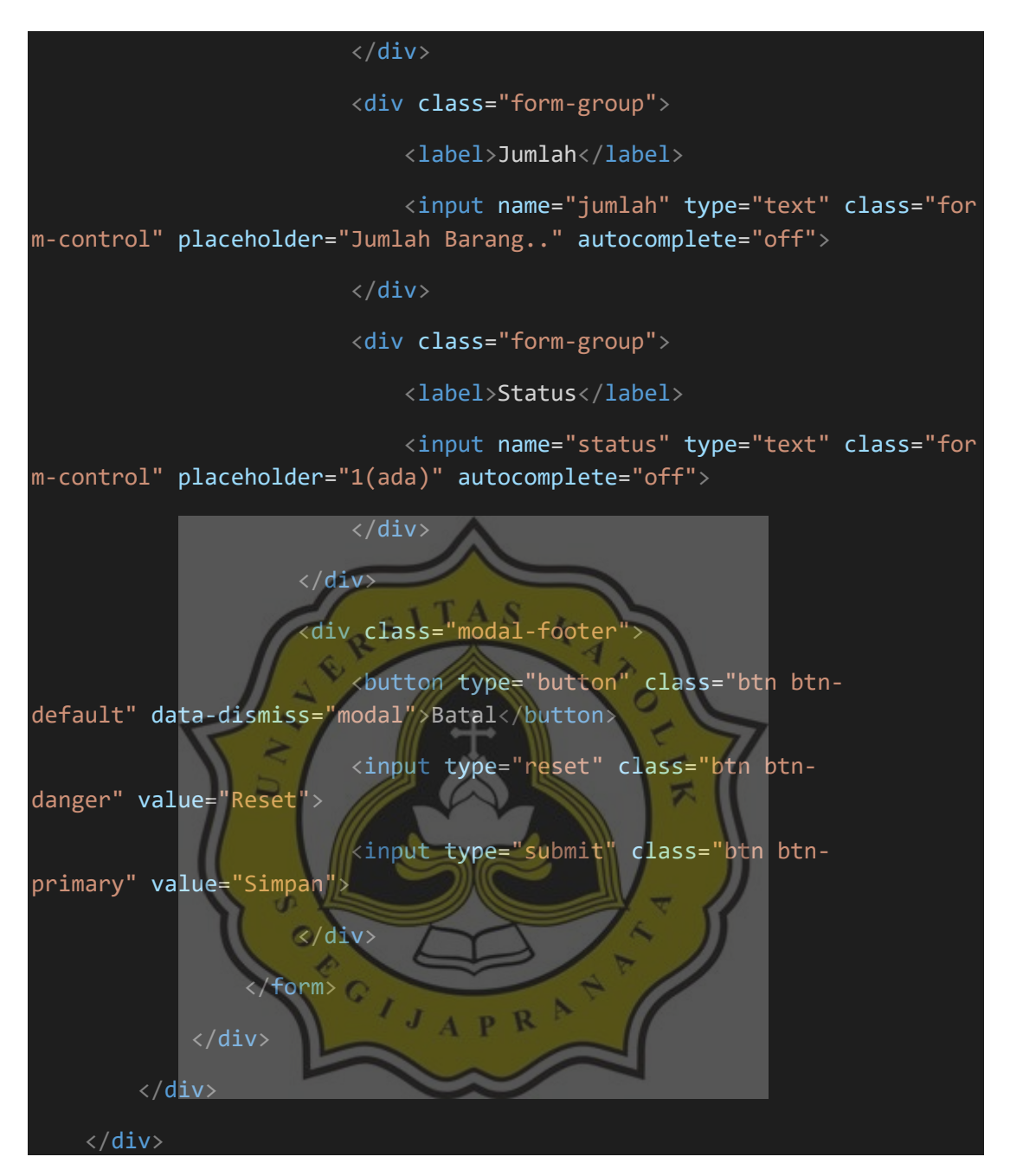

Gambar 4.30 Script dtsumbangbarang.php

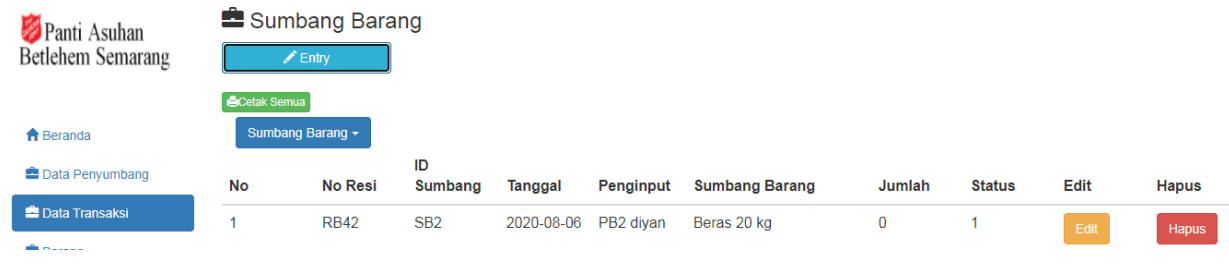

Pada gambar 4.31 adalah Tampilan data transaksi sumbang barang.

Lalu untuk gambar 4.32 menjelaskan script untuk menampilkan data transaksi sumbang barang.

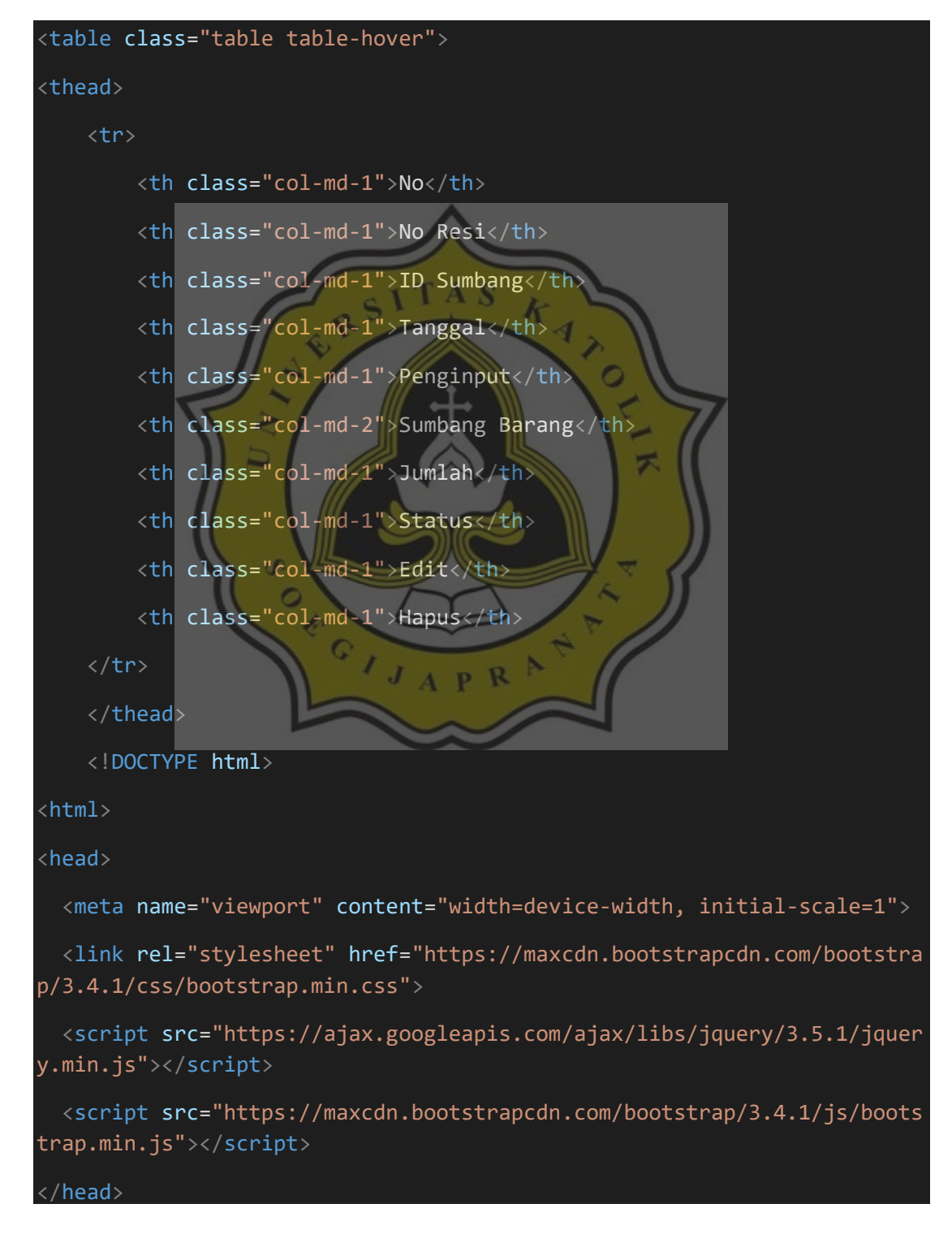

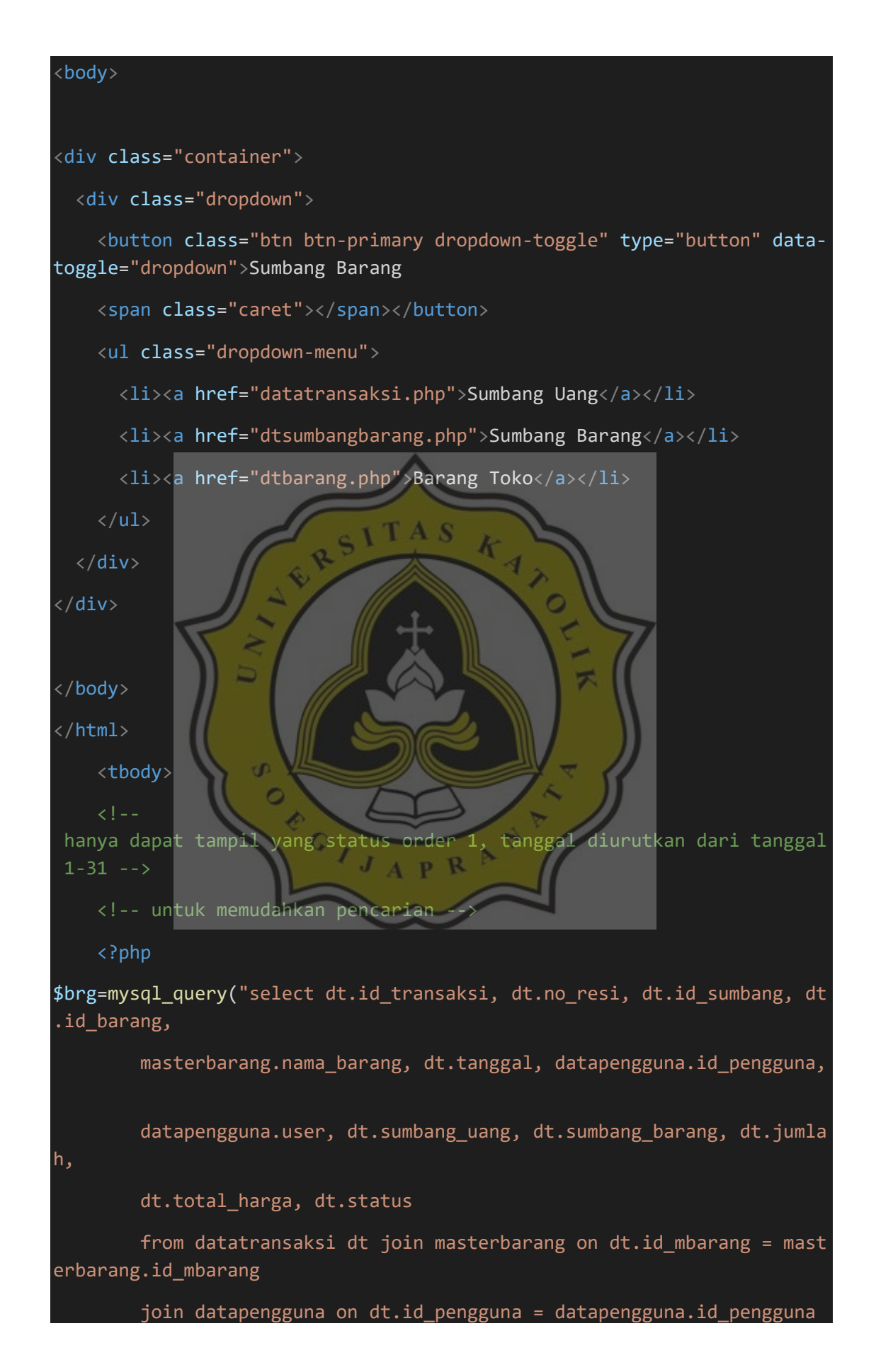

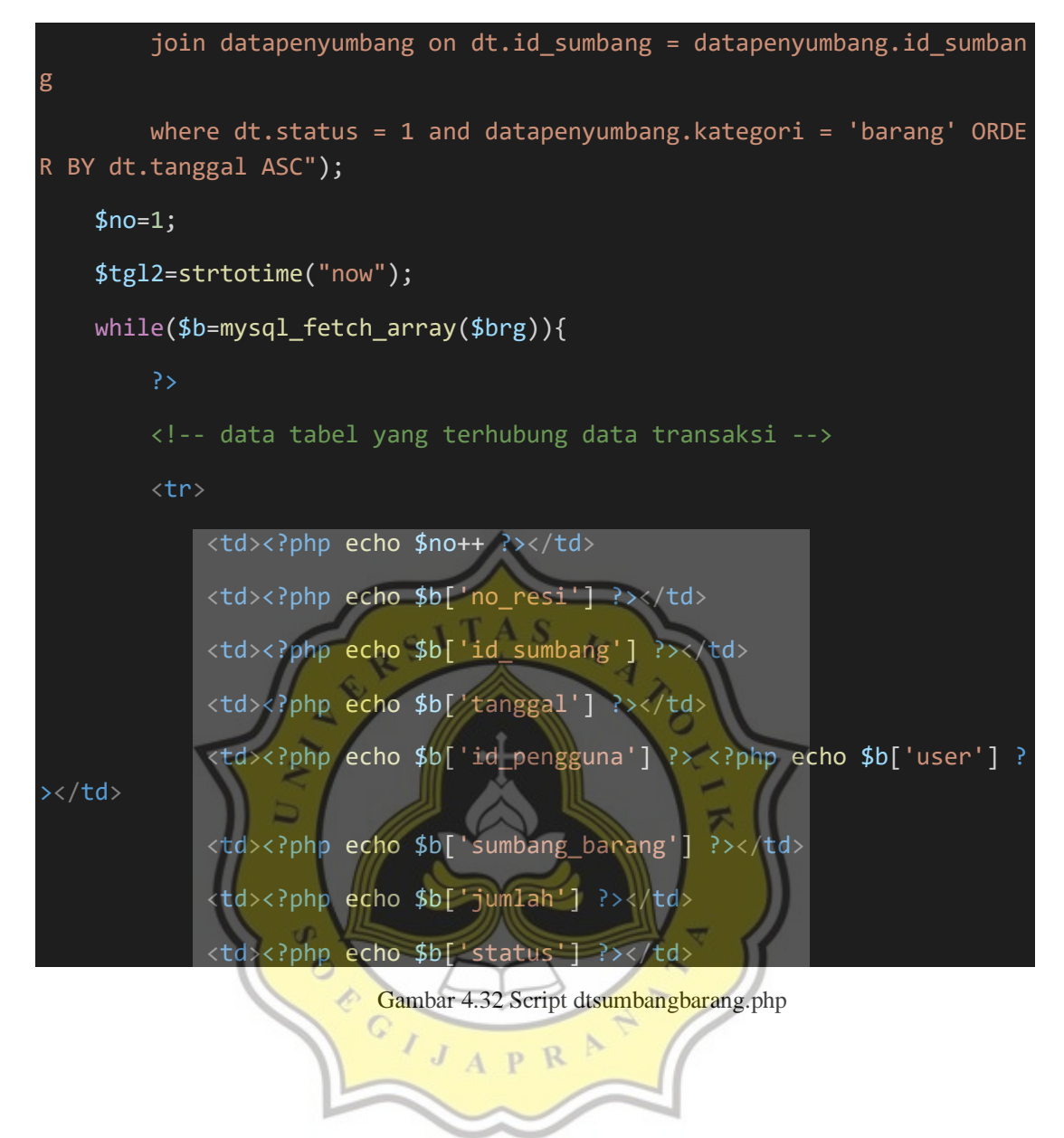

Pada gambar 4.33 adalah untuk mengedit atau menghapus data yang berada di data transaksi sumbang barang.

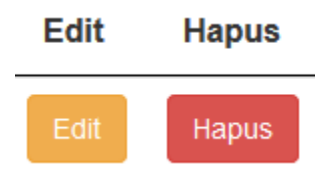

Gambar 4.33 Tampilan edit, hapus

Lalu untuk gambar 4.34 menjelaskan script untuk mengedit atau menghapus

data yang berada di data transaksi sumbang barang.

```
<td><a href="editdatatransaksi.php?id=<?php echo $b['id_transaksi']; ?>
 class="btn btn-warning">Edit</a></td>
             <td><a onclick="if(confirm('Apakah anda yakin ingin menghap
us data ini ??')){ location.href='hapustransaksi.php?id_transaksi=<?php
echo $b['id_transaksi']; ?>' }" class="btn btn-
danger">Hapus</a></td> 
        \langle/tr>
```
Pada gambar 4.35 adalah untuk mengklik menu cetak, tersedia 2 pilihan untuk mencetak dalam bentuk excel atau print langsung. Untuk mengeprint dan mendownload dalam bentuk excel harus mengisi bulan dan tahun yang akan diprint atau di download dalam bentuk excel. ź,

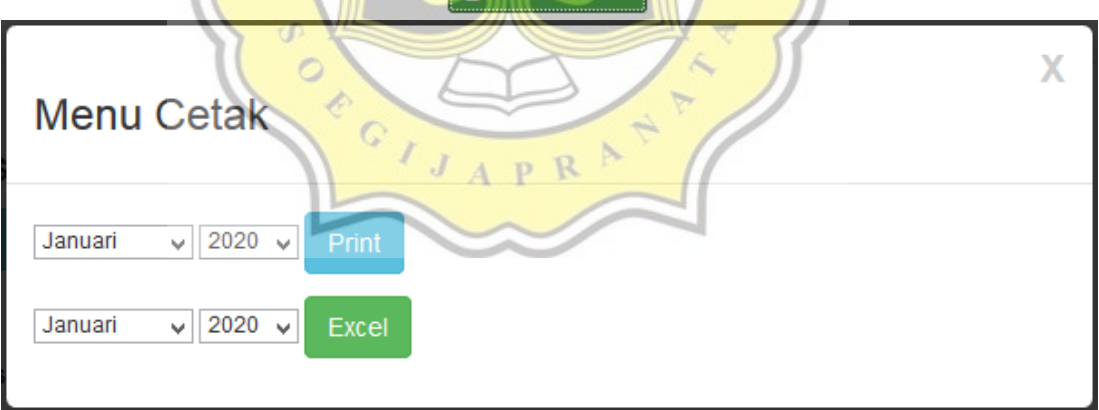

Gambar 4.35 Tampilan cetak semua

Lalu untuk gambar 4.36 menjelaskan script untuk menu cetak terdapat 2 pilihan, untuk mencetak dalam bentuk excel atau print langsung. Untuk mengeprint

Gambar 4.34 Script dtsumbangbarang.php
dan mendownload dalam bentuk excel harus mengisi bulan dan tahun yang akan diprint atau di download dalam bentuk excel.

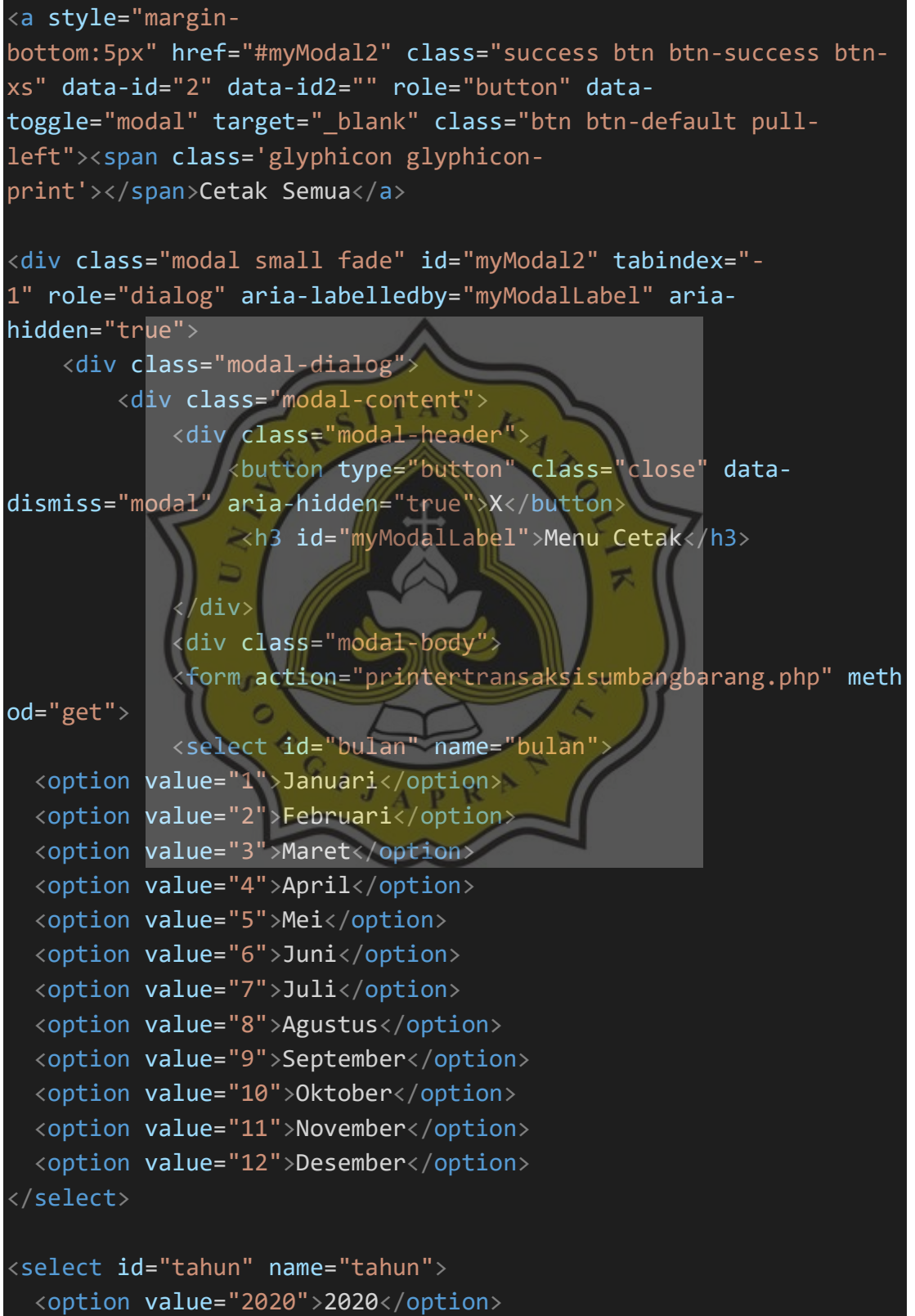

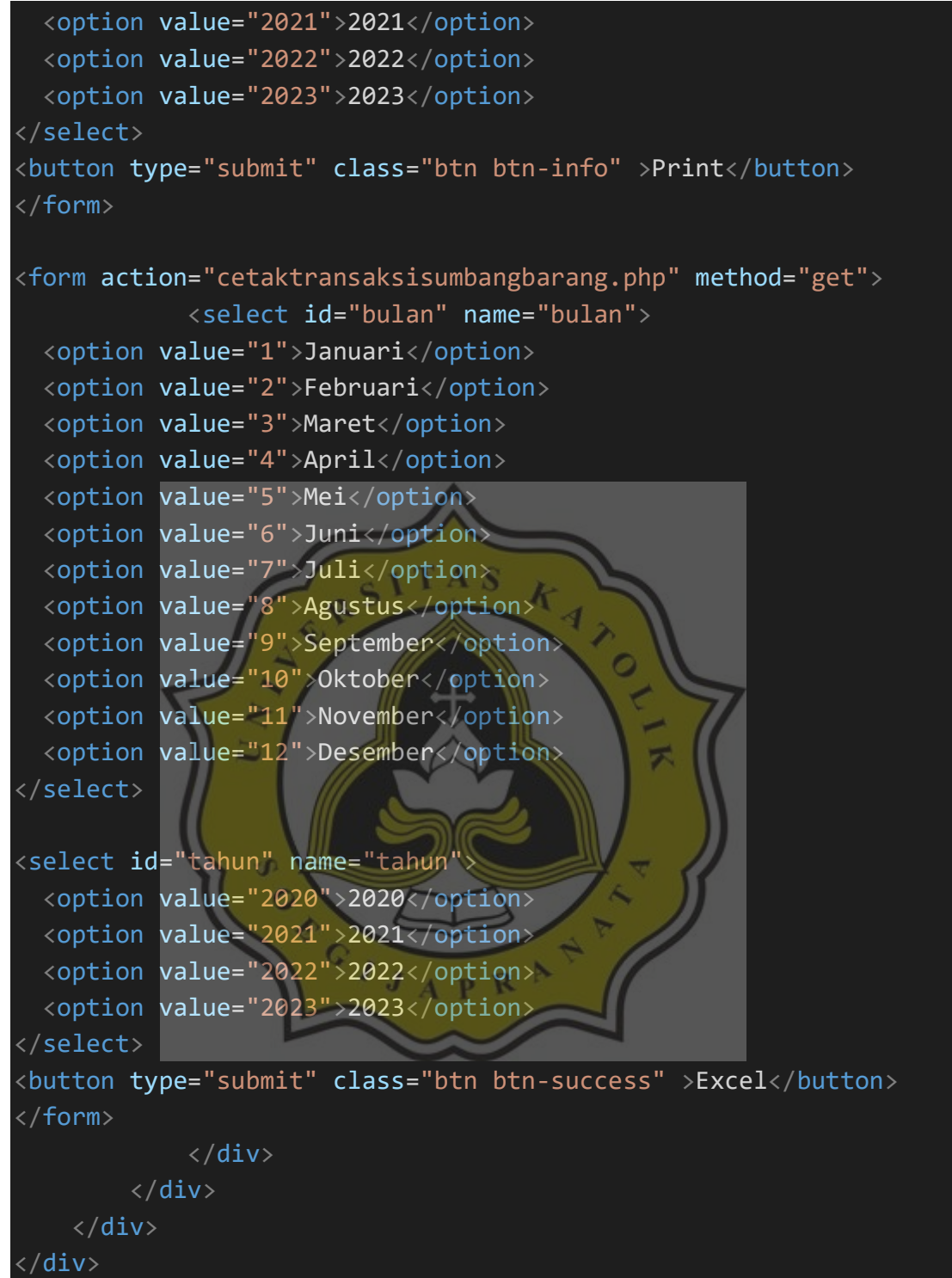

Gambar 4.36 Script dtsumbangbarang.php

# **4.2.4** *Data Transaksi Barang Toko*

Data transaksi barang toko adalah sebuah tampilan data transaksi yang digunakan untuk menginput data transaksi barang toko. Pada gambar 4.37 adalah untuk menginput data transaksi barang toko dengan klik tombol entry dan ini tampilan input data transaksi barang toko.

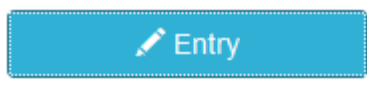

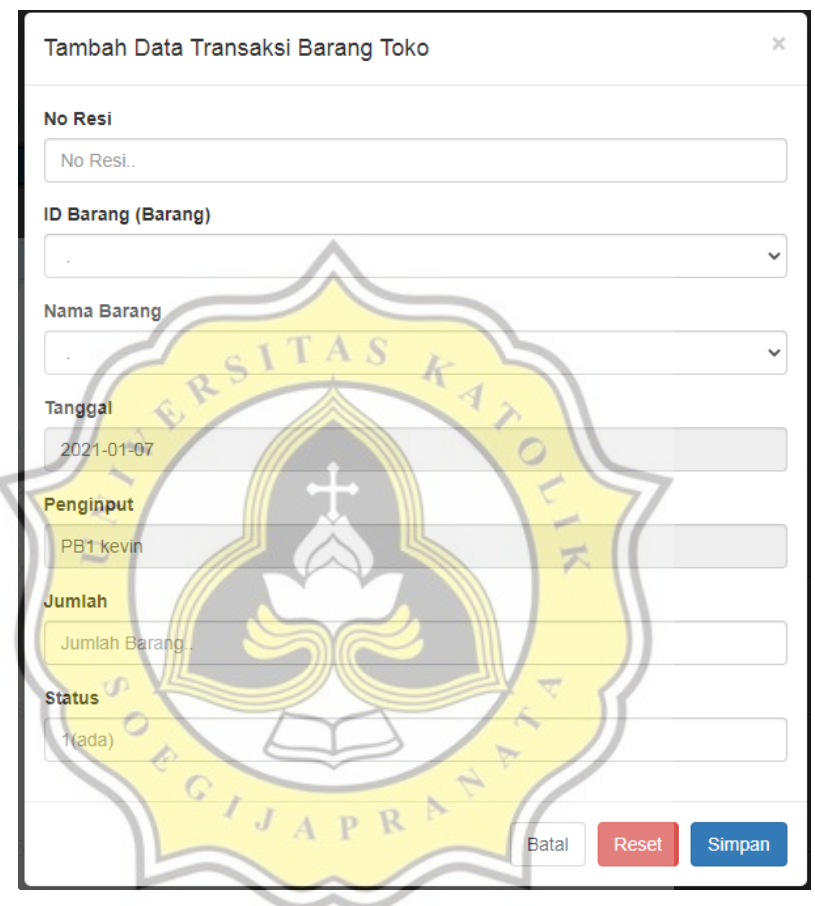

Gambar 4.37 Tampilan input data transaksi barang toko

Lalu untuk gambar 4.38 menjelaskan script tombol entry, menginput

data transaksi barang toko.

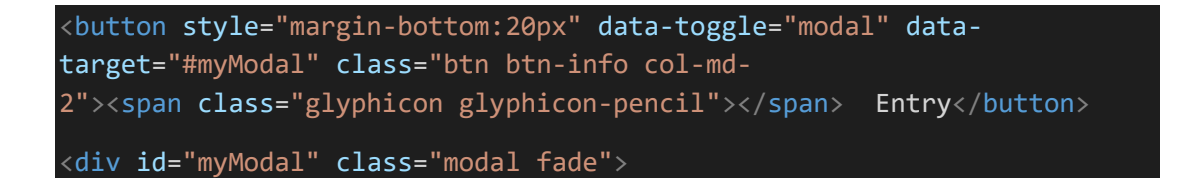

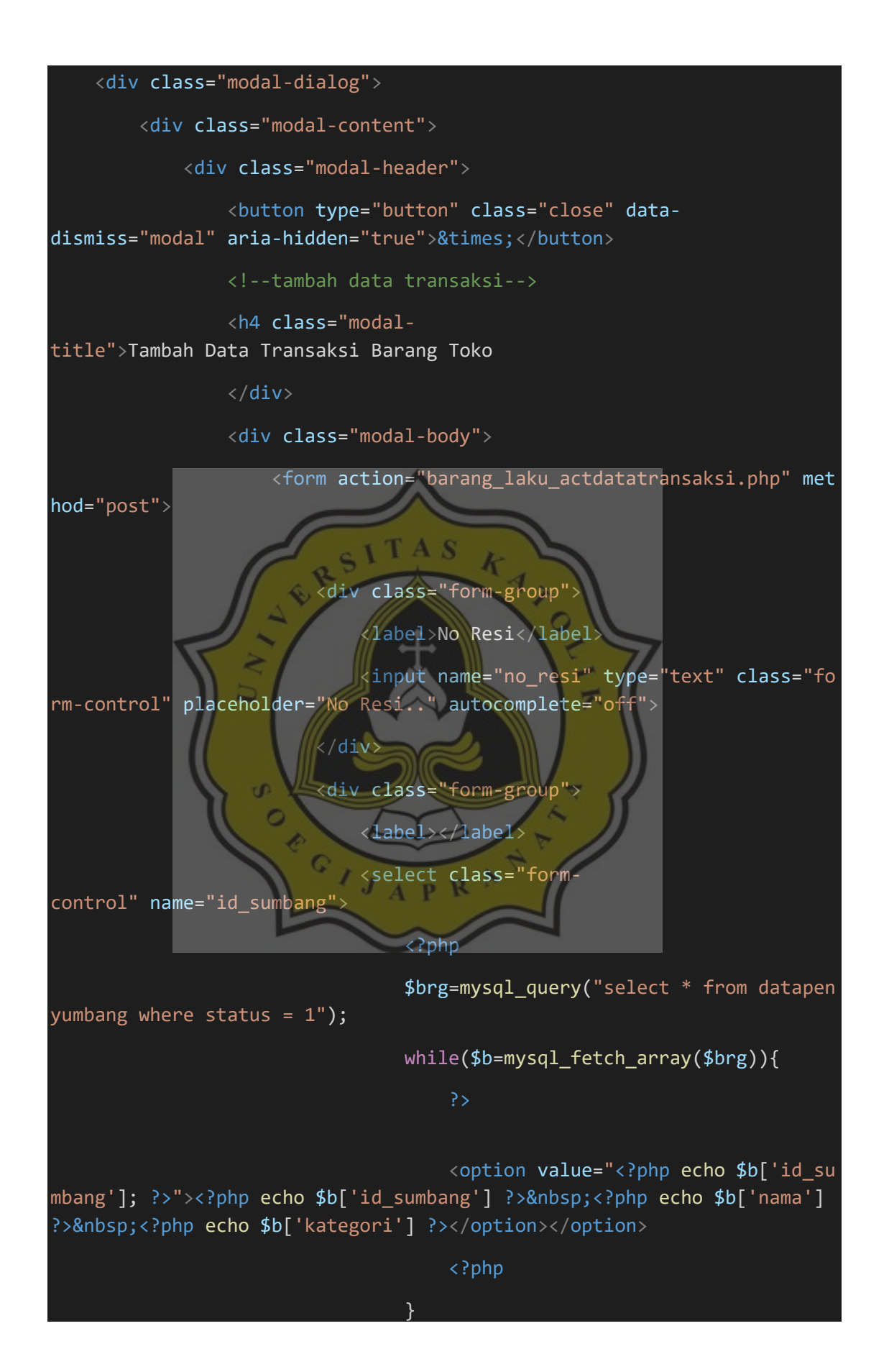

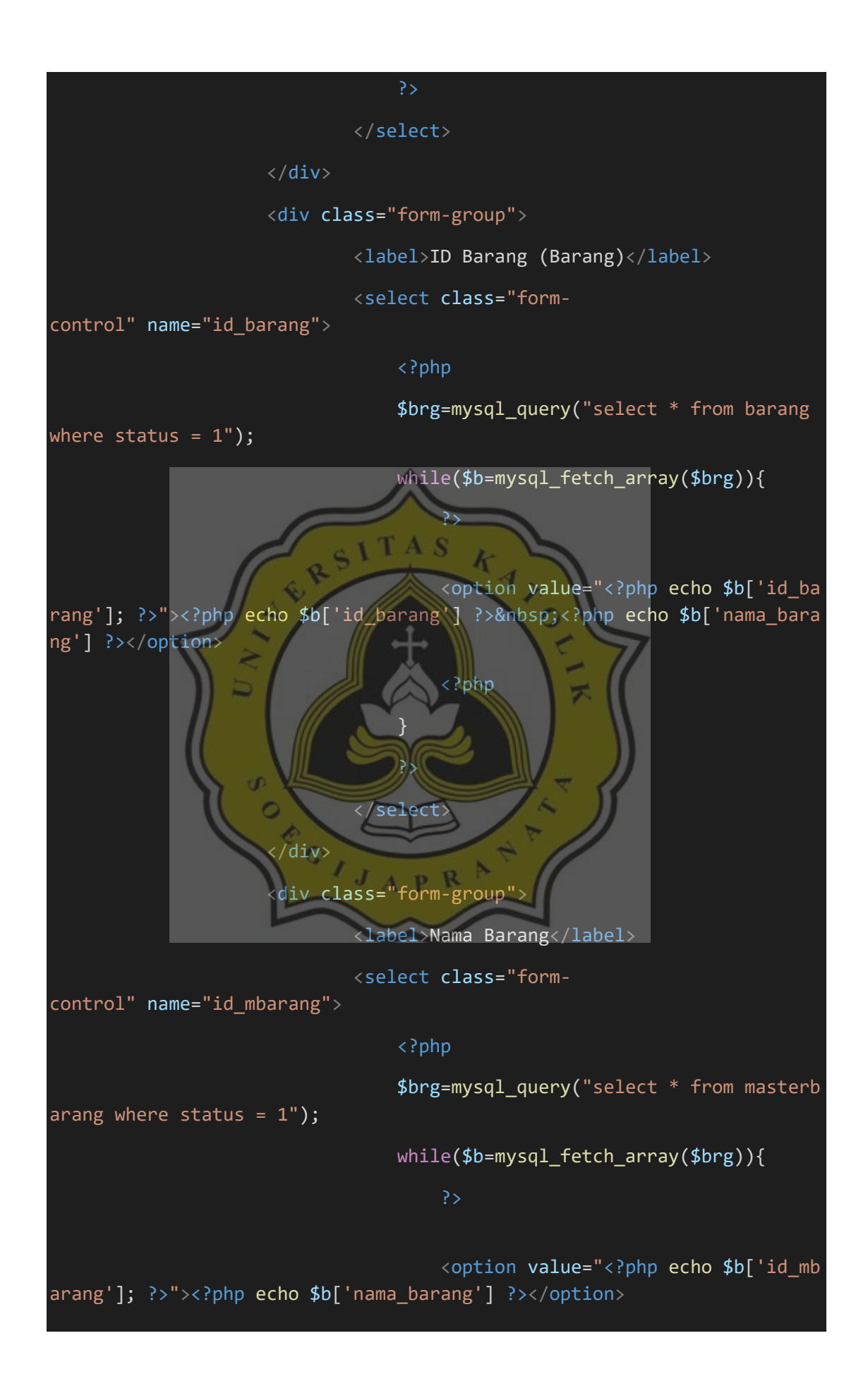

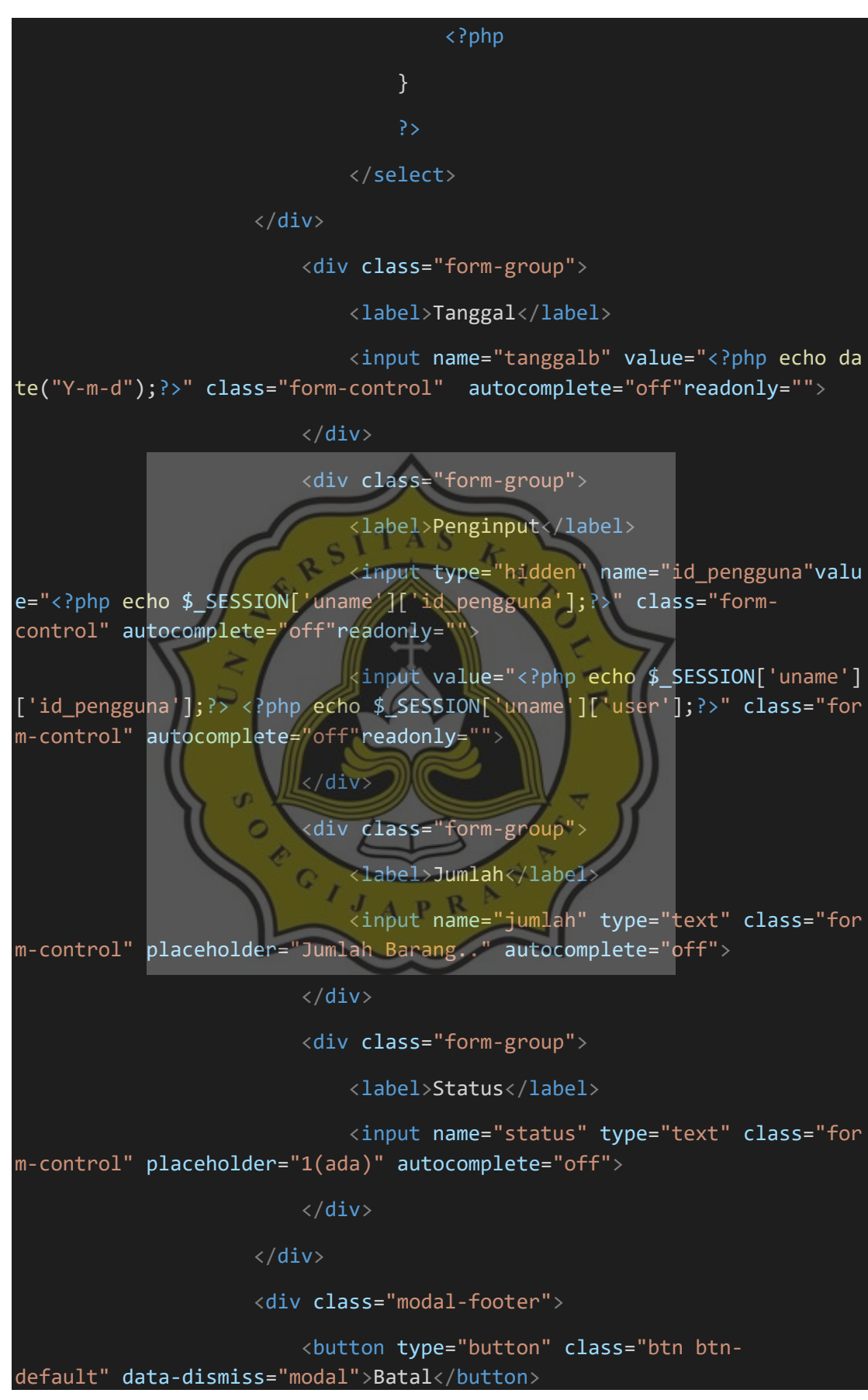

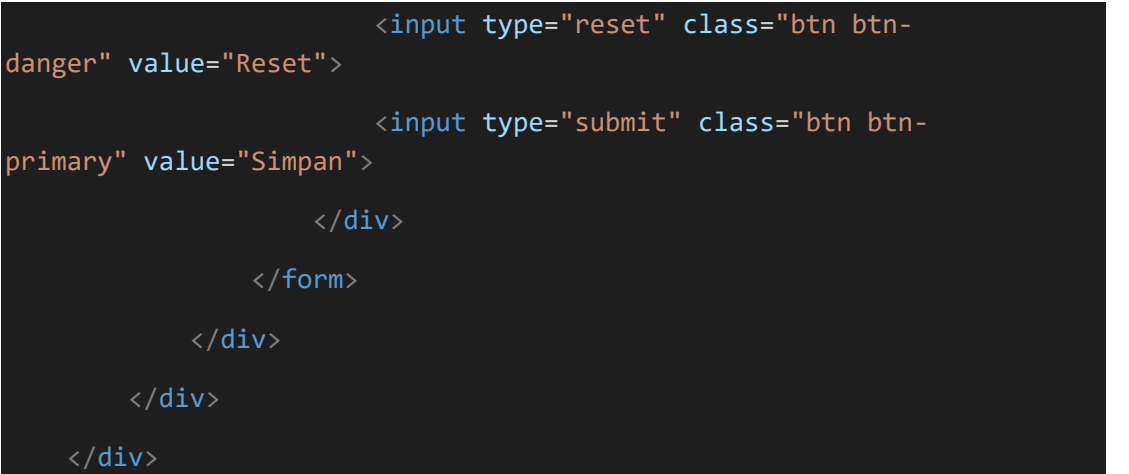

Gambar 4.38 Script dtbarang.php

Pada gambar 4.39 adalah Tampilan data tabel transaksi barang toko.

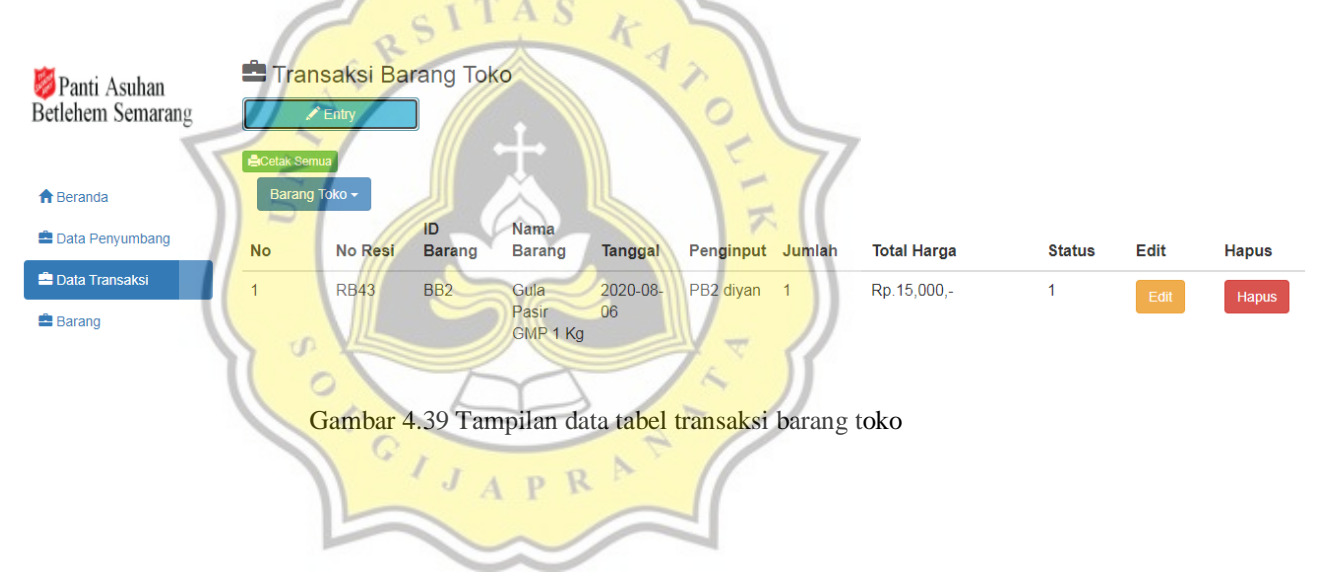

Lalu untuk gambar 4.40 menjelaskan script untuk menampilkan tabel data transaksi barang toko.

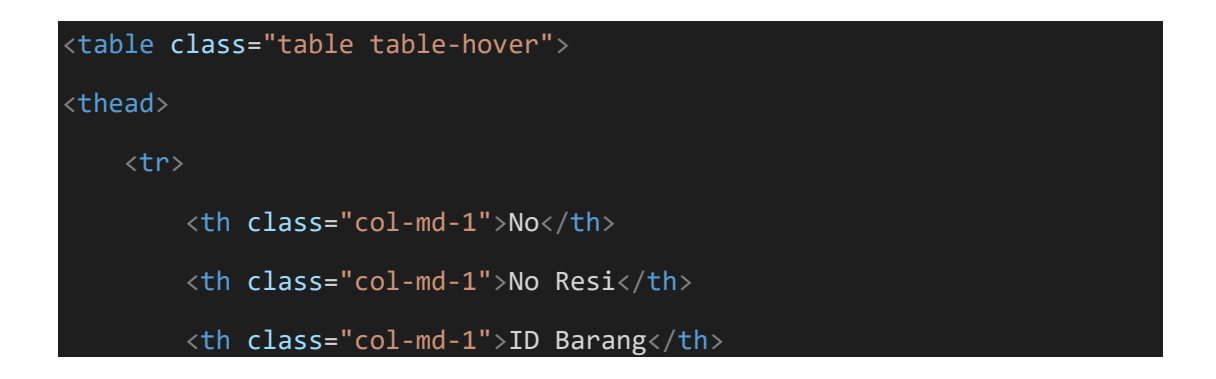

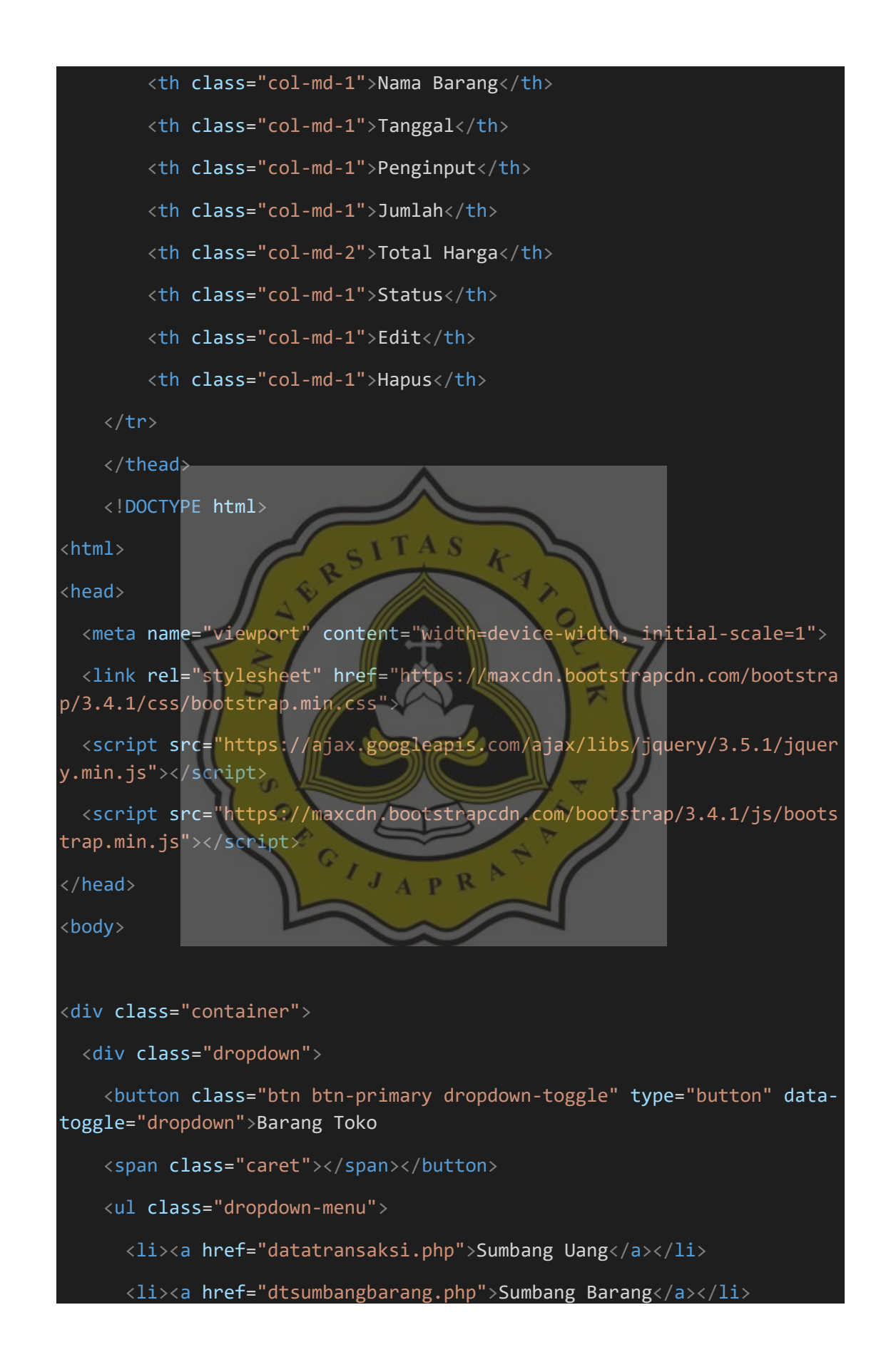

```
 <li><a href="dtbarang.php">Barang Toko</a></li>
    \langle/ul>
  </div>
</div>
</body>
</html>
     <tbody>
    < 1 - -hanya dapat tampil yang status order 1, tanggal diurutkan dari tanggal
1-31 ->
     <!-- untuk memudahkan pencarian -->
     <?php
        $brg=mysql_query("select dt.id transaksi, dt.no resi, dt.id sum
bang, dt.id barang,
         masterbarang.nama_barang, dt.tanggal, datapengguna.id_pengguna,
         datapengguna.user, dt.sumbang_uang, dt.sumbang_barang, dt.jumla
h,
         dt.total_harga, dt.status
         from datatransaksi dt join masterbarang on dt.id_mbarang = mast
erbarang.id mbarang
         join datapengguna on dt.id_pengguna = datapengguna.id_pengguna
         join datapenyumbang on dt.id_sumbang = datapenyumbang.id_sumban
g
        where dt.status = 1 and dt.total_harga > 0 ORDER BY dt.tanggal
ASC");
    $no=1; $tgl2=strtotime("now");
   while($b=mysql fetch array($brg)){
         ?>
         <!-- data tabel yang terhubung data transaksi -->
```
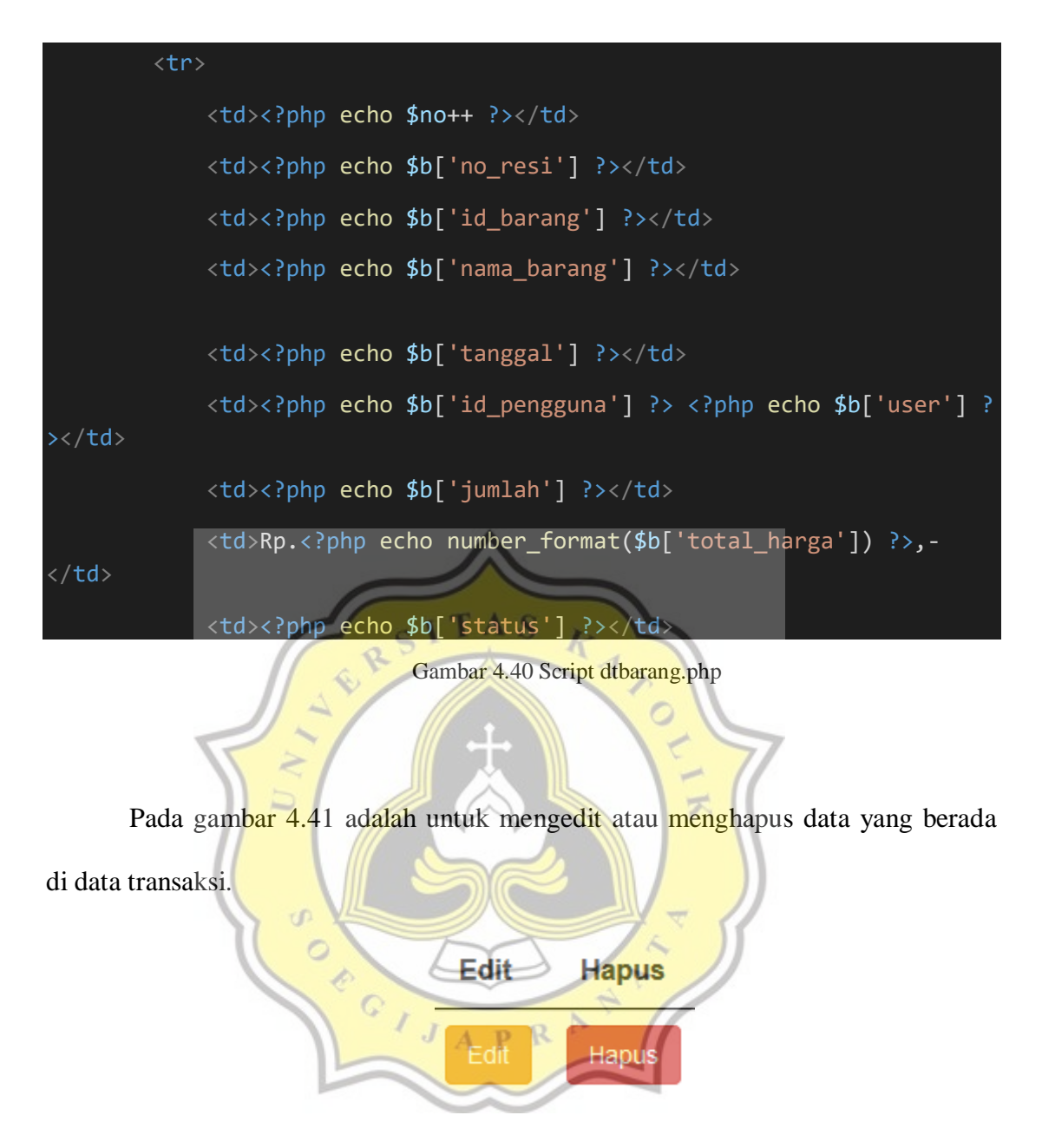

Gambar 4.41 Tampilan edit, hapus

Lalu untuk gambar 4.42 menjelaskan script untuk mengedit atau menghapus

data yang berada di data transaksi barang toko.

```
<td><a href="editdatatransaksi.php?id=<?php echo $b['id_transaksi']; ?>
 class="btn btn-warning">Edit</a></td>
            <td><a onclick="if(confirm('Apakah anda yakin ingin menghap
us data ini ??')){ location.href='hapustransaksi.php?id_transaksi=<?php
```
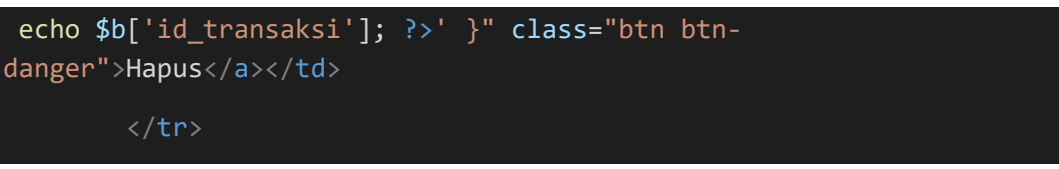

Gambar 4.42 Script dtbarang.php

Pada gambar 4.43 adalah untuk mengklik menu cetak, tersedia 2 pilihan untuk mencetak dalam bentuk excel atau print langsung. Untuk mengeprint dan mendownload dalam bentuk excel harus mengisi bulan dan tahun yang akan diprint atau di download dalam bentuk excel.

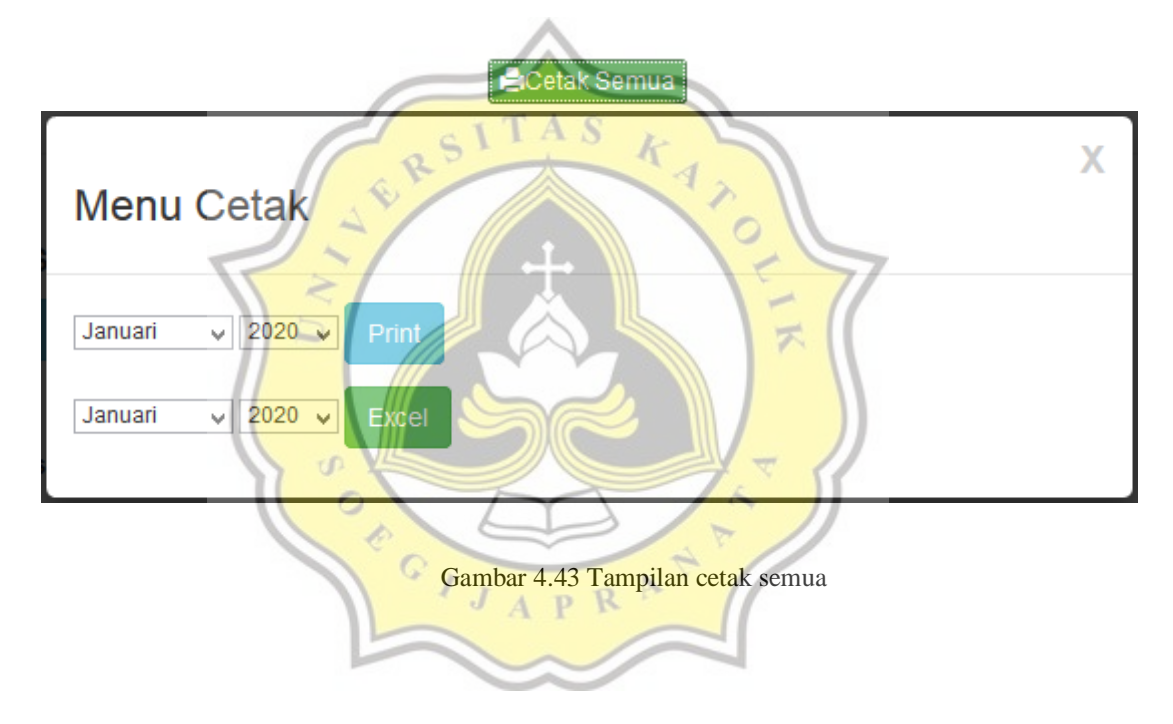

Lalu untuk gambar 4.44 menjelaskan script untuk menu cetak terdapat 2 pilihan, untuk mencetak dalam bentuk excel atau print langsung. Untuk mengeprint dan mendownload dalam bentuk excel harus mengisi bulan dan tahun yang akan diprint atau di download dalam bentuk excel.

```
<a style="margin-
bottom:5px" href="#myModal2" class="success btn btn-success btn-
xs" data-id="2" data-id2="" role="button" data-
toggle="modal" target="_blank" class="btn btn-default pull-
```

```
left"><span class='glyphicon glyphicon-
print'></span>Cetak Semua</a>
<div class="modal small fade" id="myModal2" tabindex="-
1" role="dialog" aria-labelledby="myModalLabel" aria-
hidden="true">
    <div class="modal-dialog">
         <div class="modal-content">
             <div class="modal-header">
                 <button type="button" class="close" data-
dismiss="modal" aria-hidden="true">X</button>
                  <h3 id="myModalLabel">Menu Cetak</h3>
            \langle/div\rangle <div class="modal-body">
             <form action="printertransaksibarangtoko.php" method=
"get">
             <select id="bulan" name="bulan">
   <option value="1">Januari</option>
  <option value="2">Februari</option>
  <option value="3">Maret</option>
  <option value="4">April</option>
   <option value="5">Mei</option>
  <option value="6">Juni</option>
   <option value="7">Juli</option>
   <option value="8">Agustus</option>
   <option value="9">September</option>
   <option value="10">Oktober</option>
   <option value="11">November</option>
   <option value="12">Desember</option>
</select>
<select id="tahun" name="tahun">
  <option value="2020">2020</option>
  <option value="2021">2021</option>
  <option value="2022">2022</option>
  <option value="2023">2023</option>
</select>
<button type="submit" class="btn btn-info" >Print</button>
</form>
<form action="cetaktransaksibarangtoko.php" method="get">
```
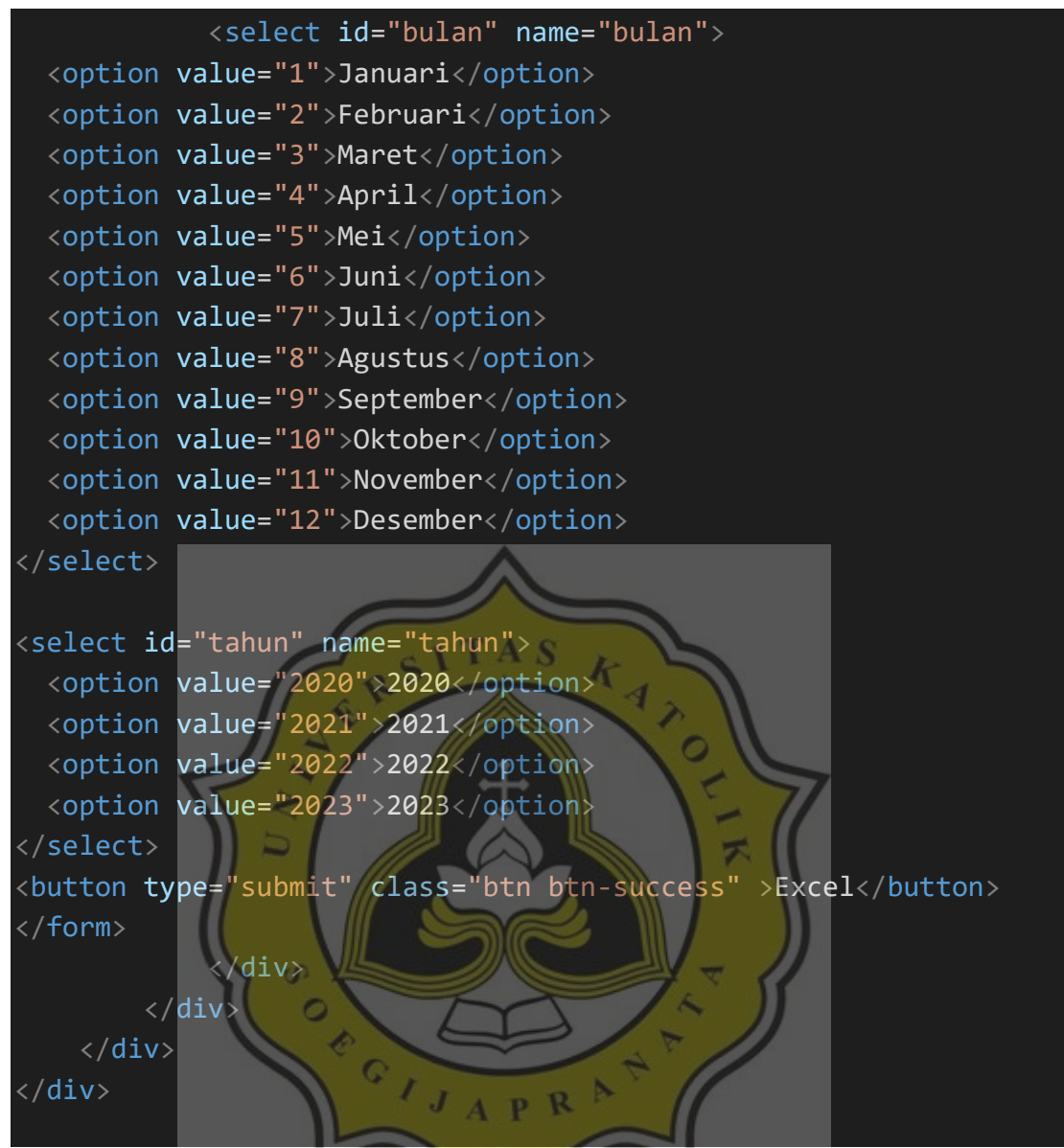

Gambar 4.44 Script dtbarang.php

### **4.2.5** *Barang*

Data barang adalah sebuah tampilan data barang yang digunakan untuk menginput data dan stok barang yang masih ada di warung. Pada data barang terdapat dropdown yang dapat menginput data master barang. Pada gambar 4.45 untuk menginput barang dengan klik tombol entry dan ini tampilan untuk menginput barang.

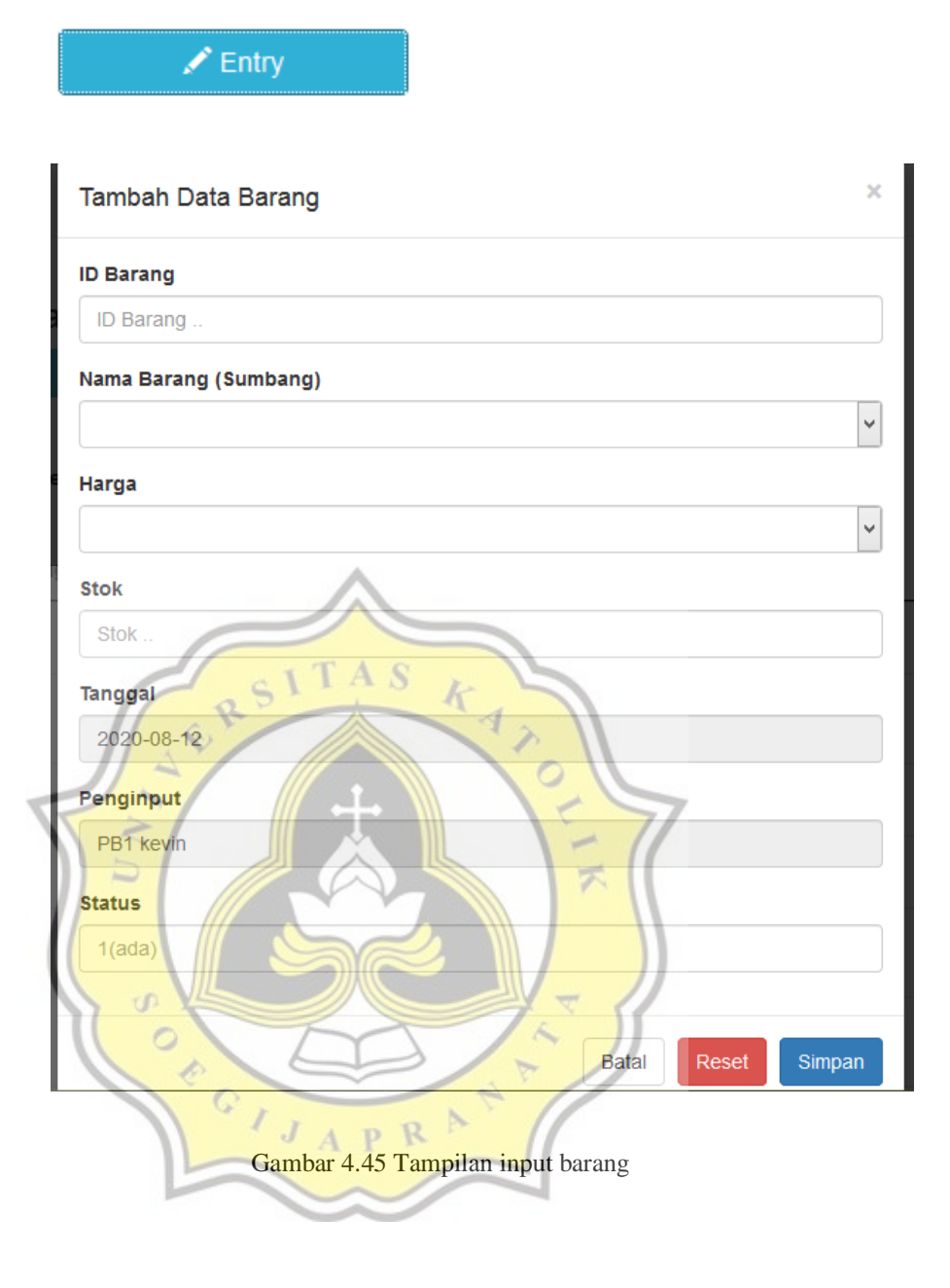

Lalu untuk gambar 4.46 menjelaskan script untuk tombol entry, menginput barang.

```
<button style="margin-bottom:20px" data-toggle="modal" data-
target="#myModal" class="btn btn-info col-md-
2"><span class="glyphicon glyphicon-
pencil"></span> Entry</button>
<div id="myModal" class="modal fade">
    <div class="modal-dialog">
        <div class="modal-content">
```

```
 <div class="modal-header">
                 <button type="button" class="close" data-
dismiss="modal" aria-hidden="true">×</button>
                 <h4 class="modal-title">Tambah Data Barang
                 </div>
                 <div class="modal-body">
                     <form action="barang_laku_actbarang.php" meth
od="post">
                     <div class="form-group">
                         <label>ID Barang</label>
                         <input name="id_barang" type="text" class
="form-control" placeholder="ID Barang ..">
                    \langle/div\rangle <div class="form-group">
                             <label>Nama Barang (Sumbang)</label>
                             <select class="form-
control" name="nama_barang">
                             <option></option>
                                <?php
                                $brg=mysql_query("select * from m
asterbarang where status = 1");
                                while($b=mysql fetch array($brg))
{
\blacksquare <option value="<?php echo $b[
'nama_barang']; ?>"><?php echo $b['nama_barang'] ?>&nbsp;&nbsp;&n
bsp;<?php echo $b['id_mbarang'] ?></option> 
                                     <?php
 }
                                ?>
                             </select>
                    \langle/div\rangle <div class="form-group">
                             <label>Harga</label>
                             <select class="form-
control" name="harga">
                             <option></option>
                                \langle?php
```
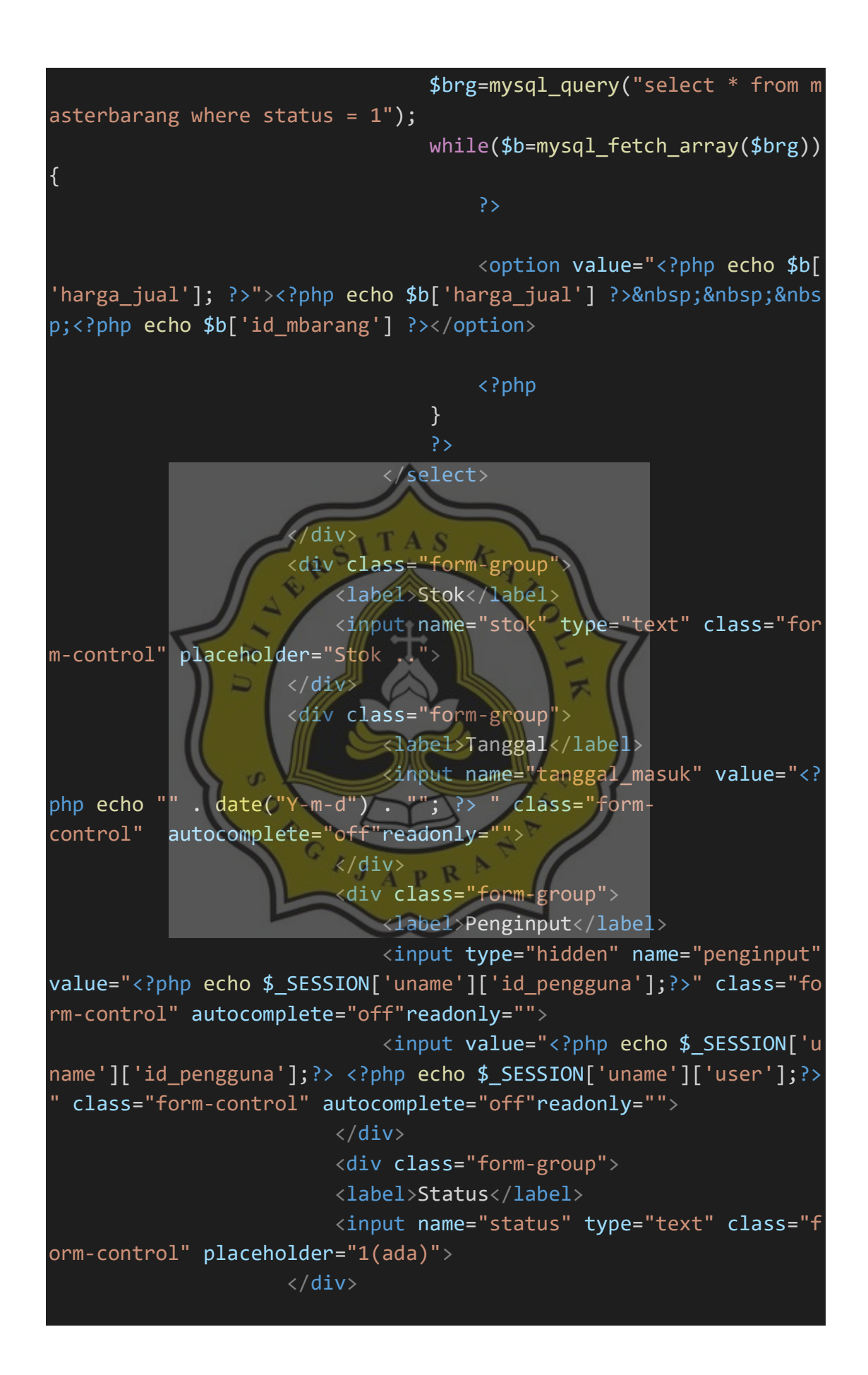

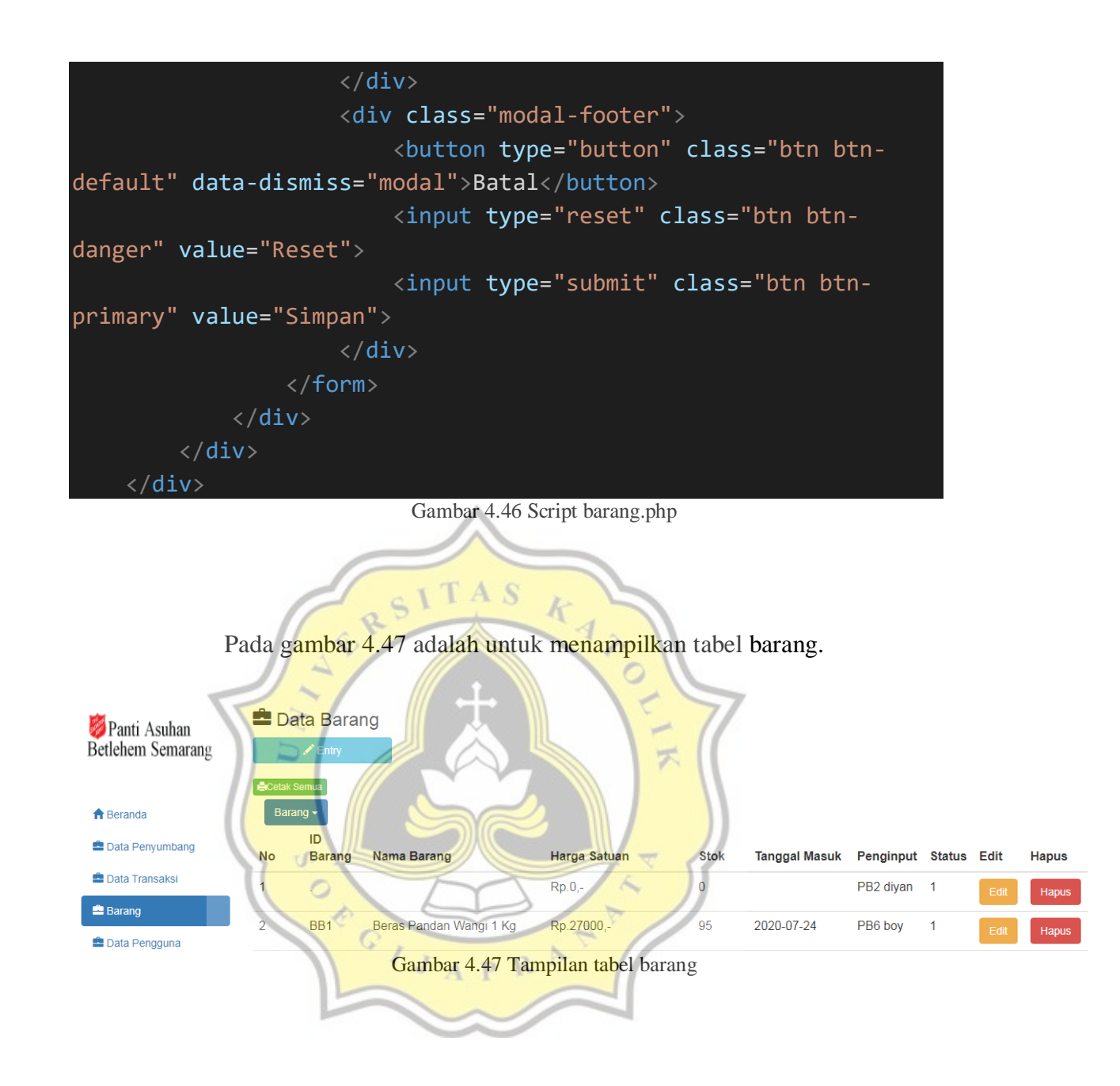

Lalu untuk gambar 4.48 menjelaskan script untuk menampilkan tabel

barang.

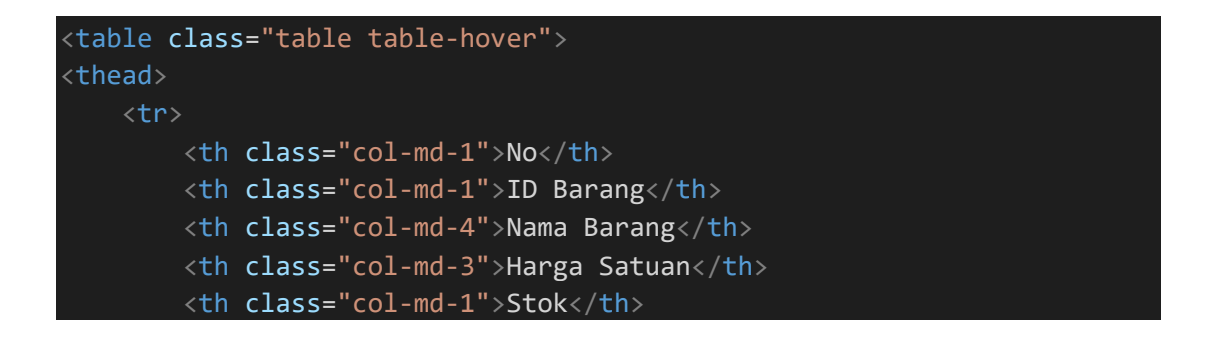

```
 <th class="col-md-2">Tanggal Masuk</th>
         <th class="col-md-1">Penginput</th>
         <th class="col-md-1">Status</th> 
         <th class="col-md-1">Edit</th> 
         <th class="col-md-1">Hapus</th>
    \langle/tr>
     </thead>
     <!DOCTYPE html>
<html>
<head>
   <meta name="viewport" content="width=device-width, initial-scale=1">
   <link rel="stylesheet" href="https://maxcdn.bootstrapcdn.com/bootstra
p/3.4.1/css/bootstrap.min.css">
   <script src="https://ajax.googleapis.com/ajax/libs/jquery/3.5.1/jquer
y.min.js"></script>
   <script src="https://maxcdn.bootstrapcdn.com/bootstrap/3.4.1/js/boots
trap.min.js"></script>
</head>
                                TAS
                                         k
<body>
<div class="container
   <div class="dropdown">
     <button class="btn btn-primary dropdown-toggle" type="button" data-
toggle="dropdown">Barang
     <span class="caret"></span></button>
     <ul class="dropdown-menu">
       <li><a href="barang.php">Barang</a></li>
       <li><a href="masterbarang.php">Master Barang</a></li> 
    \langle/ul>
   </div>
\langle/div\rangle</body>
</html>
     <tbody>
     <?php
         $brg=mysql_query("select * from barang join datapengguna on bar
ang.penginput = datapengguna.id pengguna where status = 1 ORDER BY id b
arang ASC");
    $no=1; $tgl2=strtotime("now");
     while($b=mysql_fetch_array($brg)){
         ?>
         <!-- data tabel yang terhubung database -->
             <tr>
            <td><?php echo $no++ ?></td>
```
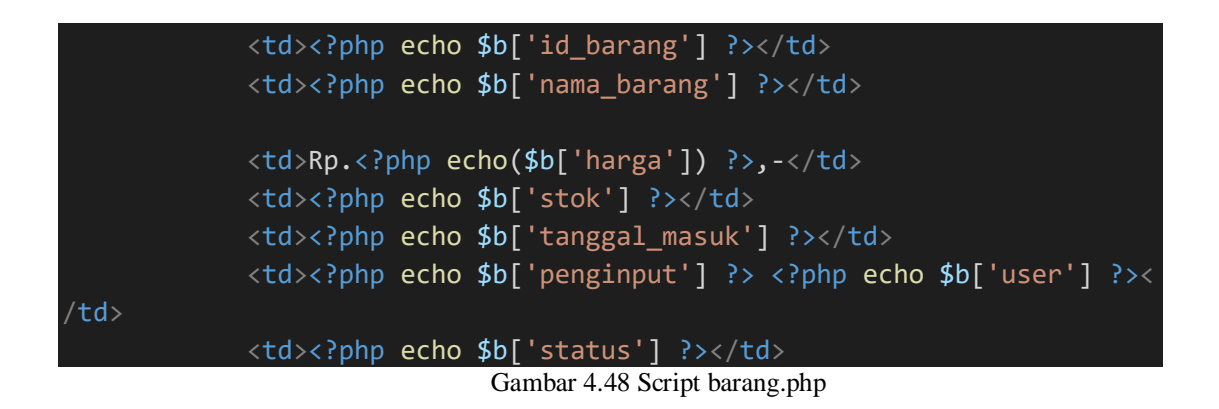

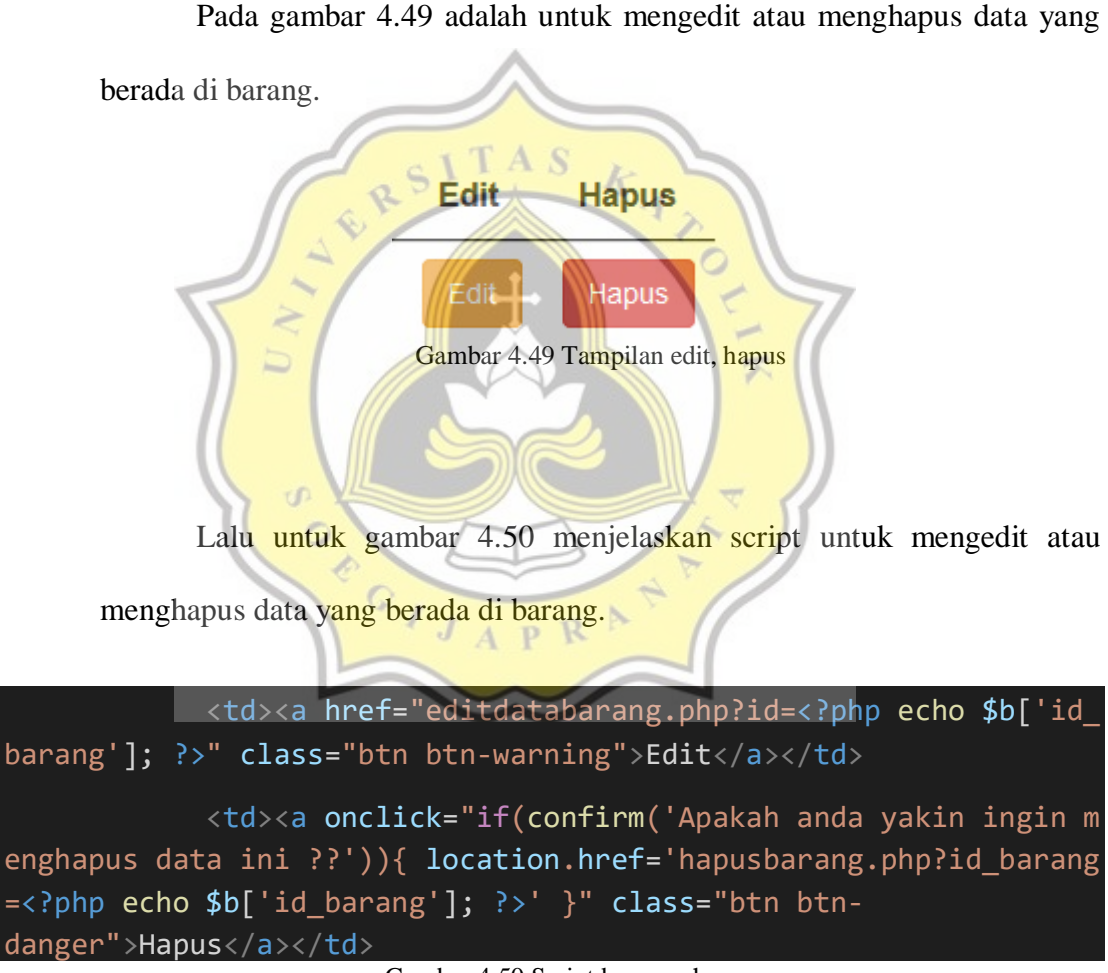

Gambar 4.50 Script barang.php

Pada gambar 4.51 adalah untuk menu cetak ada 2 pilihan, untuk mencetak dalam bentuk excel atau print langsung. Untuk mengeprint dan mendownload dalam

bentuk excel harus mengisi bulan dan tahun yang akan diprint atau di download dalam bentuk excel.

Cetak Semua

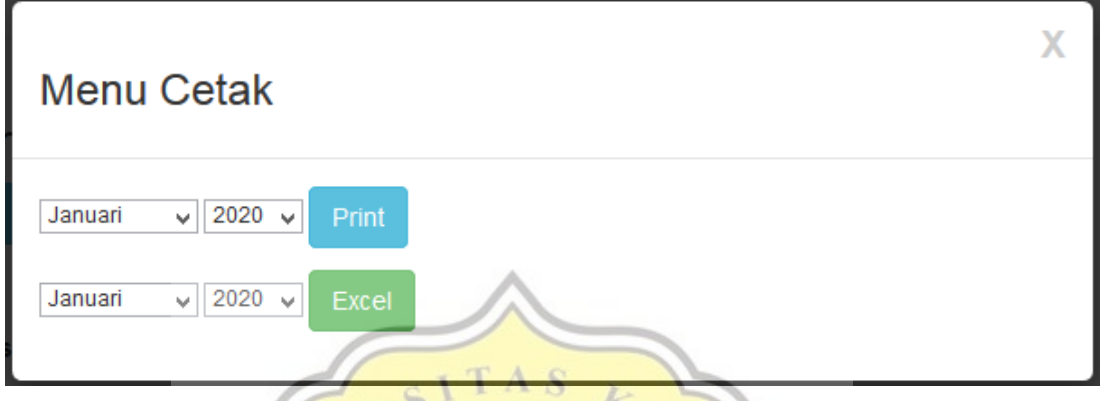

Gambar 4.51 Tampilan cetak semua

Lalu untuk gambar 4.52 menjelaskan script untuk menu cetak ada 2 pilihan untuk mencetak dalam bentuk excel atau print langsung. Untuk mengeprint dan mendownload dalam bentuk excel harus mengisi bulan dan tahun yang akan diprint atau di download dalam bentuk excel.

```
<a style="margin-
bottom:5px" href="#myModal2" class="success btn btn-success btn-
xs" data-id="2" data-id2="" role="button" data-
toggle="modal" target="_blank" class="btn btn-default pull-
left"><span class='glyphicon glyphicon-
print'></span>Cetak Semua</a>
<div class="modal small fade" id="myModal2" tabindex="-
1" role="dialog" aria-labelledby="myModalLabel" aria-
hidden="true">
    <div class="modal-dialog">
         <div class="modal-content">
             <div class="modal-header">
```

```
 <button type="button" class="close" data-
dismiss="modal" aria-hidden="true">X</button>
                  <h3 id="myModalLabel">Menu Cetak</h3>
            \langle/div\rangle <div class="modal-body">
             <form action="printerbarang.php" method="get">
             <select id="bulan" name="bulan">
   <option value="1">Januari</option>
   <option value="2">Februari</option>
   <option value="3">Maret</option>
   <option value="4">April</option>
   <option value="5">Mei</option>
   <option value="6">Juni</option>
   <option value="7">Juli</option>
   <option value="8">Agustus</option>
  <option value="9">September</option>
   <option value="10">Oktober</option>
   <option value="11">November</option>
   <option value="12">Desember</option>
</select>
<select id="tahun" name="tahun">
   <option value="2020">2020</option>
  <option value="2021">2021</option>
  <option value="2022">2022</option>
   <option value="2023">2023</option>
</select>
<button type="submit" class="btn btn-info" >Print</button>
</form>
<form action="cetakbarang.php" method="get">
             <select id="bulan" name="bulan">
  <option value="1">Januari</option>
   <option value="2">Februari</option>
   <option value="3">Maret</option>
   <option value="4">April</option>
   <option value="5">Mei</option>
   <option value="6">Juni</option>
   <option value="7">Juli</option>
   <option value="8">Agustus</option>
   <option value="9">September</option>
```
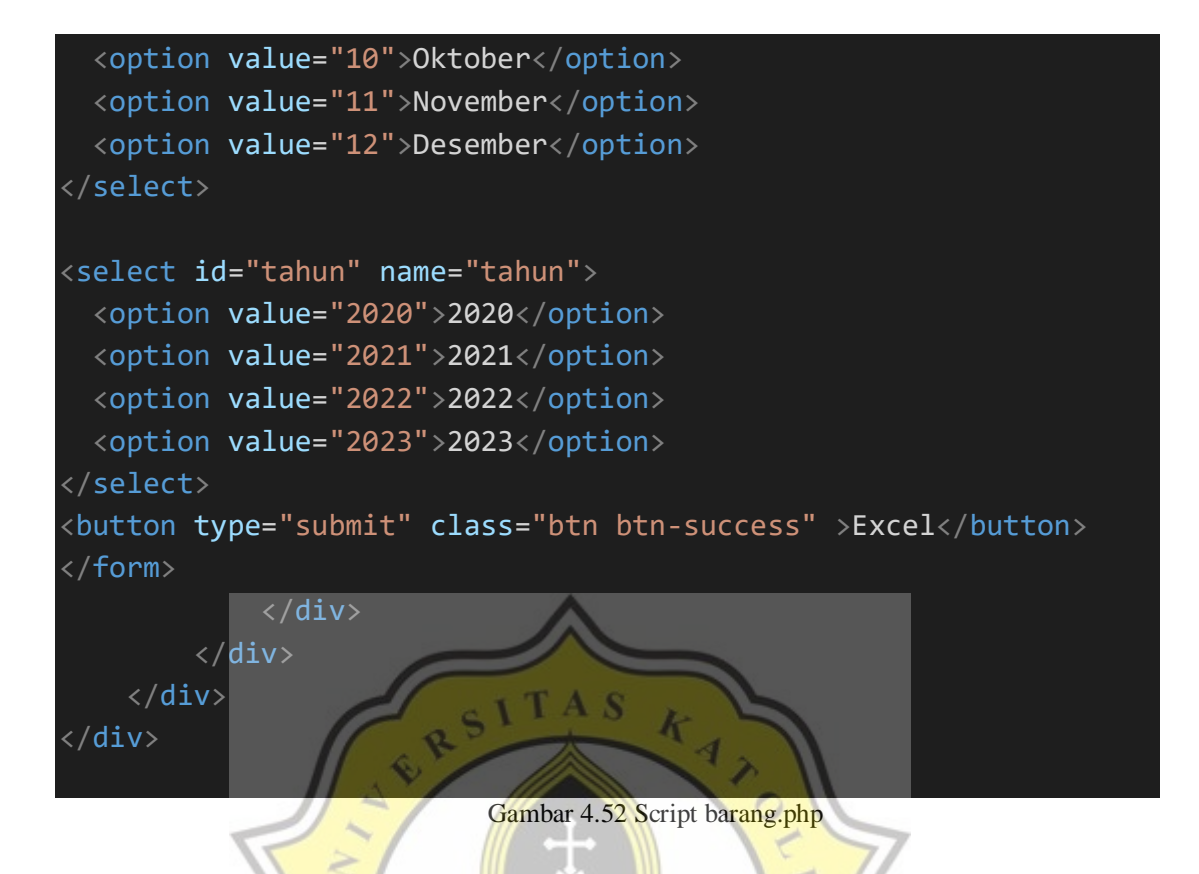

# **4.2.6** *Master Barang*

Data master barang adalah sebuah tampilan data master barang yang digunakan sebagai data master untuk barang barang yang pernah dijual diwarung. Pada gambar 4.53 adalah untuk tombol entry, menginput master barang.

 $\overline{\mathbb{Z}}$ 

 $\sqrt{\frac{2}{1}}$  Entry

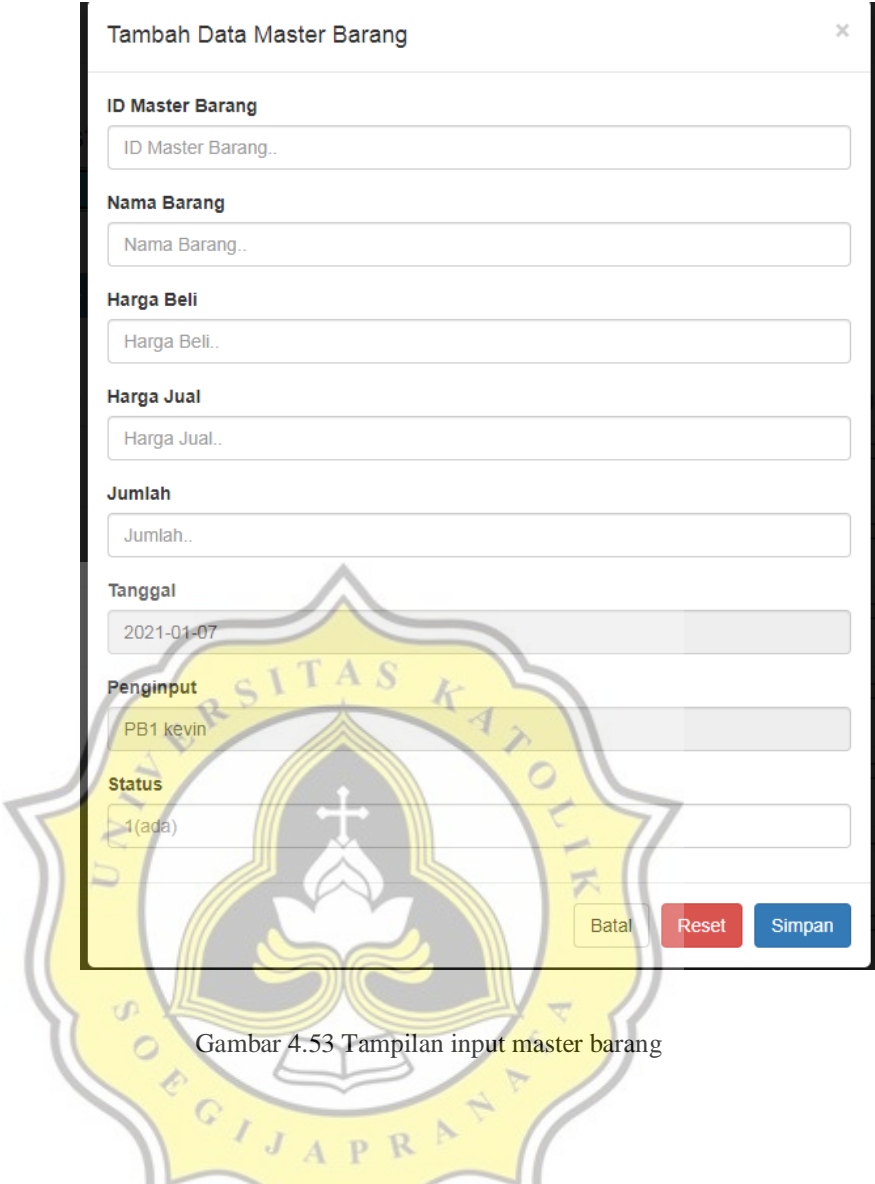

Lalu untuk gambar 4.54 untuk menjelaskan script tombol entry, input

### master barang.

```
<button style="margin-bottom:20px" data-toggle="modal" data-
target="#myModal" class="btn btn-info col-md-
2"><span class="glyphicon glyphicon-pencil"></span> Entry</button>
<div id="myModal" class="modal fade">
    <div class="modal-dialog">
        <div class="modal-content">
             <div class="modal-header">
                 <button type="button" class="close" data-
dismiss="modal" aria-hidden="true">×</button>
                <!--tambah data master barang-->
                 <h4 class="modal-title">Tambah Data Master Barang
```

```
\langle/div\rangle <div class="modal-body">
                      <form action="barang_laku_actmbarang.php" method="p
ost">
                      <div class="form-group">
                          <label>ID Master Barang</label>
                          <input name="id_mbarang" type="text" class="for
m-control" placeholder="ID Master Barang..">
                     \langle/div\rangle <div class="form-group">
                          <label>Nama Barang</label>
                          <input name="nama_barang" type="text" class="fo
rm-control" placeholder="Nama Barang..">
                     \langle/div\rangle <div class="form-group">
                           <label>Harga Beli</label>
                          <input name="harga_beli" type="text" class="for
m-control" placeholder="Harga Beli..">
                       </div> 
                       <div class="form-group">
                           <label>Harga Jual</label>
                           <input name="harga_jual" type="text" class="for
m-control" placeholder="Harga Jual..">
                       </div> 
                      div class="form-group"
                          <label>Jumlah</label>
                           <input name="jumlah" type="text" class="form-
control" placeholder="Jumlah..">
                       </div> 
                                 A P R <div class="form-group">
                               <label>Tanggal</label>
                               <input name="tanggal" value="<?php echo ""
. date("Y-m-d") . ""; ?> " class="form-control" autocomplete="off"readonly="">
                         \langle/div\rangle <div class="form-group">
                               <label>Penginput</label>
                               <input type="hidden" name="penginput"value=
"<?php echo $_SESSION['uname']['id_pengguna'];?>" class="form-
control" autocomplete="off"readonly="">
                               <input value="<?php echo $_SESSION['uname']
['id_pengguna'];?> <?php echo $_SESSION['uname']['user'];?>" class="for
m-control" autocomplete="off"readonly="">
                         \langle/div\rangle
```
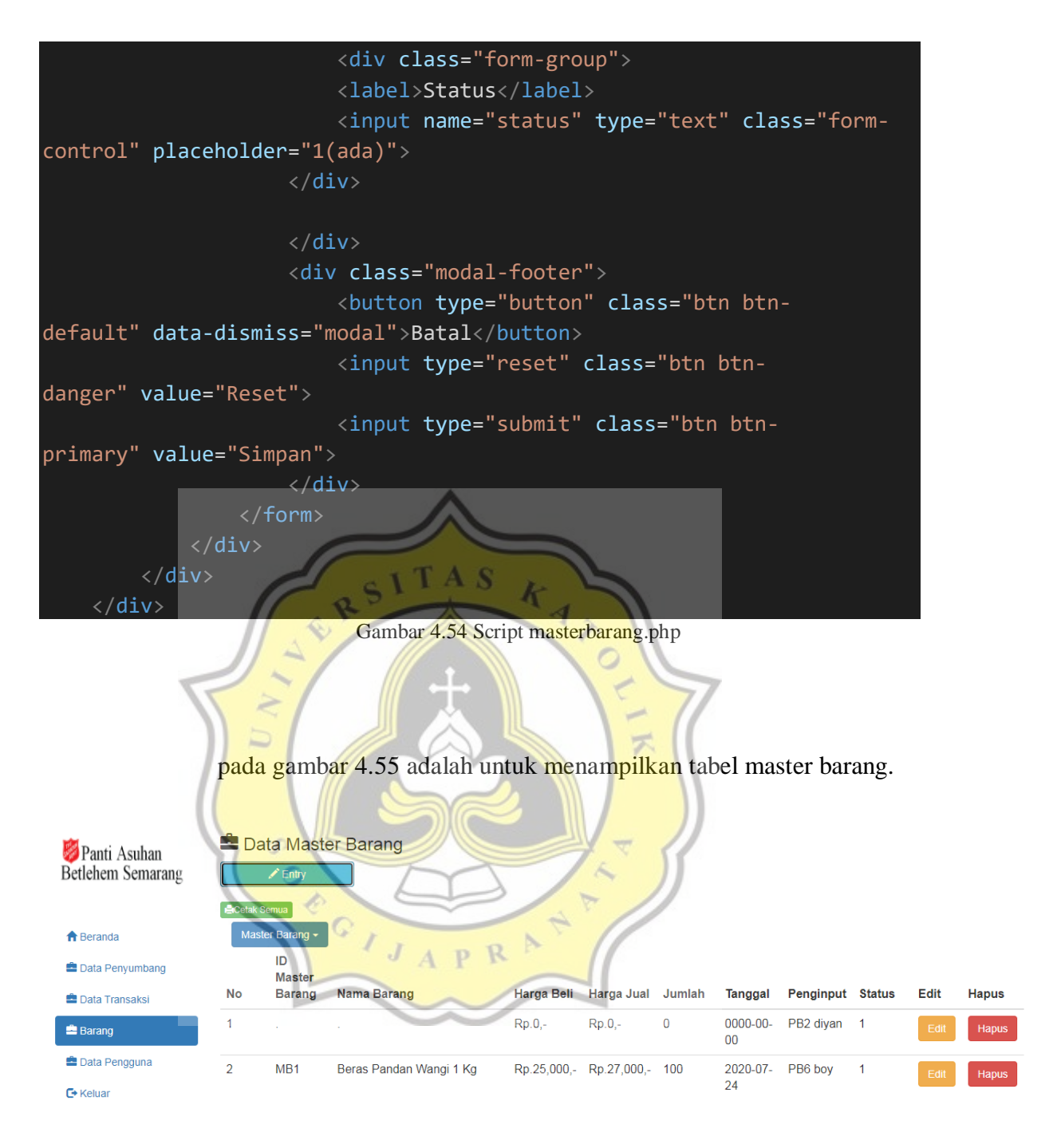

Gambar 4.55 Tampilan tabel master barang

Lalu untuk gambar 4.56 menjelaskan script untuk menampilkan tabel

master barang.

<table class="table table-hover">

```
<thead>
    \timestr> <th class="col-md-1">No</th>
         <th class="col-md-1">ID Master Barang</th> 
         <th class="col-md-4">Nama Barang</th>
         <th class="col-md-1">Harga Beli</th> 
         <th class="col-md-1">Harga Jual</th> 
         <th class="col-md-1">Jumlah</th> 
         <th class="col-md-1">Tanggal</th>
         <th class="col-md-1">Penginput</th>
         <th class="col-md-1">Status</th> 
         <th class="col-md-1">Edit</th> 
         <th class="col-md-4">Hapus</th>
    \langle/tr>
     </thead>
     <!DOCTYPE html>
<html>
<head>
   <meta name="viewport" content="width=device-width, initial-scale=1">
   <link rel="stylesheet" href="https://maxcdn.bootstrapcdn.com/bootstra
p/3.4.1/css/bootstrap.min.css">
   <script src="https://ajax.googleapis.com/ajax/libs/jquery/3.5.1/jquer
y.min.js"></script>
   <script src="https://maxcdn.bootstrapcdn.com/bootstrap/3.4.1/js/boots
trap.min.js"></script>
</head>
<body>
<div class="container">
   <div class="dropdown">
     <button class="btn btn-primary dropdown-toggle" type="button" data-
toggle="dropdown">Master Barang
     <span class="caret"></span></button>
     <ul class="dropdown-menu">
       <li><a href="barang.php">Barang</a></li>
       <li><a href="masterbarang.php">Master Barang</a></li> 
    \langle/ul>
  \langle/div\rangle</div>
</body>
</html>
     <tbody>
    <! --
hanya dapat tampil yang status order 1, tanggal diurutkan dari tanggal
 1-31 - >
    <?php
```

```
 $brg=mysql_query("select * from masterbarang join datapengguna
on masterbarang.penginput = datapengguna.id pengguna where status = 1 O
RDER BY id mbarang ASC");
    $no=1; $tgl2=strtotime("now");
     while($b=mysql_fetch_array($brg)){ 
         ?>
         <!-- data tabel yang terhubung database -->
             <tr>
            <td><?php echo $no++ ?></td>
            <td><?php echo $b['id_mbarang'] ?></td>
            <td><?php echo $b['nama barang'] ?></td>
             <td>Rp.<?php echo number_format($b['harga_beli']) ?>,-
\langle/td>
            <td>Rp.<?php echo number format($b['harga_jual']) ?>,-
\langle/td>
            <td><?php echo $b['jumlah'] ?></td>
            <td><?php echo $b['tanggal'] ?></td>
            <td><?php echo $b['penginput'] ?> <?php echo $b['user'] ?><
/td>
              <td><?php echo $b['status'] ?></td>
                           Gambar 4.56 Script masterbarang.php
```
Pada gambar 4.57 adalah untuk mengedit atau menghapus data yang berada di master barang.  $\circ$ 

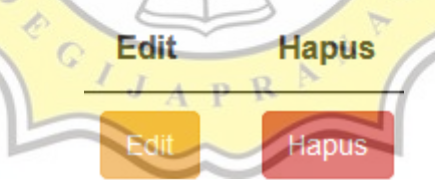

Gambar 4.57 Tampilan edit, hapus

Lalu untuk gambar 4.58 menjelaskan script untuk mengedit atau menghapus data yang berada di master barang.

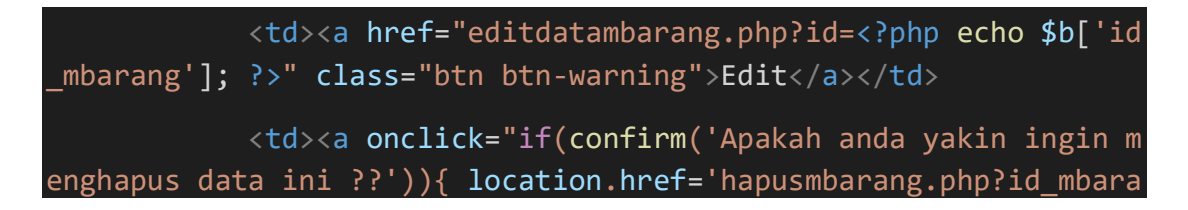

ng=<?php echo \$b['id\_mbarang']; ?>' }" class="btn btndanger">Hapus</a></td>

Gambar 4.58 Script masterbarang.php

Pada gambar 4.59 untuk menu cetak ada 2 pilihan, untuk mencetak dalam bentuk excel atau print langsung. Untuk mengeprint dan mendownload dalam bentuk excel harus mengisi bulan dan tahun yang akan diprint atau di download dalam bentuk excel.

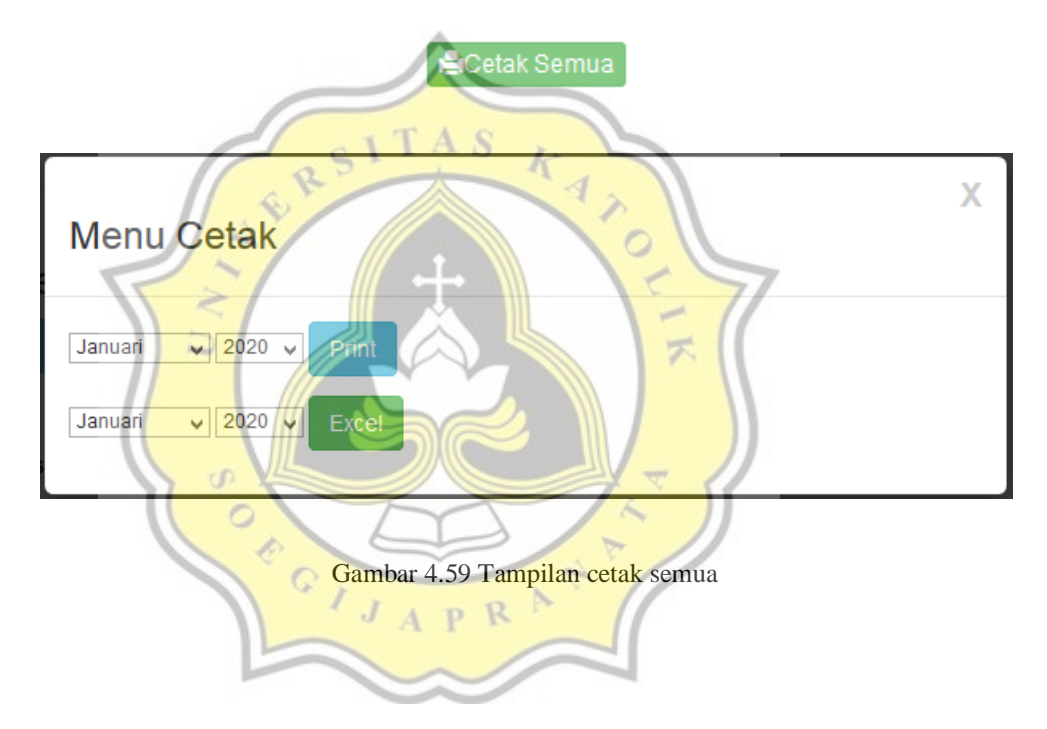

Lalu untuk gambar 4.60 menjelaskan script untuk menu cetak ada 2 pilihan, untuk mencetak dalam bentuk excel atau print langsung. Untuk mengeprint dan mendownload dalam bentuk excel harus mengisi bulan dan tahun yang akan diprint atau di download dalam bentuk excel.

```
<a style="margin-
bottom:5px" href="#myModal2" class="success btn btn-success btn-
xs" data-id="2" data-id2="" role="button" data-
toggle="modal" target="_blank" class="btn btn-default pull-
```

```
left"><span class='glyphicon glyphicon-
print'></span>Cetak Semua</a>
<div class="modal small fade" id="myModal2" tabindex="-
1" role="dialog" aria-labelledby="myModalLabel" aria-
hidden="true">
     <div class="modal-dialog">
         <div class="modal-content">
             <div class="modal-header">
                 <button type="button" class="close" data-
dismiss="modal" aria-hidden="true">X</button>
                  <h3 id="myModalLabel">Menu Cetak</h3>
           \langle/div\rangle <div class="modal-body">
             <form action="printermbarang.php" method="get">
             <select id="bulan" name="bulan">
   <option value="1">Januari</option>
   <option value="2">Februari</option>
   <option value="3">Maret</option>
   <option value="4">April</option>
   <option value="5">Mei</option>
   <option value="6">Juni</option>
 <option value="7">Juli</option>
   <option value="8">Agustus</option>
  <option value="9">September</option>
   <option value="10">Oktober</option>
   <option value="11">November</option>
   <option value="12">Desember</option>
</select>
<select id="tahun" name="tahun">
  <option value="2020">2020</option>
  <option value="2021">2021</option>
  <option value="2022">2022</option>
  <option value="2023">2023</option>
</select>
<button type="submit" class="btn btn-info" >Print</button>
</form>
<form action="cetakmbarang.php" method="get">
             <select id="bulan" name="bulan">
```

```
74
```
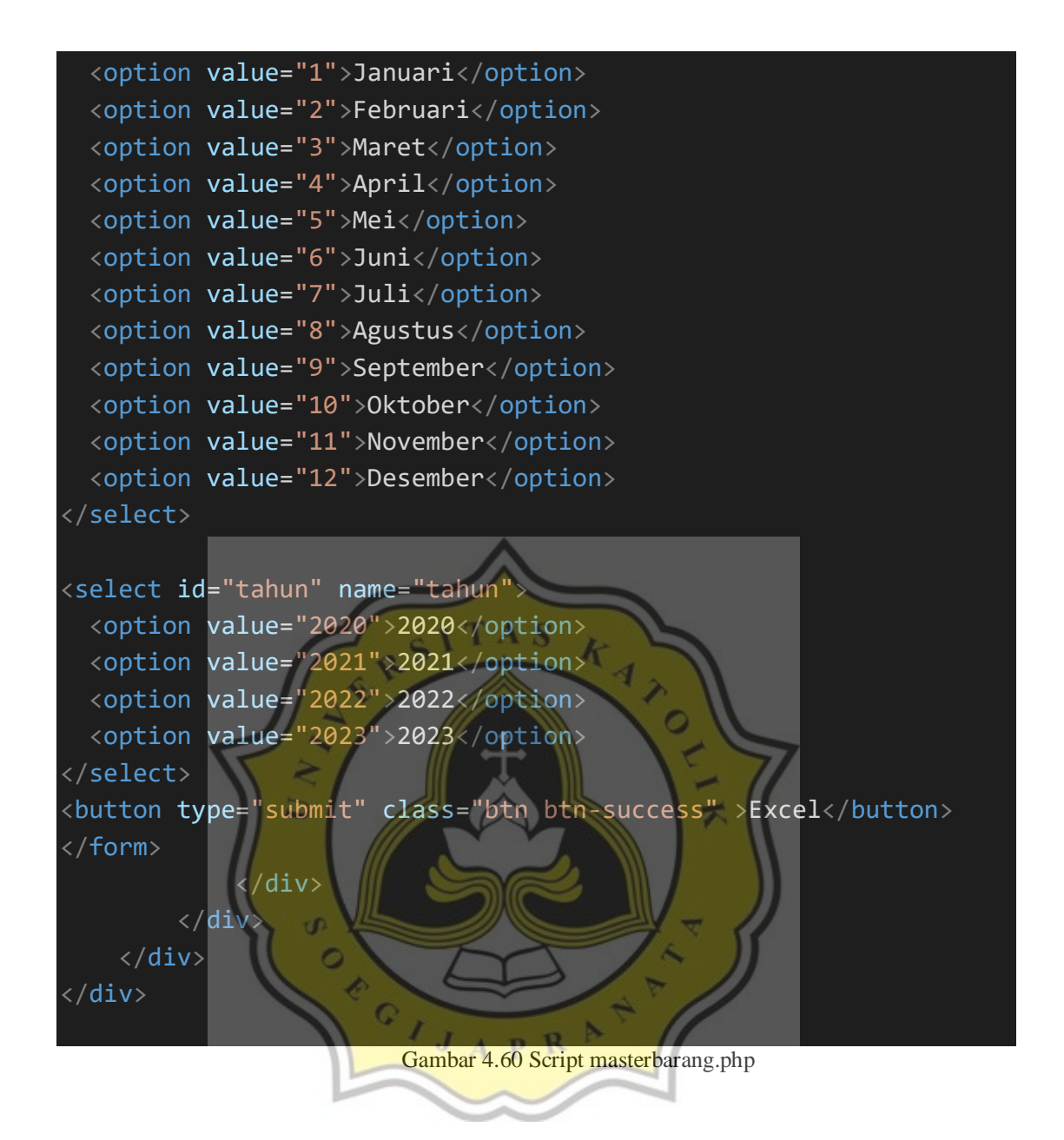

#### **4.2.7** *Data Pengguna*

Data pengguna adalah sebuah tampilan data pengguna yang memiliki fungsi untuk menginput data sumbang, data transaksi, barang, dan master barang. Dapat login sebagai pengguna. Pada gambar 4.61 adalah untuk menampilkan tabel data pengguna

Data Pengguna Panti Asuhan<br>Betlehem Semarang

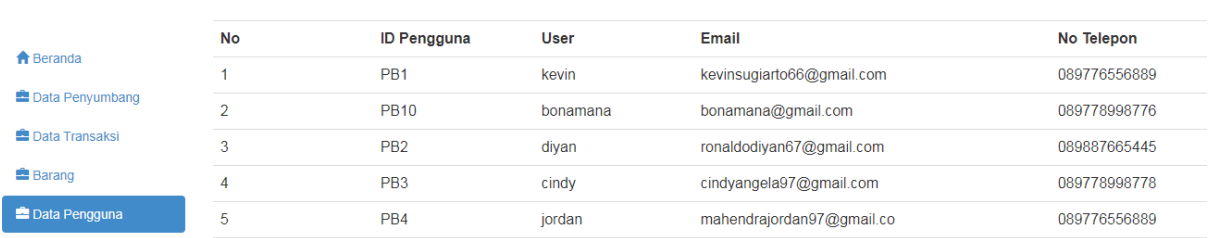

Gambar 4.61 Tampilan data pengguna

Lalu untuk gambar 4.62 menjelaskan script untuk menampilkan tabel

```
data pengguna
                                      k
<table class="table table-hover">
     <tr>
         <th class="col-md-1">No</th>
        <th class="col-md-1">ID Pengguna</th>
         <th class="col-md-1">ID Password</th>
         <th class="col-md-1">User</th>
         <th class="col-md-2">Email</th>
         <th class="col-md-1">No Telepon</th> 
    \langle/tr>
     <?php
    if(isset({$ GET['cari'])}){
         $cari=mysql_real_escape_string($_GET['cari']);
         $brg=mysql_query("select * from datapengguna where user l
ike '$cari'");
     }else{
         $brg=mysql_query("select * from datapengguna limit $start
 , $per_hal");
     }
    $no=1;while($b=mysql fetch array($brg)){
         ?>
         <tr>
            <td><?php echo $no++ ?></td>
             <td><?php echo $b['id_pengguna'] ?></td>
```
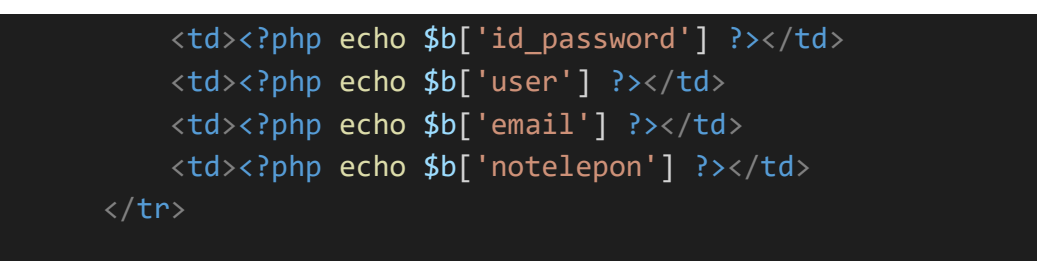

Gambar 4.62 Script datapengguna.php

### **4.2.8** *Data Admin*

Data admin adalah sebuah tampilan data admin yang memiliki fungsi untuk membuat data pengguna. Dapat melihat data sumbang, data transaksi, barang, dan master barang. Dapat mengeprint atau download excel. Dapat login sebagai admin dan dapat memasukan karyawan baru di data pengguna. Lalu untuk gambar 4.63 untuk menampilkan tabel data password.

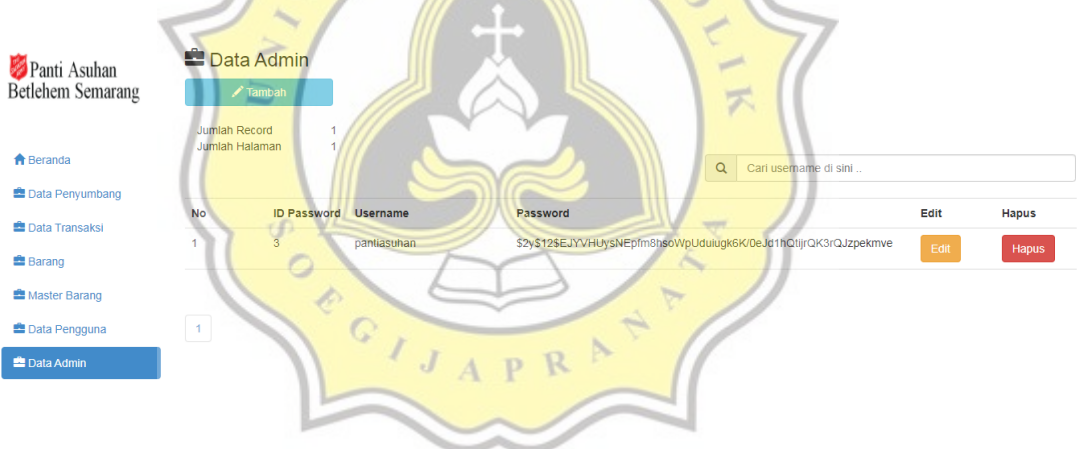

Gambar 4.63 Tampilan data password

Lalu untuk gambar 4.64 menjelaskan script untuk menampilkan tabel

data password.

```
<h3><span class="glyphicon glyphicon-
briefcase"></span> Data Admin</h3>
<button style="margin-bottom:20px" data-toggle="modal" data-
target="#myModal" class="btn btn-info col-md-
2"><span class="glyphicon glyphicon-pencil"></span> Tambah</button>
```

```
\langle br / \rangle\frac{1}{2}<?php
$per_hal=10;
$jumlah_record=mysql_query("SELECT COUNT(*) from datapassword");
$jum=mysql result({jjumlah record, 0)};$halaman=ceil($jum / $per_hal);
$page = (isset ($6ETT['page'])): (int) $6ETT['page'] : 1;$start = ($page - 1) * $per half;?>
<div class="col-md-12">
     <table class="col-md-2">
        \timestr> <td>Jumlah Record</td> 
             <td><?php echo $jum; ?></td>
        \langle/tr>
         <tr>
              <td>Jumlah Halaman</td>
             <td><?php echo $halaman; ?></td>
         \langle/tr>
     </table> 
\langle/div\rangle<form action="cari_actdatapassword.php" method="get">
     <div class="input-group col-md-5 col-md-offset-7">
          <span class="input-group-addon" id="basic-
addon1"><span class="glyphicon glyphicon-search"></span></span>
          <input type="text" class="form-
control" placeholder="Cari username di sini .." aria-
describedby="basic-addon1" name="cari">
    \langle/div\rangle</form>
\text{Br/s}<table class="table table-hover">
     <tr>
          <th class="col-md-1">No</th>
         <th class="col-md-1">ID Password</th>
          <th class="col-md-2">Username</th>
         <th class="col-md-2">Password</th>
          <th class="col-md-1">Edit</th>
         <th class="col-md-1">Hapus</th>
     <?php
     if(isset($_GET['cari'])){
         $cari=mysql_real_escape_string($_GET['cari']);
         $brg=mysql_query("select * from datapassword where uname like '
$cari'");
     }else{
```
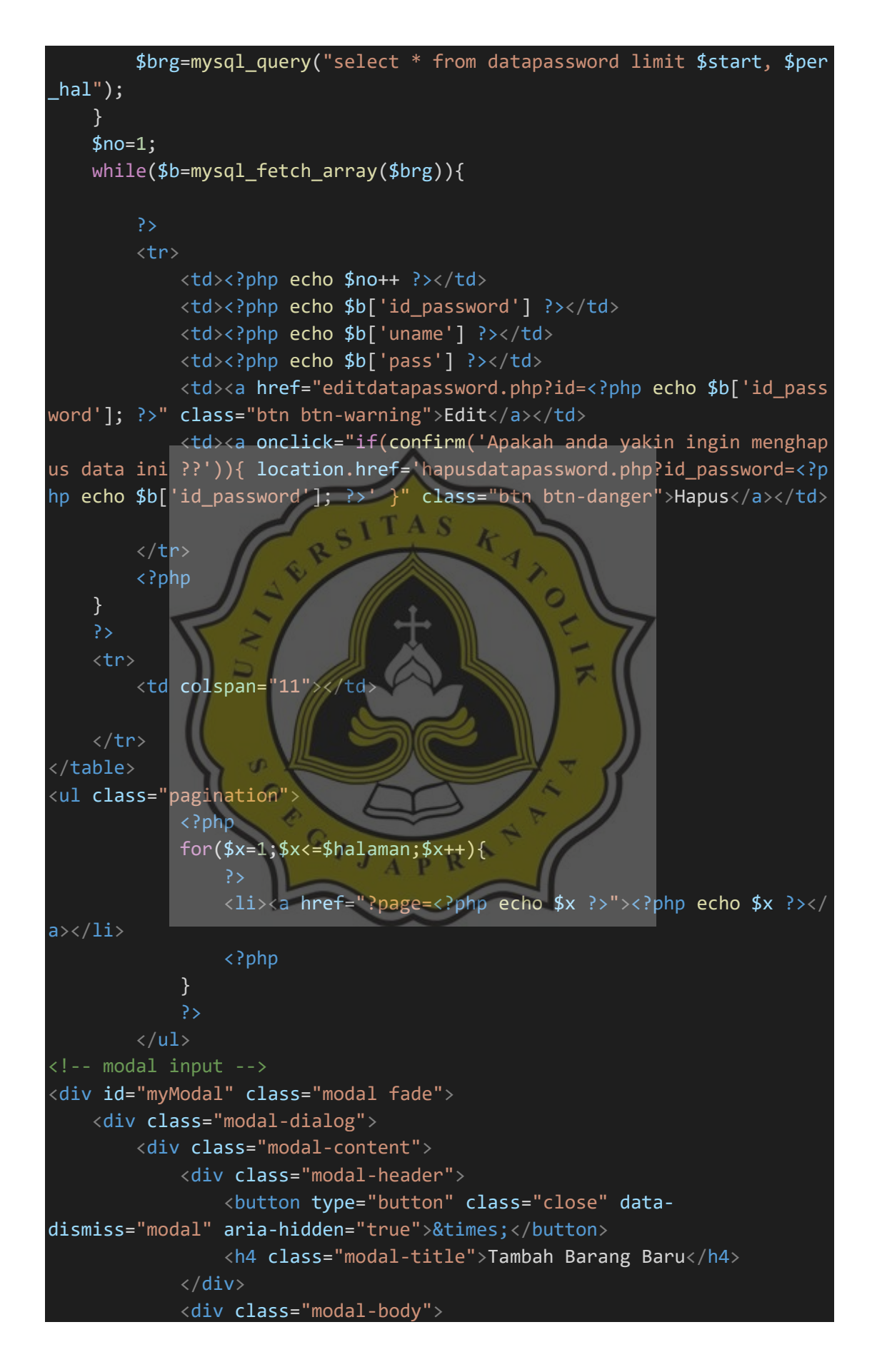

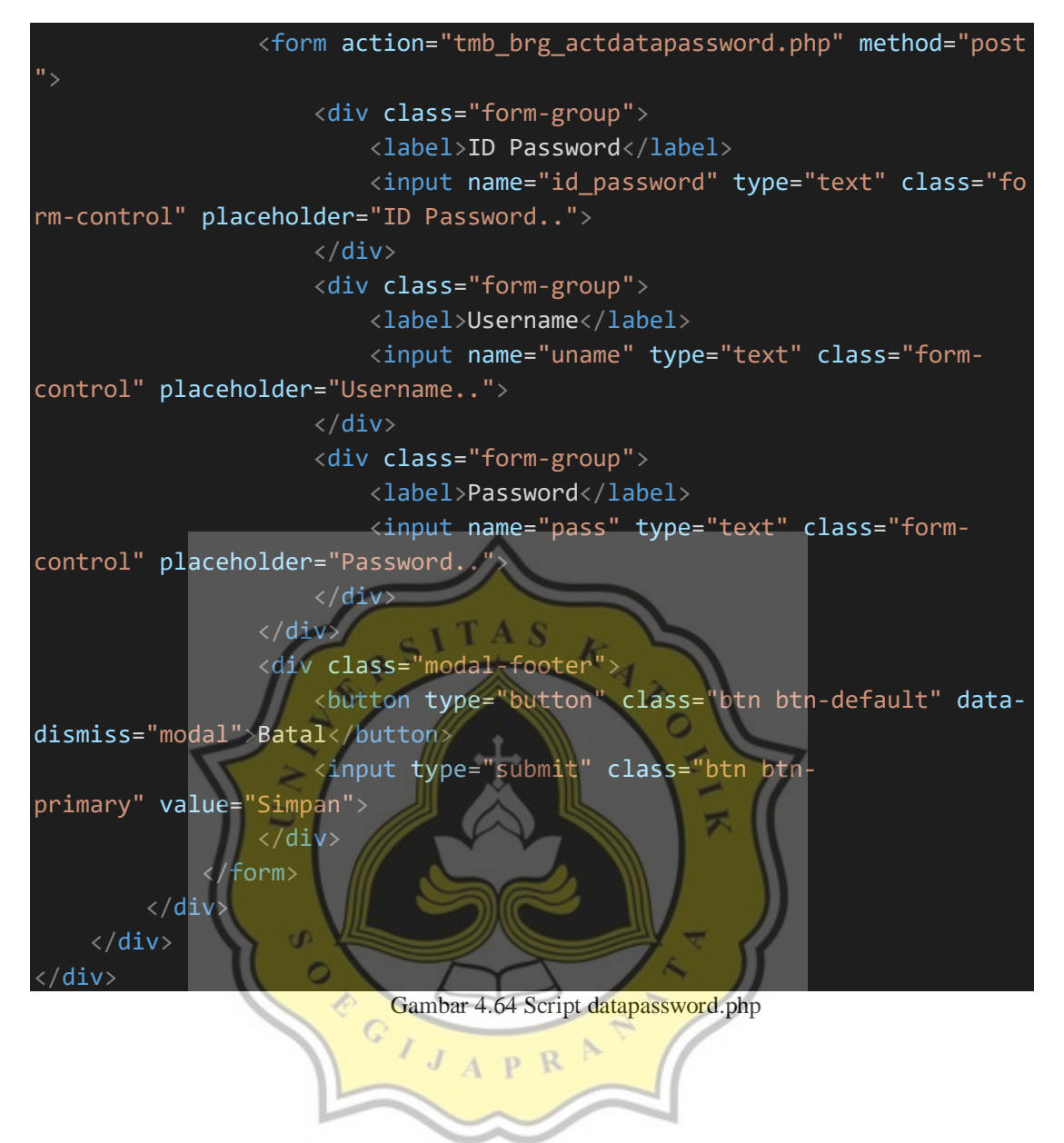

## **4.3 Uji Normalisasi Tabel**

Uji normalisasi tabel digunakan oleh penulis karena normalisasi tabel dapat mengkelompokan atribut data yang membentuk entitas lebih fleksibel, sehingga database yang dirancang memiliki kualitas yang baik. Keuntungan menggunakan normalisasi tabel adalah mudah untuk mengelola database, dapat menghemat ruang penyimpanan komputer karena dapat terhindar dari penyimpanan data yang sama dalam file.

Datasumbang

**1NF**

Pada gambar 4.65 adalah bentuk normal pertama dari tabel datasumbang, setiap atribut pada datasumbang hanya mempunyai nilai tunggal dalam satu barisnya. Penulis menggunakan bentuk normal pertama untuk membuat tabel datasumbang di database Aplikasi Pembukuan Panti Asuhan Betlehem Semarang.

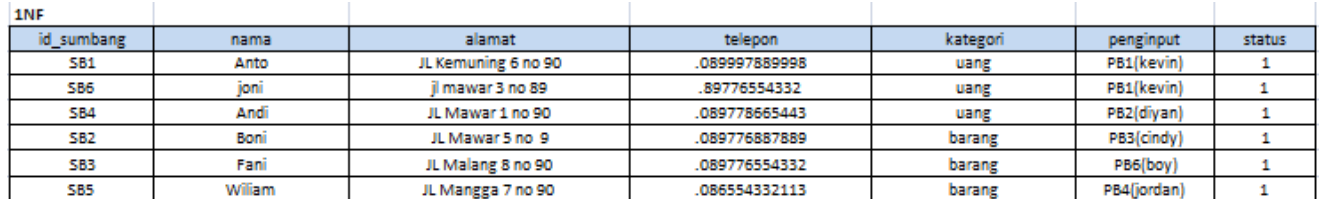

Gambar 4.65 Uji normalisasi datasumbang 1NF

# **2NF**

Pada gambar 4.66 adalah bentuk normal kedua dari tabel datasumbang terbagi menjadi dari 2 tabel yaitu tabel penyumbang dan tabel sumbangan. Pada tabel penyumbang terdapat id\_sumbang, nama, alamat, telepon. Lalu pada tabel sumbangan terdapat id\_sumbang, kategori, penginput, status.

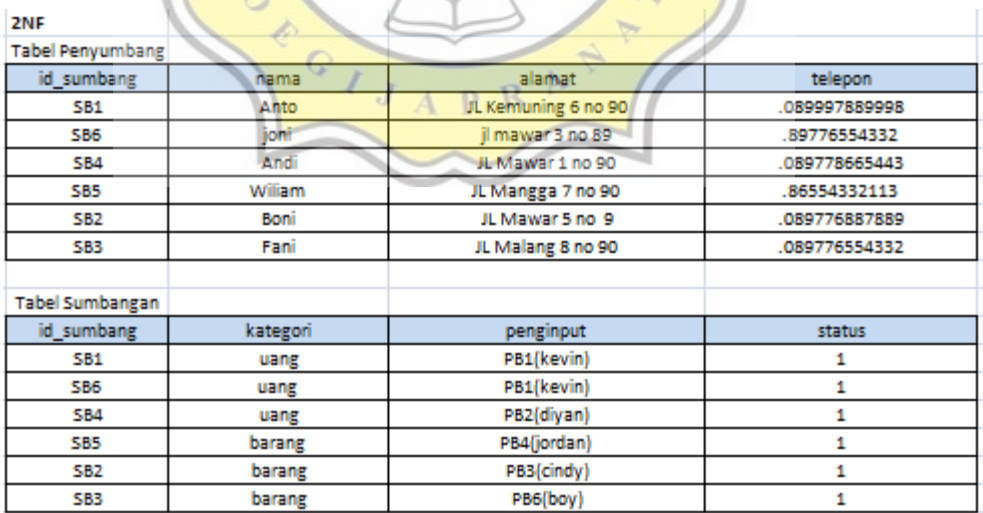

Gambar 4.66 Uji normalisasi datasumbang 2NF
Pada gambar 4.67 adalah bentuk normal ketiga dari tabel datasumbang terbagi menjadi 2 tabel yaitu tabel sumbangan, dan tabel penginput. Pada tabel sumbangan terdapat id\_sumbang, kategori, status. Lalu pada tabel penginput terdapat is\_sumbang, dan penginput.

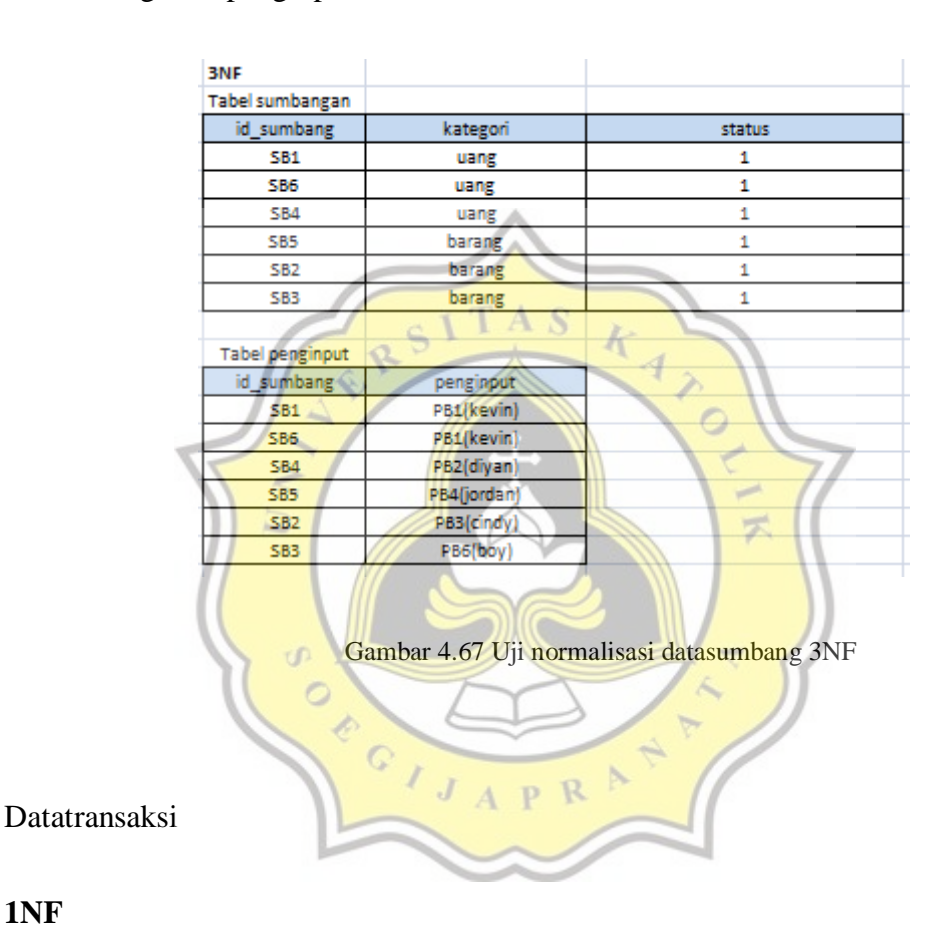

### **1NF**

Pada gambar 4.68 adalah bentuk normal pertama dari tabel datatransaksi, setiap atribut pada datatransaksi hanya mempunyai nilai tunggal dalam satu barisnya. Penulis menggunakan bentuk normal pertama untuk membuat tabel datatransaksi di database Aplikasi Pembukuan Panti Asuhan Betlehem Semarang.

| 1NF          |             |                 |            |                 |            |                 |        |                                         |        |             |        |
|--------------|-------------|-----------------|------------|-----------------|------------|-----------------|--------|-----------------------------------------|--------|-------------|--------|
| id transaksi | no_resi     | id sumbang      | id barang  | id mbarang      | tanggal    |                 |        | id_pengguna sumbang_uang sumbang_barang | jumlah | total harga | status |
| 40           | <b>RB40</b> | <b>SB1</b>      | null       | null            | 06/08/2020 | PB <sub>2</sub> | 500000 | null                                    | null   | null        |        |
| 41           | <b>RB41</b> | null            | <b>BB1</b> | MB <sub>1</sub> | 06/08/2020 | PB <sub>2</sub> | null   | null                                    | 1      | 27000       | ٥      |
| 42           | <b>RB42</b> | SB <sub>2</sub> | null       | null            | 06/08/2020 | PB <sub>2</sub> | null   | Beras 20 kg                             | ٥      | null        |        |
| 43           | <b>RB43</b> | null            | <b>BB2</b> | MB <sub>2</sub> | 06/08/2020 | PB <sub>2</sub> | null   | null                                    |        | 15000       |        |
| 46           | <b>RB46</b> | null            | <b>BB1</b> | null            | 17/08/2020 | PB <sub>1</sub> | null   | null                                    | а      | 27000       |        |
| 47           | <b>RB47</b> | <b>SB1</b>      | null       | null            | 17/08/2020 | PB1             | 200000 | null                                    | null   | null        |        |
| 48           | <b>RB48</b> | <b>SB4</b>      | null       | null            | 17/08/2020 | <b>PB1</b>      | 600000 | null                                    | null   | null        |        |
| 49           | <b>RB49</b> | <b>SB4</b>      | null       | null            | 17/08/2020 | <b>PB1</b>      | 100000 | null                                    | null   | null        |        |
| 82           | <b>RB82</b> | SB6             | null       | null            | 11/09/2020 | PB <sub>1</sub> | 500000 | null                                    | null   | null        |        |
| 84           | <b>RB84</b> | null            | <b>BB1</b> | MB1             | 12/09/2020 | PB <sub>1</sub> | null   | null                                    | 4      | 108000      |        |
| 85           | <b>RB85</b> | null            | <b>BB1</b> | MB1             | 12/09/2020 | PB <sub>1</sub> | null   | null                                    | А      | 108000      |        |
| 86           | <b>RB86</b> | null            | <b>BB1</b> | MB1             | 12/09/2020 | PB <sub>1</sub> | null   | null                                    | 4      | 108000      |        |
| 87           | <b>RB87</b> | null            | <b>BB1</b> | MB1             | 12/09/2020 | PB1             | null   | null                                    | 10     | 270000      |        |
| 88           | <b>RB88</b> | null            | <b>BB1</b> | <b>MB1</b>      | 17/10/2020 | <b>PB1</b>      | null   | null                                    | 88     | 2376000     |        |
|              |             |                 |            |                 |            |                 |        |                                         |        |             |        |

Gambar 4.68 Uji normalisasi datatransaksi 1NF

### **2NF**

Pada gambar 4.69 adalah bentuk normal kedua dari tabel datatransaksi terbagi menjadi 3 tabel yaitu tabel sumbang uang, tabel sumbang barang dan tabel warung. Pada tabel sumbang uang terdapat id\_transaksi, no\_resi, id\_sumbang, tanggal, id\_pengguna, sumbang\_uang, dan status. Lalu pada tabel sumbang barang stok terdapat id\_transaksi, no\_resi, id\_sumbang, tanggal, id\_pengguna, sumbang\_barang, dan status. Pada tabel warung terdapat id\_transaksi, no\_resi, id\_barang, id\_mbarang, tanggal, id\_pengguna, jumlah, total\_harga, dan status.

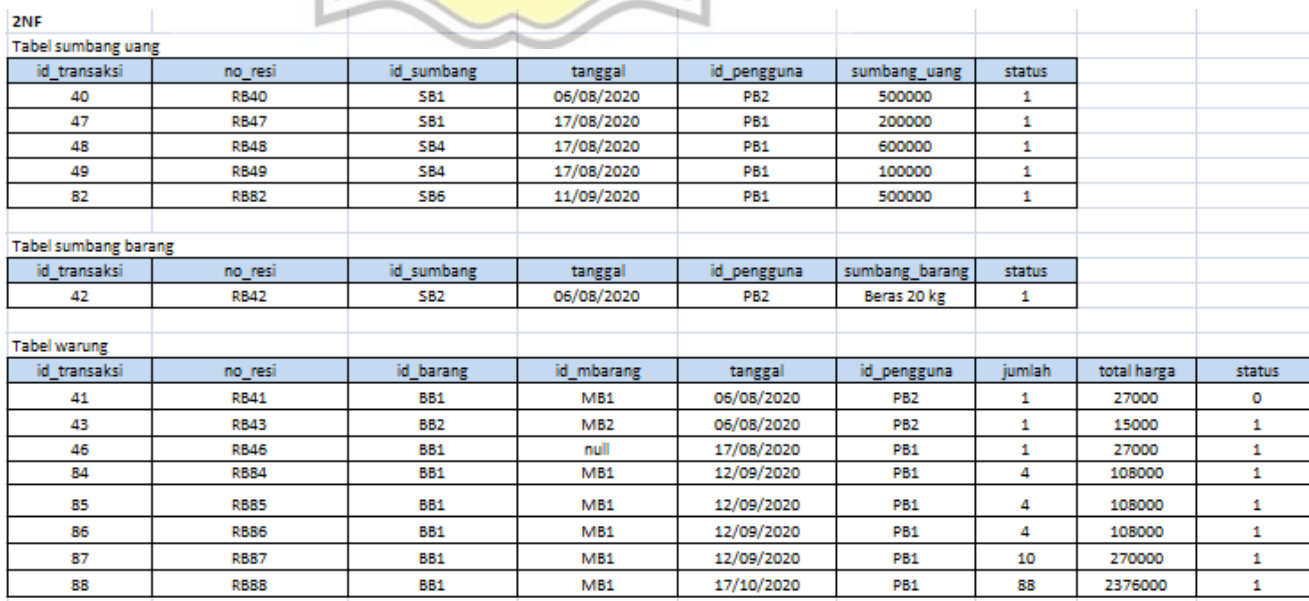

### **3NF**

Pada gambar 4.70 adalah bentuk normal ketiga dari tabel datatransaksi terbagi menjadi 2 tabel yaitu tabel warung, tabel transaksi barang warung. Lalu tabel warung terdapat id\_transaksi, no\_resi, tanggal, id\_pengguna, jumlah, total\_harga, dan status. Lalu pada tabel transaksi barang warung terdapat id\_transaksi, id\_barang, dan id\_mbarang.

| <b>BNF</b>                    |             |                 |                 |        |             |        |
|-------------------------------|-------------|-----------------|-----------------|--------|-------------|--------|
| <b>Tabel warung</b>           |             |                 | ÷               |        |             |        |
| id transaksi                  | no_resi     | tanggal         | id_pengguna     | jümlah | total harga | status |
| 41                            | RB41        | 06/08/2020      | PB <sub>2</sub> | 1      | 27000       | ٥      |
| 43                            | <b>RB43</b> | 06/08/2020      | PB <sub>2</sub> | 1      | 15000       | 1      |
| 46                            | <b>RB46</b> | 17/08/2020      | PB1             | Ł      | 27000       | 1      |
| 84                            | <b>RB84</b> | 12/09/2020      | <b>PB1</b>      | 4      | 108000      | 1      |
| 85                            | <b>RB85</b> | 12/09/2020      | PB1             | 4      | 108000      | 1      |
| 86                            | <b>RB86</b> | 12/09/2020      | <b>PB1</b>      | 4      | 108000      | 1      |
| 87                            | <b>RB87</b> | 12/09/2020      | <b>PB1</b>      | 10     | 270000      | 1      |
| 88                            | <b>RB88</b> | 17/10/2020      | PB1             | 88     | 2376000     | 1      |
|                               |             |                 |                 |        |             |        |
| Tabel transaksi barang warung |             |                 |                 |        |             |        |
| id transaksi                  | id barang   | id_mbarang      |                 |        |             |        |
| 41                            | <b>BB1</b>  | MB1             |                 |        |             |        |
| 43                            | <b>BB2</b>  | MB <sub>2</sub> |                 |        |             |        |
| 46                            | <b>BB1</b>  | null            |                 |        |             |        |
| 84                            | <b>BB1</b>  | <b>MB1</b>      |                 |        |             |        |
| 85                            | <b>BB1</b>  | MB1<br>×        |                 |        |             |        |
| 86                            | <b>BB1</b>  | M <sub>B1</sub> | R               |        |             |        |
| 87                            | <b>BB1</b>  | MB1             |                 |        |             |        |
| 88                            | <b>BB1</b>  | MB1             |                 |        |             |        |
|                               |             |                 |                 |        |             |        |

Gambar 4.70 Uji normalisasi datatransaksi 3NF

Barang

### **1NF**

Pada gambar 4.71 adalah bentuk normal pertama dari tabel barang, setiap atribut pada barang hanya mempunyai nilai tunggal dalam satu barisnya. Penulis menggunakan bentuk normal pertama untuk membuat tabel barang di database Aplikasi Pembukuan Panti Asuhan Betlehem Semarang.

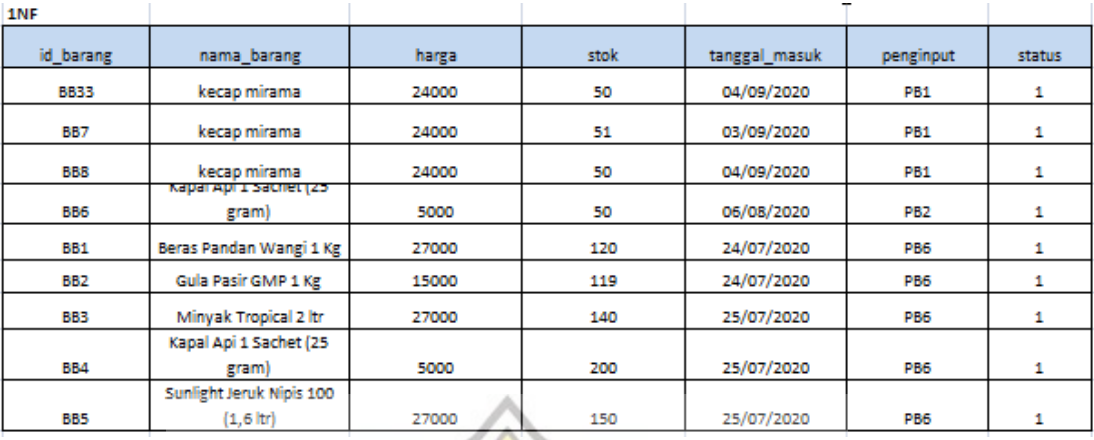

Gambar 4.71 Uji normalisasi barang 1NF

**2NF**

Pada gambar 4.72 adalah bentuk normal kedua dari tabel barang yang terbagi menjadi 2 tabel yaitu tabel barang dan tabel stok. Pada tabel barang terdapat id\_barang, nama\_barang, harga. Lalu pada tabel stok terdapat id\_barang, stok, tanggal\_masuk, penginput, status.

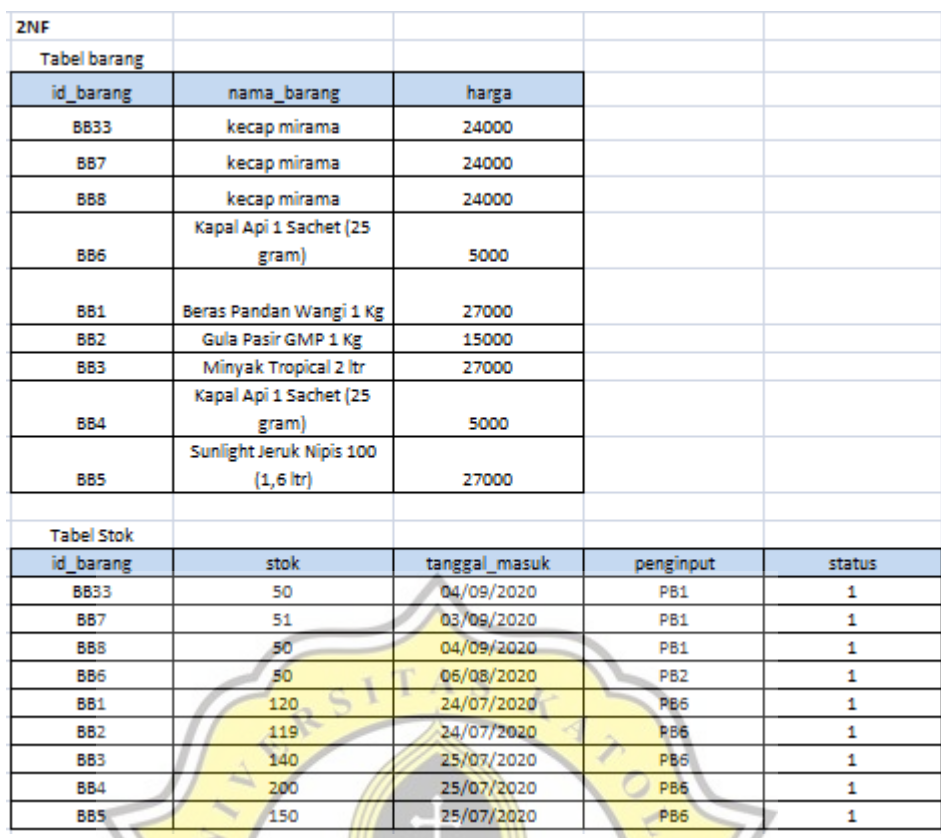

Gambar 4.72 Uji normalisasi barang 2NF

# **3NF**

ď  $\circ$ ò  $\hat{C}$ 

Pada gambar 4.73 adalah bentuk normal ketiga dari tabel barang yang terbagi menjadi 2 tabel yaitu tabel stok dan tabel penginput. Pada tabel stok terdapat id\_barang, stok, tanggal\_masuk, dan status. Lalu pada tabel penginput terdapat id\_barang, penginput.

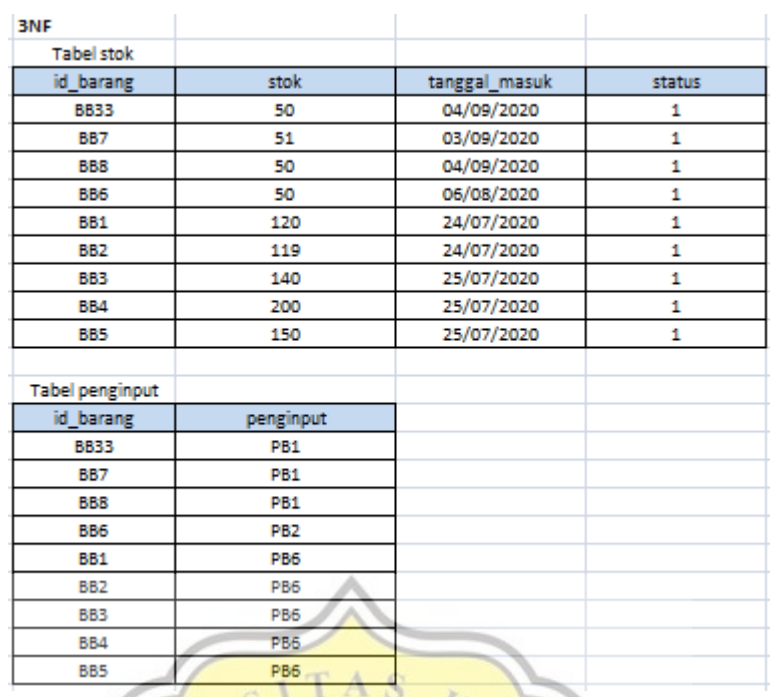

Gambar 4.73 Uji normalisasi barang 3NF

#### Masterbarang

ď  $\circ$ 

#### **1NF**

Pada gambar 4.74 adalah bentuk normal pertama dari tabel masterbarang, setiap  $\mathbf{P}$ R atribut pada masterbarang hanya mempunyai nilai tunggal dalam satu barisnya. Penulis menggunakan bentuk normal pertama untuk membuat tabel masterbarang di database Aplikasi Pembukuan Panti Asuhan Betlehem Semarang.

| 1NF             |                                |            |            |            |                 |        |
|-----------------|--------------------------------|------------|------------|------------|-----------------|--------|
| id mbarang      | nama barang                    | harga_beli | harga jual | tanggal    | penginput       | status |
| MB1             | Beras Pandan Wangi 1 Kg        | 25000      | 27000      | 24/07/2020 | PB <sub>6</sub> |        |
| MB <sub>2</sub> | Gula Pasir GMP 1 Kg            | 13000      | 15000      | 24/07/2020 | PB <sub>6</sub> |        |
| MB3             | Minyak Tropical 2 ltr          | 24000      | 27000      | 24/07/2020 | PB <sub>6</sub> |        |
| MB4             | Kapal Api 1 Sachet (25 gram    | 4000       | 5000       | 24/07/2020 | PB <sub>6</sub> |        |
| MB5             | unlight Jeruk Nipis 100 (1,6 h | 23000      | 27000      | 24/07/2020 | PB <sub>6</sub> |        |
| MB <sub>6</sub> | Kacang Hijau (1 kg)            | 12000      | 14000      | 31/07/2020 | PB <sub>6</sub> |        |
| MB11            | kecap mirama                   | 22000      | 24000      | 03/09/2020 | PB <sub>1</sub> |        |

Gambar 4.74 Uji normalisasi masterbarang 1NF

Pada gambar 4.75 adalah bentuk normal kedua dari tabel masterbarang yang terbagi menjadi 2 tabel yaitu tabel harga beli, dan tabel harga jual. Pada tabel harga beli terdapat id\_mbarang, nama\_barang, harga\_beli, tanggal, penginput, dan status. Lalu pada tabel harga jual terdapat id\_mbarang, nama\_barang, dan harga\_jual.

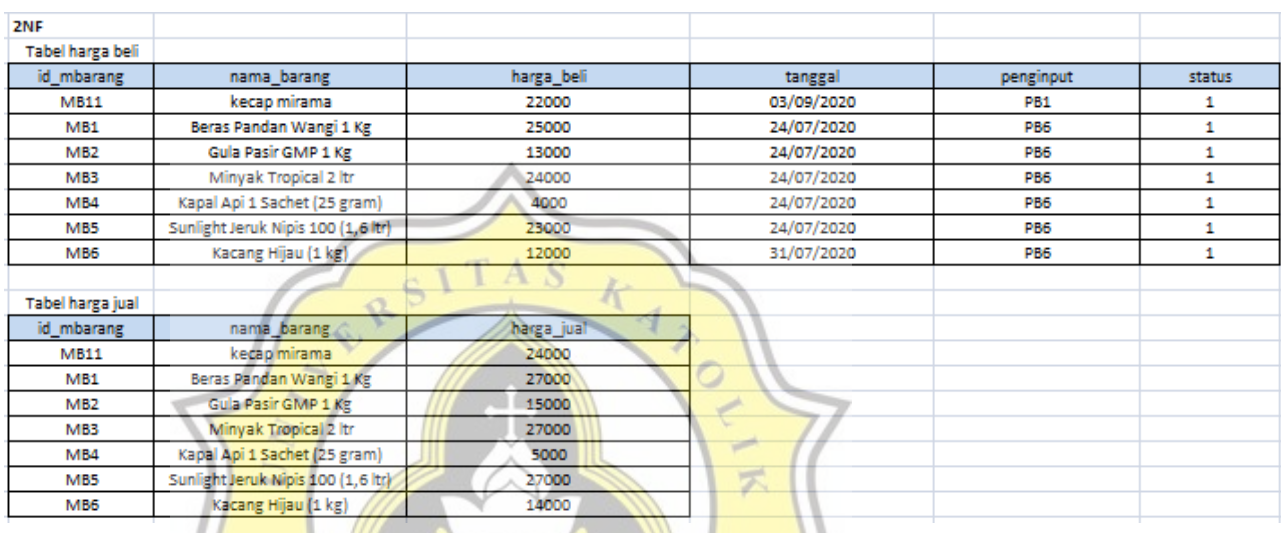

Gambar 4.75 Uji normalisasi masterbarang 2NF

Ŕ

# **3NF**

Pada gambar 4.76 adalah bentuk normal ketiga dari tabel masterbarang yang terbagi menjadi 2 tabel yaitu tabel harga beli, dan tabel penginput. Pada tabel harga beli terdapat id\_mbarang, nama\_barang, harga\_beli, tanggal, dan status. Lalu pada tabel penginput terdapat id\_mbarang, penginput.

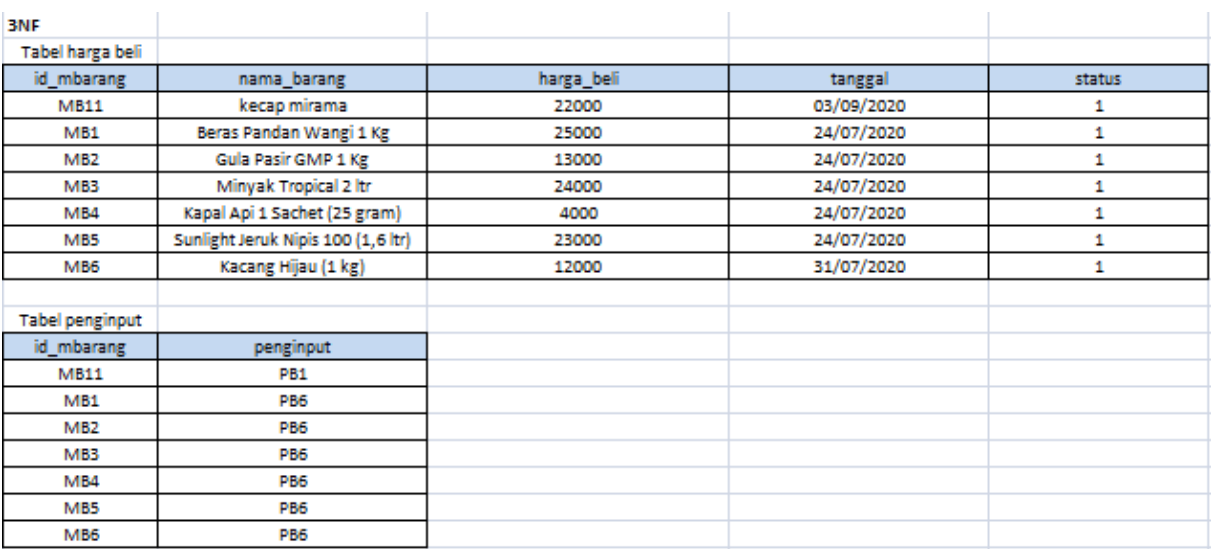

Gambar 4.76 Uji normalisasi masterbarang 3NF

# **4.4 Pengujian Aplikasi**

Langkah-langkah yang penulis gunakan adalah sebagai berikut :

1. Wawancara kepada admin Panti Asuhan Betlehem Semarang yang bernama Bapak Ryan Ahmad Pratama.

2. Wawancara kepada pimpinan keuangan Panti Asuhan Betlehem Semarang yang bernama Bapak Tedi Kristianto.

3. Wawancara kepada pimpinan sumbang Panti Asuhan Betlehem Semarang yang bernama Bapak Trijoga Sanjata.

4. Wawancara kepada pimpinan warung Panti Asuhan Betlehem Semarang yang bernama Bapak Supriono Da Lopez.

Hasil Survei atau Hasil Wawancara :

1. Hasil daripada wawancara penulis dengan admin. Admin mengatakan aplikasi yang penulis buat sudah bagus tampilannya dan mudah dimengerti untuk menginput data datanya.

2. Hasil daripada wawancara penulis dengan pimpinan keuangan. Keuangan mengatakan aplikasi yang penulis buat mudah untuk dipelajari dan bagus tampilannya.

3. Hasil daripada wawancara penulis dengan pimpinan sumbang. Pimpinan sumbang mengatakan agar aplikasi pembukuan yang di data transaksi diberi nomor resi atau pengodean. Lalu di data transaksi dapat diprint, dan didownload ke excel dalam bentuk perbulan.

4. Hasil daripada wawancara penulis dengan pimpinan warung. Pimpinan warung mengatakan bahwa aplikasi yang penulis buat sudah baik dan mudah untuk menginput barang dan transaksi barang.

# **4.4.1 Profil Responden**

a. Bapak Ryan Ahmad Pratama sebagai admin Panti Asuhan Betlehem Semarang.

b. Bapak Tedi Kristianto sebagai pimpinan keuangan Panti Asuhan Betlehem Semarang.

R

c. Bapak Trijoga Sanjata sebagai pimpinan sumbang Panti Asuhan Betlehem Semarang.

d. Bapak Supriono Da Lopez sebagai pimpinan warung Panti Asuhan Betlehem Semarang.

#### **4.5 Rangkuman Hasil Wawancara**

Dari pertanyaan diatas empat responden menjawab jumlah anak di Panti Asuhan ada tiga puluh anak. Dari pertanyaan diatas empat responden Panti Asuhan memiliki sumber pendapatan mulai dari donatur atau masyarakat, dinas sosial,

tempat parkir mobil, penitipan mobil, kolam budidaya ikan, pembibitan sayur, dan warung. Dari pertanyaan diatas empat responden selama pandemi virus corona anak anak memiliki kegiatan seperti mengikuti kegiatan online, belajar online, berjemur, olahraga bersama, dan budidaya ikan di kolam. Dari pertanyaan diatas tiga dari empat responden menjawab Panti Asuhan Betlehem memiliki aplikasi pembukuan ringkas. Dari pertanyaan diatas empat responden menjawab bahwa harapan aplikasi yang penulis rancang dapat memudahkan dalam pelayanan, sudah baik, dan bagus. Dari pertanyaan diatas empat responden menjawab bahwa fungsi aplikasi yang penulis rancang sudah sesuai, sangat bagus dan sangat cocok. Dari pertanyaan diatas dua dari empat responden menjawab panti asuhan betlehem memiliki struktur organisasi. Dari pertanyaan diatas dua dari empat responden menjawab panti asuhan betlehem memiliki struktur organisasi yayasan. Dari pertanyaan diatas empat dari empat responden menjawab aplikasi yang penulis rancang memiliki kelebihan mudah digunakan, terdapat rincian barang atau uang, dapat mencetak, susah dibajak passwordnya, dapat melihat data atau stok barang, dapat melihat daftar harga, dan serta yang dapat penginput adalah sesuai yang login di aplikasi. Dari pertanyaan diatas dua dari empat responden menjawab aplikasi yang penulis rancang memiliki kekurangan seperti logo LKSA di foto profil, dalam mencetak, print excel atau melihat data tidak menggunakan bulan dan tahun.

Dari kesepuluh pertanyaan yang ditanyakan, dapat disimpulkan bahwa keempat narasumber setuju bahwa Aplikasi Pembukuan Panti Asuhan Betlehem Semarang ini dari segi pengoperasian diaangap mudah oleh narasumber. Karena memiliki tampilan yang sederhana dan mudah dipahami. Karyawan Panti Asuhan Betlehem akan menggunakan rancangan aplikasi ini sebagai pencataan keuangan di Panti Asuhan Betlehem Semarang, serta penyumbang diharapkan untuk mengisi data di rancangan Aplikasi Pembukuan Panti Asuhan Betlehem Semarang. Lalu di rancangan aplikasi ini terdapat stok barang untuk mengetahui barang yang tersedia di warung Panti Asuhan Betlehem Semarang.

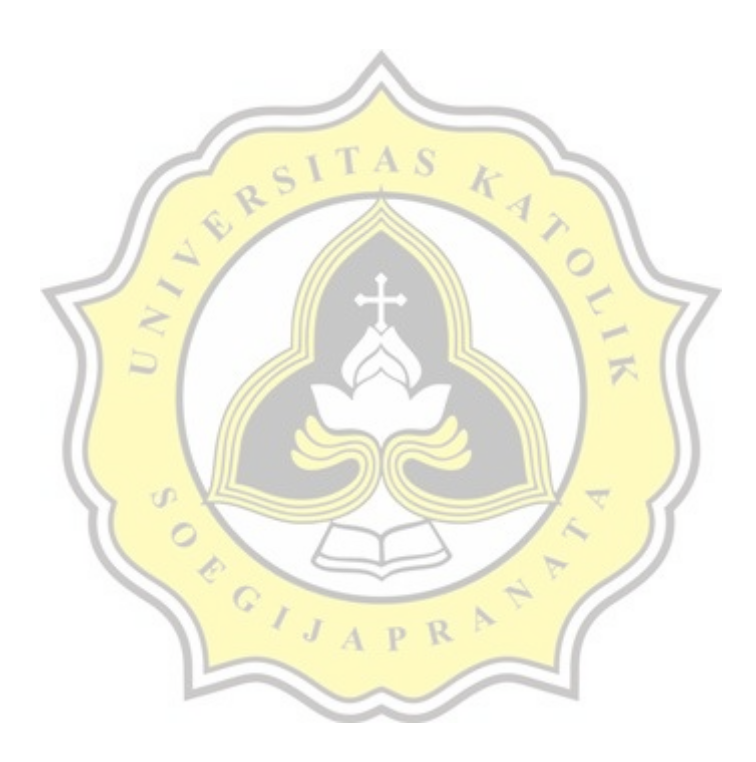